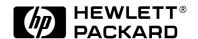

# HP DesignJet ColorPro CAD HP DesignJet ColorPro GA

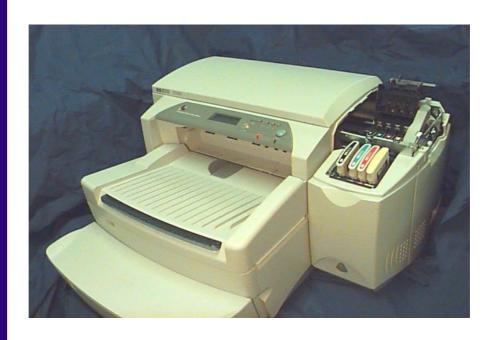

**Service Manual** 

#### For HP Internal Use Only

©Copyright Hewlett-Packard Company 1999

This document contains proprietary information that is protected by copyright. All rights are reserved. No part of this document may be photocopied, reproduced, or translated to another language without the prior written consent of Hewlett-Packard Company.

First Edition, September 1999

#### Warranty

The information contained in this document is subject to change without notice.

Hewlett-Packard makes no warranty of any kind with regard to this material, including, but not limited to, the implied warranties of merchantability and fitness for a particular purpose.

Hewlett-Packard shall not be liable for errors contained herein or for incidental or consequential damages in connection with the furnishing, performance, or use of this material.

#### WARNING

The procedures described in this manual are to be performed by HP-qualified service personnel only.

#### **Electrical Shock Hazard**

Serious shock hazard leading to death or injury may result if you do not take the following precautions:

- Ensure that the ac power outlet (mains) has a protective earth (ground) terminal.
- Disconnect the Printer from the power source prior to performing any maintenance.
- Prevent water or any other liquids from running onto electrical components or circuits, or through openings in the enclosure.

#### Electrostatic Discharge

Refer to the beginning of Chapter 10 of this manual, for precautions you should take to prevent damage to the Printer circuits from electrostatic discharge.

#### WARNING

The Warning symbol calls attention to a procedure, practice, or the like, which, if not correctly performed or adhered to, could result in personal injury. Do not proceed beyond a Warning symbol until the indicated conditions are fully understood and met.

#### **CAUTION**

The Caution symbol calls attention to an operating procedure, practice, or the like, which, if not correctly performed or adhered to, could result in damage to or destruction of part or all of the product. Do not proceed beyond a Caution symbol until the indicated conditions are fully understood and met.

Technical Marketing, Barcelona Division, Hewlett-Packard Espanola, S.A. Avda. Graells, 501 08190 Sant Cugat del Valles Spain

# HP DesignJet ColorPro CAD HP DesignJet ColorPro GA

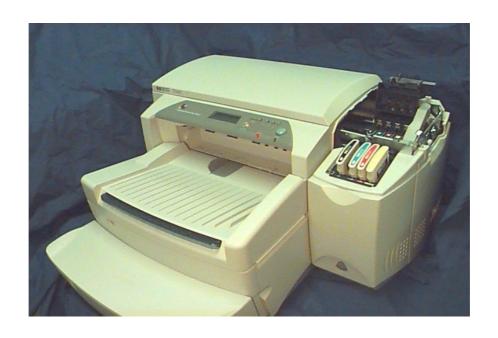

# **Service Manual**

### **Using this Manual**

#### **Purpose**

This Service Manual contains information necessary to test, calibrate and service:

- HP DesignJet ColorPro CAD Printer (Model C7777A)
- HP DesignJet ColorPro GA Printer (Model C7778A)

For information about using these printers, refer to the corresponding User and Quick Reference Guides.

#### Readership

The procedures described in this Service Manual are to be performed by HP Certified service personnel only.

#### **Part Numbers**

Part Numbers for Printer options, accessories and service parts are located in Chapter 9.

# **Table of Contents**

- **Chapter 1 Product Information**
- **Chapter 2 Operating Overview**
- **Chapter 3 Loading Paper and paper Behaviour**
- **Chapter 4 Install/Uninstall printer Software**
- **Chapter 5 Maintenance and Ink**
- **Chapter 6 Functional Overview**
- Chapter 7 Removal & Replacement w/o Calibration
- **Chapter 8 Troubleshooting**
- **Chapter 9 Parts & Diagrams**
- **Chapter 10 Removal & Replacement with Calibration**
- **Chapter 11 Calibration**

# Chapter 1 Product Information

### **Technology Update**

#### **Modular Ink Delivery System**

A modular ink delivery system is the separation of ink cartridges and printheads into individual, single-color components. Traditional inkjet printers use one black and one tricolor ink cartridge, each with integrated printheads. HP's modular ink delivery system features four separate ink cartridges--one for each primary printing color--and four corresponding long-life printheads, with tubes connecting the components. Including the standard and high-capacity black ink cartridges, there are actually nine consumables, with only eight used in the printer at one time.

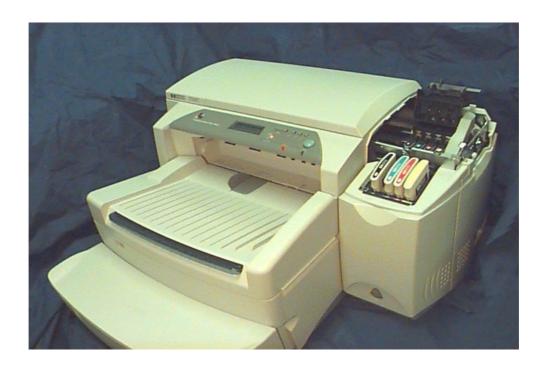

#### **Technology Update**

#### **How It Works**

By separating the ink cartridge from the printheads, a modular ink delivery system allows the ink supply to remain in a permanent, fixed position. The printheads remain attached to the carriage and move back and forth, delivering ink to the page as the paper advances through the printer. Each printhead and ink cartridge is embedded with a tiny memory device called a smart chip that recognizes and stores the unique operating characteristics of the component to create a totally integrated printing system that ensures consistent, high-quality printing at the lowest cost available.

A unique pressurization system maintains a constant supply of ink to the printheads. Smart chips monitor the amount of ink used by counting every drop that passes through each printhead. When the smart chips sense more ink is needed to maintain continuous printing, a plunger in each cartridge temporarily pressurizes the cartridges to deliver more ink to the printheads. With the modular ink delivery system, ink supply is instantly replenished, even at top speeds.

The new, individually replaceable printheads are designed for long life and each should print 12,000 pages in black, 24,000 pages in color. As a result, you'll go through many ink cartridges before the corresponding printhead will need replacement. With their modular design, ink cartridges contain twice the ink supply of current HP cartridges, so you'll also get longer lasting cartridges. When a component approaches the end of its print life, the smart chip notifies the user through on-screen messages so a replacement can be purchased prior to the part expiring.

By separating the printheads and ink cartridges, you only replace the component that is no longer usable. Printheads can be replaced one at a time without the need for costly or extensive servicing and aren't discarded when the ink is expended. HP printheads also use a wet wiping system to eliminate nozzle clogging that plagues other permanent printhead designs. Component replacement is easy. Simply pull out the used part and snap in a replacement.

#### **Technology Update**

#### The Benefits

Cuts up to 30 percent off the printing costs of other methods

- Modular design means only the component that is no longer useful is replaced.
- Longer-life printheads and higher-capacity ink cartridges means less frequent replacement.

Achieves color laser speed in a personal desktop printer

- Each Printhead has 304 nozzles (1,216 total, the most in the industry) resulting in faster print speeds.
- Prints in 1/2-inch swath as opposed to the 1/5- or 1/3-inch swaths of integrated print cartridges.
- Ink cartridge pressurization system keeps constant flow of ink to printhead. Smart chips store component information and alert user to low-ink, ink-out and printhead failure status.

### **Data Sheet**

| D : (N/ () 1                   | D1: 1 1 1.                                                 | 1 1 1 1 1                 |                 |  |  |  |
|--------------------------------|------------------------------------------------------------|---------------------------|-----------------|--|--|--|
| Print Method                   | Plain paper drop on-demand t                               |                           |                 |  |  |  |
| Print Speed <sup>1</sup> Black | Black Text                                                 | Letter / A4               | 11x17 / A3      |  |  |  |
|                                | Econofast Mode                                             | 11.0 ppm                  | 7.0 ppm         |  |  |  |
|                                | Normal Mode                                                | 9.0 ppm                   | 5.0 ppm         |  |  |  |
|                                | Best Mode                                                  | 7.5 ppm                   | 4.5 ppm         |  |  |  |
|                                |                                                            |                           |                 |  |  |  |
| Print Speed <sup>1</sup> Color | Color Highlights                                           | Letter / A4               | 11x17 / A3      |  |  |  |
| _                              | Econofast Mode                                             | 9.0 ppm                   | 5.5 ppm         |  |  |  |
|                                | Normal Mode                                                | 6.5 ppm                   | 3.5 ppm         |  |  |  |
|                                | Best Mode                                                  | 5.5 ppm                   | 2.5 ppm         |  |  |  |
|                                |                                                            |                           |                 |  |  |  |
|                                | Mixed Text & Graphics                                      | Letter / A4               | 11x17 / A3      |  |  |  |
|                                | Econofast Mode                                             | 9.0 ppm                   | 6.0 ppm         |  |  |  |
|                                | Normal Mode                                                | 3.0 ppm                   | 2.0 ppm         |  |  |  |
|                                | Best Mode                                                  | 1.5 ppm                   | 1.0 ppm         |  |  |  |
|                                |                                                            |                           |                 |  |  |  |
|                                | Full Page Color                                            | Letter / A4               | 11x17 / A3      |  |  |  |
|                                | Econofast Mode                                             | 2.5 ppm                   | 1.7 ppm         |  |  |  |
|                                | Normal Mode                                                | 1.2 ppm                   | 0.7 ppm         |  |  |  |
|                                | Best Mode                                                  | 0.4 ppm                   | 0.3 ppm         |  |  |  |
|                                |                                                            |                           |                 |  |  |  |
|                                | <sup>1</sup> Approximate figures. Exact                    | speed dependen            | t on the system |  |  |  |
|                                | configuration, software progra                             | am, and documer           | nt complexity   |  |  |  |
| Black Resolution               |                                                            | Up to 600x600 dpi         |                 |  |  |  |
| <b>Color Resolution</b>        | PhotoREt II for photo quality                              |                           |                 |  |  |  |
| Printhead Nozzles              | 304 black, 912 color (304 per color printhead)             |                           |                 |  |  |  |
| <b>Printer Command</b>         | HP PCL 3 enhanced                                          |                           |                 |  |  |  |
| Language                       | Adobe PostScript 3 (With HP 2500CM only)                   |                           |                 |  |  |  |
| Font Capability                | HP FontSmart v2.5 (110 TrueType fonts for windows)         |                           |                 |  |  |  |
|                                | HP FontSmart software provides easy-to-use font management |                           |                 |  |  |  |
|                                | capabilities                                               |                           |                 |  |  |  |
|                                | 136 PostScript fonts with Adobe PostScript 3               |                           |                 |  |  |  |
| Memory                         | HP DesignJet ColorPro CAD                                  |                           |                 |  |  |  |
| ivicinoi y                     | 4 Mbytes standard RAM                                      |                           |                 |  |  |  |
|                                | - Moytes standard ICAM                                     | 4 Moytes standard KAM     |                 |  |  |  |
|                                | HP DesignJet ColorPro GA                                   | HP Design Let ColorPro CA |                 |  |  |  |
|                                | 20 Mbytes standard RAM                                     |                           |                 |  |  |  |
|                                | Two 72-pin SIMM slots for a                                | dditional memor           | v (FDO 60ns)    |  |  |  |
|                                | expansion up to a total of 76 l                            |                           | y (LDO, oons)   |  |  |  |
|                                | expansion up to a total of 70 f                            | vioyics                   |                 |  |  |  |

| Connectivity /Network | HP DesignJet ColorPro CAD                                                                                 |
|-----------------------|----------------------------------------------------------------------------------------------------|
| Management            | Network-capable printer for DOS and Windows environments                                                  |
|                       | Enhanced HP PCL 3e Windows Driver Support for Windows NT 4.0,                                             |
|                       | Windows 3.1x/95/98                                                                                        |
|                       | Centronics parallel, IEEE 1284 compliant                                                                  |
|                       | One network interface slot accepts optional HP MIO Print Servers                                          |
|                       | with support for Novell Netware, Microsoft LAN Manager, Windows                                           |
|                       | for Workgroups, Windows for NT, IBM LAN Server, Unix                                                      |
|                       | environment and Apple Talk (Ether Talk)                                                                   |
|                       | HP DesignJet ColorPro GA                                                                                  |
|                       | Network-ready printer for DOS, Windows and Macintosh                                                      |
|                       | environments                                                                                              |
|                       | Enhanced HP PCL 3e Windows Driver Support for Windows NT 4.0, Windows 3.1x/95/98                          |
|                       | Centronics parallel, IEEE 1284 compliant                                                                  |
|                       | HP MIO 10/100Base-TX print server with support for Novell                                                 |
|                       | Netware, Microsoft LAN Manager, Windows for Workgroups,                                                   |
|                       | Windows NT, IBM LAN Server, Unix environment and AppleTalk                                                |
|                       | (EtherTalk)                                                                                               |
|                       | Supports networking protocols IPX/SPX, TCP/IP, DLC/LLC,                                                   |
|                       | AppleTalk and NetBEUI                                                                                     |
|                       | Adobe PostScript 3 drivers for Windows and Macintosh QuickDraw                                            |
|                       | Automatic switching between languages and ports.                                                          |
|                       | HP JetAdmin printer management software provides easy printer                                             |
|                       | setup and configuration. Latest versions available from HP's web                                          |
|                       | site (http://www.hp.com/go/jetadmin)                                                                      |
|                       | HP WebJetAdmin printer management software available from HP's                                            |
|                       | web site ( <a href="http://www.hp.com/go/webjetadmin">http://www.hp.com/go/webjetadmin</a> ) for simple   |
|                       | installations and configuration from a common web browser.                                                |
| Paper Handling        | Standard input capacity of 400 sheets through two trays (Tray 2 & 3) of 150 sheet and 250 sheet capacity. |
|                       | Standard output capacity of 150 sheets (face-up)                                                          |
|                       | Rear Manual feed – single sheet only                                                                      |
|                       | Tray 1 (Input / Output Tray) – Sheets: up to 10, Cards: up to 4                                           |
|                       | Tray 2 (Upper Tray) – Sheets: up to 150, Cards: up to 60                                                  |
|                       | Tray 3 (Lower Tray) – Sheets: up to 250                                                                   |
|                       | All input paths handle standard media sizes (as listed below) up to                                       |
|                       | 13 in.x19 in. (Supper A3)                                                                                 |
|                       | Additionally, Tray 1 and the rear manual feed support all media sizes                                     |
|                       | as small as 4 in.x6 in. (101.6mmx152.4mm)                                                                 |
|                       | Built-in media size sensors prevents printing on the wrong size of                                        |
|                       | media                                                                                                    |

| D (1) II III                | M: : W: 11 762 (4: ) 1070 (6: )                                                                                                    |  |
|-----------------------------|----------------------------------------------------------------------------------------------------|--|
| Paper Size Handling         | Minimum Width: 76.2 mm (4in.) x 127.0 mm (6 in.)                                                                                                    |  |
|                             | Maximum Width: 330.2 mm (13in.) x 482.6 mm (19 in.)                                                                                                    |  |
| <b>Maximum Print Width</b>  | 320 mm (12.61 in.) x 470 mm (18.49 in.) on 13 in. x 19 in. media                                                                                                    |  |
| Recommended Media<br>Weight | All input paths handle the following paper weights with the rear straight-through paper path handling up to 0.3 mm thickness of paper                                                                                                |  |
|                             | Paper / Labels: 60 to 135 g/m <sup>2</sup> (16 to 36 lb. Bond)<br>Cards: 110 to 200 g/m <sup>2</sup> (110 lb. Index)<br>Straight-through path: up to 0.3 mm thickness (0.012 in.) or approx.<br>200 g/m <sup>2</sup> (110 lb. Index) |  |
|                             |                                                                                                    |  |
| Smart Software<br>Features  | Built-in printer driver features:<br>HP ZoomSmart scaling technology, Billboard, Handout (N-up<br>printing), Mirror, Watermark, Print Preview, Quick Sets, LaserJet<br>Margin Emulation                                              |  |
| Media Size / Type           | <b>Paper</b> : Super B 13 x 19 in., U.S. Tabloid 11 x 17 in., U.S. Legal 8.5 x 14 in., U.S. Letter 8.5 x 11 in., European A3 297 x 420 mm, European A4 210 x 297 mm, European B4 257 x 364 mm                                        |  |
|                             | <b>Transparencies</b> : U.S. Letter 8.5 x 11 in., European A4 210 x 297mm                                                                                                    |  |
|                             | Cards: U.S. Index card 4 x 6 in., Index card 5 x 8 in.,<br>European A5 card 105 x 148.5 mm, Postcard 100 x 148 mm                                                                                                    |  |
|                             | Labels: U.S. Labels, 8.5 x 11 in.; European A4 Labels, 210 x 297mm                                                                                                    |  |
| Control Panel               | Intuitive operation and complete, easy-to-understand messages Two-line 32 character LCD display and 2 LEDs                                                                                                    |  |
|                             | Buttons: $\Phi$ (Go), Job Cancel, Menu, Item, Value, Select Indicators: Attention, Ready                                                                                                    |  |
|                             | Messages can be displayed in 14 languages: English, French, Italian, German, Spanish, Portuguese, Dutch, Norwegian, Finnish, Swedish, Danish, Polish, Czech and Russian                                                              |  |
| Operating<br>Environment    | Operating temperature: 5° to 40°C (41° to 104°F) Recommended operating conditions: 15° to 35°C (59° to 95°F) Storage temperature: -40° to 60°C (-40° to 140°F) Relative Humidity: 20 to 80% RH non-condensing                        |  |
|                             | Noise levels per ISO 9614-1: Sound Pressure, LwAm 62 dB(A)                                                                                                    |  |
| Power Supply                | Built-in Universal Power Supply                                                                                                    |  |
| <b>Power Requirements</b>   | Input Voltage 100 – 240 AC (±10%), 50/60 Hz (±3 Hz)                                                                                                    |  |
| <b>Power Consumption</b>    | Less than 2 watts when off, 8 watts maximum non-printing, 35 watts average printing, 65 watts maximum printing                                                                                                    |  |

| Dimensions                    | With paper tray closed 685 mm (26.97in.) W x 610 mm (24.02in.) D x 337 mm (13.27in.) H  With paper tray fully extended 685 mm (26.97in.) W x 745 mm (29.33in.) D x 337 mm (13.27in.) H  Desk Space Required                                                                                                    |                                                                                                    |  |
|-------------------------------|----------------------------------------------------------------------------------------------------|----------------------------------------------------------------------------------------------------|--|
|                               | 685 mm (26.97 in                                                                                                    | a.) W x 532 mm (20.94 in.) D                                                                                                    |  |
| Weight                        | 26.5 kg (58.48 lb.) without printheads and ink cartridges 27.0 kg (59.52 lb.) with printheads and ink cartridges                                                                                                    |                                                                                                    |  |
| Reliability & Estimated Usage | Up to 12,000 pag                                                                                                    | es / month                                                                                                    |  |
| System Requirements           | Minimum:                                                                                                    | Windows 3.1x: 486DX-66, 8Mb RAM<br>Windows 95/98: 486DX-100, 8Mb RAM<br>Windows NT 4.0: 486DX-100, 16Mb RAM<br>Macintosh System 7.5.3: 68040 – 8Mb RAM |  |
|                               | Recommended: Windows 3.1x: Pentium 150/166, 16Mb RAM Windows 95/98: Pentium 150/166, 16Mb RAM Windows NT 4.0: Pentium 150/166, 32 Mb RAM Macintosh System 8 or later: Power PC – 16 Mb                                                                                                    |                                                                                                    |  |
|                               | 50 Mb Free HardDisk space for 11 x 17 or A3 size printing. Graphics intensive files may require more disk space.                                                                                                    |                                                                                                    |  |
| Warranty                      | 1 year on site warranty                                                                                                    |                                                                                                    |  |
| <b>Product Certifications</b> | Safety Certifications: CCIB (China), CSA (Canada), PSB (Singapore), UL (USA), NOMi(Mexico), TUV-GS (Germany), SABS (South Africa), JUN (Korea) EMI Certifications: FCC Part 15B Class B when used with a Class B computing device (USA), FCC Part 15B Class A when connected to Local Area Network (LAN) Devices, CTICK (Australia & New Zealand), VCCI (Japan), CE (European Union), B mark (Poland), Gost |                                                                                                    |  |
|                               | (Russia), BCIQ (Taiwan), RRL (Korea)                                                                                                    |                                                                                                    |  |

Brands and product names listed are trademarks or registered trademarks of their respective companies.

Information in this document is subject to change without notice – for more information or the latest updates, please go to the HP DesignJet web site located at <a href="http://www.designjet-online.hp.com/">http://www.designjet-online.hp.com/</a>

### **Cable Specifications**

#### 1284-B Connector Pin Assignments

The pin numbers and their assigned signal names for the 1284-B connectors are given below.

#### Note

The abbreviations used in the "Source" column:

H = host; P = printer; Bi-Di = bi-directional

| Pin# | Source | COMPATIBLE                           | Nibble       | Вуте                 | ЕСР         | EPP            |  |
|------|--------|--------------------------------------|--------------|----------------------|-------------|----------------|--|
| 1    | Н      | nStrobe                              | HostClk      | HostClk              | HostClk     | nW rite        |  |
| 2    | Bi-Di* |                                      | Data 1 (Leas | st Significant Bit)  |             | AD1            |  |
| 3    | Bi-Di* |                                      | С            | Data 2               |             | AD2            |  |
| 4    | Bi-Di* |                                      | C            | Data 3               |             | AD3            |  |
| 5    | Bi-Di* |                                      | Г            | Data 4               |             | AD4            |  |
| 6    | Bi-Di* |                                      | С            | Pata 5               |             | AD5            |  |
| 7    | Bi-Di* |                                      | С            | Oata 6               |             | AD6            |  |
| 8    | Bi-Di* |                                      | С            | Data 7               |             | AD7            |  |
| 9    | Bi-Di* |                                      | Data 8 (Mos  | st Significant Bit)  |             | AD8            |  |
| 10   | Р      | nAck                                 | PtrClk       | PtrClk               | PeriphClk   | Intr           |  |
| 11   | Р      | Busy                                 | PtrBusy      | PtrBusy              | PeriphAck   | nWait          |  |
| 12   | Р      | PError                               | AckDataReq   | AckDataReq           | nAckReverse | User Defined 1 |  |
| 13   | Р      | Select                               | Xflag        | Xflag                | Xflag       | User Defined 3 |  |
| 14   | Н      | nAutoFd                              | HostBusy     | HostBusy             | HostAck     | nDStrb         |  |
| 15   |        |                                      |              |                      |             |                |  |
| 16   |        | Logic Gnd                            |              |                      |             |                |  |
| 17   |        | Chassis Gnd                          |              |                      |             |                |  |
| 18   | Р      |                                      |              | Peripheral Logic Hi  | gh          |                |  |
| 19   |        |                                      |              | Signal Ground (nStro | obe)        |                |  |
| 20   |        |                                      |              | Signal Ground (Data  | a 1)        |                |  |
| 21   |        |                                      |              | Signal Ground (Data  | a 2)        |                |  |
| 22   |        |                                      |              | Signal Ground (Data  | a 3)        |                |  |
| 23   |        | Signal Ground (Data 4)               |              |                      |             |                |  |
| 24   |        | Signal Ground (Data 5)               |              |                      |             |                |  |
| 25   |        | Signal Ground (Data 6)               |              |                      |             |                |  |
| 26   |        | Signal Ground (Data 7)               |              |                      |             |                |  |
| 27   |        | Signal Ground (Data 8)               |              |                      |             |                |  |
| 28   |        | Signal Ground (PError, Select, nAck) |              |                      |             |                |  |
| 29   |        | Signal Ground (Busy, nFault)         |              |                      |             |                |  |

#### 1-8 Product Information

| 30 |   | Signal Ground (nAutoFd, nSelectIn, nInit) |             |             |                 |                |  |
|----|---|-------------------------------------------|-------------|-------------|-----------------|----------------|--|
| 31 | Н | nlnit                                     | nlnit       | nlnit       | nReverseRequest | nInit          |  |
| 32 | Р | nFault                                    | nDataAvail  | nDataAvail  | nPeriphRequest  | User Defined 2 |  |
| 33 |   | Not Defined                               |             |             |                 |                |  |
| 34 |   |                                           | Not Defined |             |                 |                |  |
| 35 |   | Not Defined                               |             |             |                 |                |  |
| 36 | Н | nSelectIn                                 | 1284 Active | 1284 Active | 1284 Active     | nAStrb         |  |

<sup>\*</sup> Data signals will be driven by some but not all peripheral devices.

 $<sup>\</sup>ast$  Pins not defined by this spec are used by manufacturers at their own risk.

#### **Centronics Parallel Pinout Information**

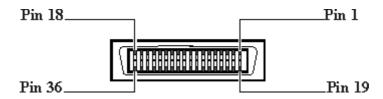

| PIN NUMBER | Pin ID                            | DESCRIPTION                                                                                                    |  |
|------------|-----------------------------------|----------------------------------------------------------------------------------------------------|--|
| 1          | Strobe <sup>1</sup>               | A low pulse causes the printer to read one byte of data                                                                                                    |  |
| 2 - 9      | Data 0 - Date 7                   | These pins are the data lines. Data 0 is the least significant bit (LSB)                                                                                                    |  |
| 10         | Acknowledge                       | The printer sends a low pulse to indicate that it has accepted a byte of data and is ready for more data.                                                                                                |  |
| 11         | Busy                              | The printer sends a high logic level to indicate to the computer that it cannot receive data due to data entry, a full buffer or error status.                                                           |  |
| 12         | Paper Error                       | The printer sends a high logic level to indicate to the computer that it is out of paper.                                                                                                    |  |
| 13         | Ready                             | The printer sends a high logic level to indicate to the computer that it is in an online condition. The printer sends a low logic level to indicate that it is offline or that the input buffer is full. |  |
| 16         | Signal Ground                     | Signal interface ground.                                                                                                    |  |
| 17         | Chassis Ground                    | Chassis ground.                                                                                                    |  |
| 18         | +5 V                              | The printer outputs a +5 volt high logic level through a 2.2K ohm resistor.                                                                                                    |  |
| 19 - 30    | Ground                            | These pins are tied to signal ground                                                                                                    |  |
| 31         | Reset/Input<br>Clear <sup>1</sup> | A low pulse sent by the computer resets the printer and clears the print buffer. The reset occurs on the trailing edge of the pulse                                                                      |  |
| 32         | Error <sup>1</sup>                | The printer sends a low logic level to the computer to indicate that it is in an error state.                                                                                                    |  |

-

 $<sup>^{\</sup>rm 1}$  Active low

The Centronics Parallel Cable has only 8 data lines, 5 status lines, 4 ground lines and ground connections between the host PC and the peripheral. Each of the signal lines has a corresponding bit position in a memory address (register) in the host where data is read or written. Sending data to the printer follows the sequence below:

- Host places data in Data Out register
- Host sends pulse on Strobe line
- Printer sends pulse on Busy in response to pulse on Strobe
- Printer reads data on Data Out lines
- Printer sends pulse on ACK (Acknowledge) line after data is read

This method of data transfer is also known as the Compatibility mode and the transfer rate of data is slow. The printer while operating in compatibility mode is capable of indicating limited printer error feedback to the host computer. Such feedback includes:

- Paper jam
- Out of paper
- Printer on or off line
- Time out

#### **IEEE 1284 Pinout Information**

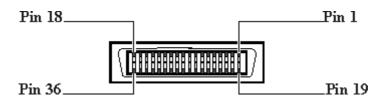

Any standard IEEE 1284 compliant printer cable will work with the printer. The customer can order the HP IEEE 124 Compliant Parallel Interface Cable C2950A (2 meters) or C2951A (3 meters).

| PIN NUMBER | Pin ID                | DESCRIPTION                                                                                                    |  |
|------------|-----------------------|----------------------------------------------------------------------------------------------------|--|
| 1          | HostClk               | Used in a closed-loop handshake with PeriphAck to transfer data or address information from the host to the peripheral device.                                                                                                    |  |
| 2 - 9      | AD1 - AD8             | Host to peripheral device or peripheral device to host address or data. Data 1 is the least significant bit (bit 0).                                                                                                    |  |
| 10         | PeriphClk             | Used in a closed-loop handshake with HostAck (nAutoFd) to transfer data from the peripheral device to host.                                                                                                    |  |
| 11         | PeriphAck             | The peripheral uses this signal for flow control in the forward direction.  PheriphAck also provides a ninth data bit to determine whether command or data information is present on the data signals in the reverse direction.                                                      |  |
| 12         | nAckReverse           | The peripheral drives this signal low to acknowledge nReverseRequest. The host relies upon nAckReverse to determine when it is permitted to drive the data signals.                                                                                                    |  |
| 13         | Xflag                 | This is used by the peripheral device to reply to the requested extensibility byte during the negotiation phase.                                                                                                    |  |
| 14         | HostAck               | The host drives this signal for flow control in the reverse direction. It is used in an interlocked handshake with PeriphClk. Host Ack also provides a ninth data bit used to determine whether command or data information is present on the data signals in the forward direction. |  |
| 16         | Logic Ground          | Logic board ground.                                                                                                    |  |
| 17         | Chassis Ground        | Chassis Ground.                                                                                                    |  |
| 18         | Peripheral Logic High | This signal is used to provide +5V high logic.                                                                                                    |  |
| 19-30      | Ground                | These pins are tied to signal ground                                                                                                    |  |
| 31         | nReverseRequest       | This signal is driven low to place the channel in the reverse direction. While in ECP mode, the peripheral is only allowed to driver the bi-directional data signals when nReverseRequest is low and 1284 Active is high.                                                            |  |

| 32 | nPeriphRequest | During ECP mode the peripheral may drive this pin low to request communications with the host. This request merely "hints" to the host; the host has ultimate control over the transfer direction. This signal provides a mechanism for peer-to-peer communication. This signal is valid in the forward and reverse directions. |
|----|----------------|----------------------------------------------------------------------------------------------------|
| 36 | 1284 Active    | Driven high by host while in ECP mode. Set low by the host to terminate ECP mode and return the link to the Centronics (uni-directional) mode                                                                                                    |

The 1284 compliant cable supports the ECP (Extended Capabilities Port) mode in the transfer of data. The ECP protocol includes a series of protocols that differ from standard Centronics parallel port operation. These additional signaling methods allow the host and peripheral to negotiate any of faster transfer modes (e.g. DMA, FIFO and RLE decompression). The protocol is hardware driven and the performance is limited by the ISA bus bandwidth. The primary advantage is that once data transfer is negotiated, data can flow without the need of an acknowledge or a return status signal. This can result in a transfer rate of up to 10 times faster than that of the compatibility mode that the Centronics parallel cable supports.

To transfer data, the host first goes through a negotiation phase, which allows the host and peripheral to select a mutually-supported communications mode. During the negotiation phase, the host indicates which communication mode and options it would like to use via the Extensibility Request Value. If the peripheral device does not support the requested mode or options, it sets the Extensibility Flag low and the interface returns to Compatibility Mode.

# **Reliability Specifications**

| Category       | Specifications                 |
|----------------|--------------------------------|
| Printer Usage  | Up to 12,000 pages / month     |
| Mechanism Life | 150,000 A size pages / 5 years |

# **Interface Specifications**

| Category                | Specifications                                                              |
|-------------------------|-----------------------------------------------------------------------------|
| Interface Specification | Centronics parallel, IEEE 1284<br>Compliant with 1284-B<br>receptacle (ECP) |
|                         | 64KB buffer size                                                            |

### **Physical Dimensions**

| With paper tray closed         | 27.0 x 24.0 x 13.3 inches                  |
|--------------------------------|--------------------------------------------|
| $(W \times D \times H)$        | 685 x 610 x 337 mm                         |
| With paper tray fully extended | 27.0 x 29.3 x 13.3 inches                  |
| $(W \times D \times H)$        | 685 x 745 x 337 mm                         |
| Weight                         | 26.5 kg (58.48 lb.) without printheads and |
|                                | ink cartridges                             |
|                                | 27.0 kg (59.52 lb.) with printheads and    |
|                                | ink cartridges                             |
| Desk space needed              | 27.0 x 21.0 inches                         |
| (W x D)                        | 685 x 532 mm                               |

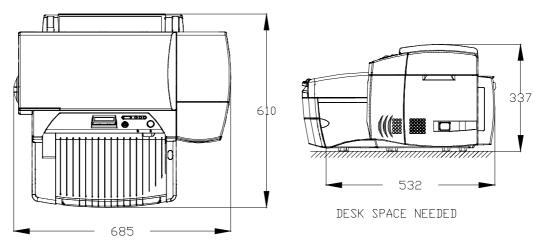

Printer with paper tray closed

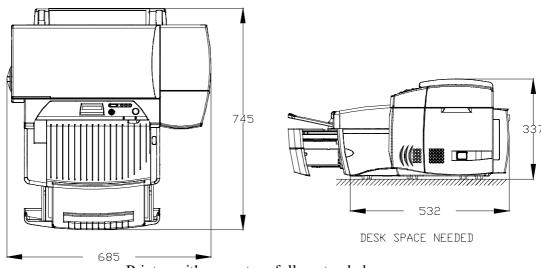

Printer with paper tray fully extended

### **Packaging Dimensions Specifications**

792 mm (31.3 in.) W x 731 mm (28.8 in.) D x 457 mm (18.0 in.) H

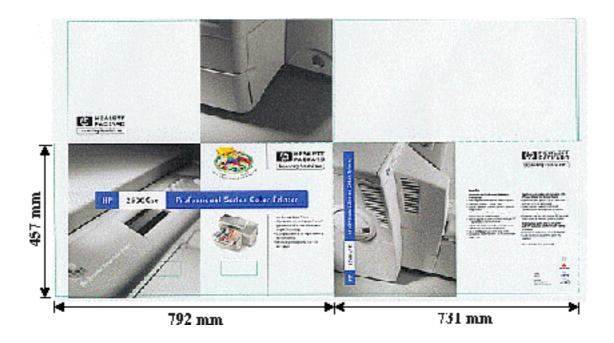

# **Electrical Specifications**

| Category                      | Specification                                    |
|-------------------------------|--------------------------------------------------|
| Input Voltage                 | 100 to 240 Vac (±10%)                            |
| Frequency                     | 50/60 Hz (±3 Hz)                                 |
| Interface                     | Centronics parallel,                             |
| Specification                 | IEEE 1284 Compliant with 1284-B receptacle (ECP) |
| Power Consumption             |                                                  |
| Idle                          | 4.4 watts                                        |
| <ul><li>Printing</li></ul>    | 35 watts max.                                    |
| Transient Spike Immu          | nity                                             |
| <ul> <li>Amplitude</li> </ul> | 1 kV                                             |
| <ul><li>Pulse width</li></ul> | 50 μseconds                                      |
| <ul><li>Rise time</li></ul>   | 1.2 μseconds                                     |

# **Environmental Specifications**

| Category                                  | Specifications                     |
|-------------------------------------------|------------------------------------|
|                                           |                                    |
| Temperature                               |                                    |
| <ul><li>Operating</li></ul>               | 5 °C to 40 °C (41 °F to 104 °F)    |
| <ul><li>Storage condition</li></ul>       | -40 °C to 60 °C (-40 °F to 140 °F) |
| Recommended operating                     | 15 °C to 35 °C (59 °F to 95 °F)    |
| Humidity                                  |                                    |
| <ul> <li>Operating</li> </ul>             | 10%-80% RH non-condensing          |
| <ul> <li>Storage condition</li> </ul>     | 10%-80% RH non-condensing          |
| <ul> <li>Recommended operating</li> </ul> | 20%-80% RH non-condensing          |
| Altitude                                  |                                    |
| <ul><li>Operating</li></ul>               | 0 to 3100 meters                   |
| <ul><li>Non-operating</li></ul>           | 0 to 4600 meters                   |
| Mechanical Vibration                      |                                    |
| <ul><li>Frequency range</li></ul>         | 5 to 500 Hz                        |
| <ul><li>Operating (Random)</li></ul>      | Approximately 0.21 G rms           |
| <ul><li>Non-operating (Random)</li></ul>  | Approximately 2.09 G rms           |
| Swept Sine                                | 0.5 (0 to peak)                    |
| Noise Levels per ISO 9296                 |                                    |
| ■ Sound power L <sub>pAm</sub>            | 49 dB(A) (By-stander position)     |

### **Product Certifications**

| Safety Certifications | EMI Certifications                                          |  |
|-----------------------|-------------------------------------------------------------|--|
| CCIB (China)          | C TICK (Australia and New Zealand)                          |  |
| CSA (Canada)          | VCCI (Japan)                                                |  |
| NOM1 (Mexico)         | CE (European Union)                                         |  |
| PSB (Singapore)       | GOST (Russia)                                               |  |
| TUV-GS (Germany)      | B mark (Poland)                                             |  |
| UL (USA)              | GOST (Russia)                                               |  |
| SABS (South Africa)   | BCIQ (Taiwan)                                               |  |
| JUN (Korea)           | RRL (Korea)                                                 |  |
| EMI                   | FCC Class B when used with a Class B computing device (USA) |  |

#### **Media Sizes Supported**

The following are the media sizes supported by the printer.

| General type           | Sizes (mm)       | Sizes (inch)     | Remarks          |
|------------------------|------------------|------------------|------------------|
| Tray 1 (Input / Outp   | out Tray)        |                  |                  |
| Post Card              | 100x148          | 3.94x5.83        | Minimum Size     |
| Including all media si | zes in Tray 2 (U | pper Tray) / Tra | y 3 (Lower Tray) |
| Tray 2 (Upper Tray)    | ) / Tray 3 (Lowe | er Tray)         |                  |
| ISO-A4                 | 210x297          | 8.27x11.7        |                  |
| US-Letter              | 215.9x279.4      | 8.5x11           |                  |
| US-Legal               | 215.9x355.6      | 8.5x14           |                  |
| JIS-B4                 | 257x364          | 10.11x14.33      |                  |
| US-B (Ledger)          | 279.4x431.8      | 11x17            |                  |
| ISO-A3                 | 297x420          | 11.69x16.53      |                  |
| Super B                | 330.2x482.6      | 13x19            | Maximum Size     |

#### Note

- 1. There are sensors mounted on Tray 2 (Upper Tray) and Tray 3 (Lower Tray) of the printer to detect the sizes of paper in use on each tray.
- 2. The printer is capable of printing on custom-sized media provided that its dimensions conform to the minimum and maximum size definition.
- 3. Envelopes are not supported on the HP DesignJet ColorPro CAD/GA Printer.

# **Recommended Media Weight**

| Paper     | 60 to 135 g/m <sup>2</sup> (16 to 36 lb. Bond)                                                            |
|-----------|----------------------------------------------------------------------------------------------------|
| Cardstock | 110 to 200 g/m <sup>2</sup> (110 lb. Index) (up to 0.012 in. or 0.3 mm thickness for straight paper path) |

### **Paper Handling**

| Media Type                                                                                                    | Capacity (Pages) |
|----------------------------------------------------------------------------------------------------|------------------|
| Tray 1 (Input / Output Tray)                                                                                                  |                  |
| Sheets                                                                                                    | 10               |
| Cards                                                                                                    | 4                |
| Tray 2 (Upper Tray)                                                                                                    |                  |
| Sheets                                                                                                    | 150              |
| Cards                                                                                                    | 60               |
| Tray 2 (Upper Tray)                                                                                                    |                  |
| Sheets                                                                                                    | 250              |
| Rear Manual Feed                                                                                                    |                  |
| All media sizes from 4x6 inches (101.6x152.4mm) to 13x19 inches (330.2x482.6mm) and maximum thickness of 0.3mm (0.012 inches) | 1                |
| Output Tray                                                                                                    |                  |
| Sheets (face-up)                                                                                                    | 150              |

### Note

1. There is a sensor mounted on the bypass paper feed to indicate whether it is in use.

#### Printable Area

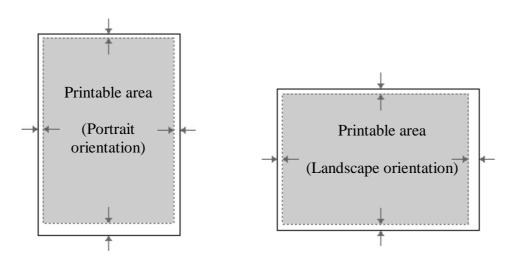

The table as follows will show the minimum margin of each media type (portrait orientation) for the HP DesignJet ColorPro Series Printer.

Please note that the printable area is smaller than that of HP LaserJets. However in the HP DesignJet ColorPro printer driver software there is a new utility that can automatically adjust the margins of LaserJet formatted documents so that they can be printed without the loss of any formatting.

### **Media Margins (in portrait orientation)**

|                   | Margins  |          |          |          |             |
|-------------------|----------|----------|----------|----------|-------------|
| Media Type        | Left     | Right    | Top      | Bottom   | Comments    |
| US Letter         |          |          |          |          |             |
| 8.5 x 11 in.      | 0.25 in. | 0.25 in. | 0.12 in. | 0.50 in. |             |
| 215.9 x 279.4 mm  | 6.4 mm.  | 6.4 mm.  | 3.0 mm.  | 12.7 mm. |             |
| Tabloid / Ledger  |          |          |          |          |             |
| 11 x 17 in.       | 0.20 in. | 0.20 in. | 0.12 in. | 0.50 in. |             |
| 279.4 x 431.8 mm  | 5.1 mm.  | 5.1 mm.  | 3.0 mm.  | 12.7 mm. |             |
| A4                |          |          |          |          |             |
| 8.27 x 11.69 in.  | 0.13 in. | 0.13 in. | 0.12 in. | 0.50 in. |             |
| 210.00 x 296.9 mm | 3.4 mm.  | 3.4 mm.  | 3.0 mm.  | 12.7 mm. |             |
| A3                |          |          |          |          |             |
| 11.69 x 16.53 in. | 0.20 in. | 0.20 in. | 0.12 in. | 0.50 in. |             |
| 296.9 x 419.9 mm  | 5.1 mm.  | 5.1 mm.  | 3.0 mm.  | 12.7 mm. |             |
| B4                |          |          |          |          |             |
| 10.12 x 14.33 in. | 0.20 in. | 0.20 in. | 0.12 in. | 0.50 in. |             |
| 257.0 x 364.0 mm  | 5.1 mm.  | 5.1 mm.  | 3.0 mm.  | 12.7 mm. |             |
| Legal             |          |          |          |          |             |
| 8.5 x 14 in.      | 0.25 in. | 0.25 in. | 0.12 in. | 0.50 in. |             |
| 215.9 x 355.6 mm  | 6.4 mm.  | 6.4 mm.  | 3.0 mm.  | 12.7 mm. |             |
| Executive         |          |          |          |          |             |
| 7.25 x 10.50 in.  | 0.25 in. | 0.25 in. | 0.12 in. | 0.50 in. |             |
| 184.2 x 266.7 mm  | 6.4 mm.  | 6.4 mm.  | 3.0 mm.  | 12.7 mm. |             |
| A5                |          |          |          |          |             |
| 5.83 x 8.27 in.   | 0.12 in. | 0.12 in. | 0.12 in. | 0.50 in. |             |
| 148.0 x 210.0 mm  | 3.1 mm.  | 3.1 mm.  | 3.0 mm.  | 12.7 mm. |             |
| B5                |          |          |          |          |             |
| 7.16 x 10.12 in.  | 0.12 in. | 0.12 in. | 0.12 in. | 0.50 in. | Landscape   |
| 181.9 x 257.0 mm  | 3.1 mm.  | 3.1 mm.  | 3.0 mm.  | 12.7 mm. | Orientation |
| 4x6 Index Card    |          |          |          |          |             |
| 4.00 x 6.00       | 0.12 in. | 0.12 in. | 0.12 in. | 0.50 in. |             |
| 101.6 x 152.4     | 3.1 mm.  | 3.1 mm.  | 3.0 mm.  | 12.7 mm. |             |
| 5x8 Index Card    |          |          |          |          |             |
| 5.00 x 8.00       | 0.12 in. | 0.12 in. | 0.12 in. | 0.50 in. |             |
| 127.0 x 203.2     | 3.1 mm.  | 3.1 mm.  | 3.0 mm.  | 12.7 mm. |             |

| A6 Card                       |            |            |            |              |           |
|-------------------------------|------------|------------|------------|--------------|-----------|
| 4.13 x 5.83                   | 0.12 in.   | 0.12 in.   | 0.12 in.   | 0.50 in.     |           |
| 105.0 x 148.0                 | 3.1 mm.    | 3.1 mm.    | 3.0 mm.    | 12.7 mm.     |           |
|                               | 3.1 11111. | 3.1 11111. | 3.0 IIIII. | 12.7 111111. |           |
| Hagaki Card<br>3.94 x 5.83    | 0.12 :     | 0.12 in.   | 0.12 in.   | 0.50 :       |           |
|                               | 0.12 in.   |            |            | 0.50 in.     |           |
| 100.0 x 148.0                 | 3.1 mm.    | 3.1 mm.    | 3.0 mm.    | 12.7 mm.     |           |
| Super B                       |            |            |            |              |           |
| 13.00 x 19.00                 | 0.20 in.   | 0.20 in.   | 0.12 in.   | 0.50 in.     |           |
| 330.2 x 482.6                 | 5.1 mm.    | 5.1 mm.    | 3.0 mm.    | 12.7 mm.     |           |
| Statement                     |            |            |            |              |           |
| 5.50 x 8.50                   | 0.20 in.   | 0.20 in.   | 0.12 in.   | 0.50 in.     |           |
| 139.7 x 215.9                 | 5.1 mm.    | 5.1 mm.    | 3.0 mm.    | 12.7 mm.     |           |
| C Size                        |            |            |            |              |           |
| 17.00 x 22.00                 | 0.50 in.   | 0.50 in.   | 0.40 in.   | 0.40 in.     |           |
| 431.8 x 558.8                 | 12.7 mm.   | 12.7 mm.   | 10.2 mm.   | 10.2 mm.     |           |
| A2                            |            |            |            |              |           |
| 16.53 x 23.38                 | 0.50 in.   | 0.50 in.   | 0.40 in.   | 0.40 in.     |           |
| 419.9 x 593.9                 | 12.7 mm.   | 12.7 mm.   | 10.2 mm.   | 10.2 mm.     |           |
| Hagaki                        |            |            |            |              |           |
| 7.87 x 5.83                   | 0.12 in.   | 0.12 in.   | 0.12 in.   | 0.51 in.     | *NEC only |
| 200.0 x 148.0                 | 3.1 mm.    | 3.1 mm.    | 3.0 mm.    | 13.0 mm.     | _         |
| A3 Nobi                       |            |            |            |              |           |
| 13.00 x 19.00                 | 0.20 in.   | 0.20 in.   | 0.12 in.   | 0.51 in.     | *NEC only |
| 330.2 x 482.6                 | 5.1 mm.    | 5.1 mm.    | 3.0 mm.    | 13.0 mm.     | -         |
| Custom                        |            |            |            |              |           |
| 3.94 to 13.00 x 5.83 to 19.00 | 0.20 in.   | 0.20 in.   | 0.12 in.   | 0.50 in.     |           |
| 100 to 330 x 148 to 482       | 5.1 mm.    | 5.1 mm.    | 3.0 mm.    | 12.7 mm.     |           |

#### Note

For the printable regions of landscape orientation, just reverse the matrix on the table above. For example, the matrix for US Letter size in portrait is  $8.5 \times 11$  inches, so in landscape the matrix is  $11 \times 8.5$  inches.

# **Hewlett-Packard Ink Cartridge Specifications**

| Category                       | Specification                                                                                                    |                   |                   |  |  |
|--------------------------------|----------------------------------------------------------------------------------------------------|-------------------|-------------------|--|--|
| Type                           | Plain paper drop on-demand thermal inkjet printing                                                                                    |                   |                   |  |  |
| Printhead Nozzles              | 304 black, 912 color (304 per                                                                                                    | color printhead)  |                   |  |  |
| Black Resolution               | Up to 600x600 dpi                                                                                                    | •                 |                   |  |  |
| <b>Color Resolution</b>        | PhotoREt II for photo quality                                                                                                    |                   |                   |  |  |
| Ink Drop Volume                | 35ng black, 8ng color drop vol                                                                                                    | lume for high res | solution printing |  |  |
| Print Speed <sup>1</sup> Black | Black Text                                                                                                    | Letter / A4       | 11x17 / A3        |  |  |
|                                | Econofast Mode                                                                                                    | 9 ppm             | 5 ppm             |  |  |
|                                | Normal Mode                                                                                                    | 7 ppm             | 3 ppm             |  |  |
|                                | Best Mode                                                                                                    | 7 ppm             | 3 ppm             |  |  |
|                                |                                                                                                    |                   |                   |  |  |
| Print Speed <sup>1</sup> Color | Color Highlights                                                                                                    | Letter / A4       | 11x17 / A3        |  |  |
|                                | Econofast Mode                                                                                                    | 9 ppm             | 5 ppm             |  |  |
|                                | Normal Mode                                                                                                    |                   |                   |  |  |
|                                | Best Mode 5 ppm 2 ppm                                                                                                    |                   |                   |  |  |
|                                | Mixed Text & Graphics Letter / A4 11x17 / A3                                                                                          |                   |                   |  |  |
|                                | Econofast Mode 7 ppm 4 ppm                                                                                                    |                   |                   |  |  |
|                                | Normal Mode 3.5 ppm 2 ppm                                                                                                    |                   |                   |  |  |
|                                | Best Mode 1.2 ppm 0.5 ppm                                                                                                    |                   |                   |  |  |
|                                | Full Page Color Highlights Letter / A4 11x17 / A3                                                                                     |                   |                   |  |  |
|                                | Econofast Mode                                                                                                    | 3.5 ppm           | 1 ppm             |  |  |
|                                | Normal Mode                                                                                                    | 1.8 ppm           | 0.8 ppm           |  |  |
|                                | Best Mode 0.4 ppm 0.2 ppm                                                                                                    |                   |                   |  |  |
|                                | <sup>1</sup> Approximate figures. The exact speed is dependent on the system configuration, software program and document complexity. |                   |                   |  |  |

#### **System Requirement**

The following CPUs and memory are required:

Minimum: Windows 3.1x: 486DX-66, 8 Mb RAM

Windows 95/98: 486DX-100, 8 Mb RAM Windows NT 4.0/5.0: 486DX-66, 16 Mb RAM

Macintosh System 7.5.3 or later: 68040 – 8 Mb RAM

Recommended: Windows 3.1x: Pentium 150/166, 16 Mb RAM

Windows 95/98: Pentium 150/166, 16 Mb RAM Windows NT 4.0/5.0: Pentium 150/166, 32 Mb RAM Macintosh System 8 or later: Power PC – 16 Mb RAM

50 Mb free hard disk space for 11x17 or A3 size printing. Graphics intensive files may require more disk space.

#### **Product Overview**

#### **Printer External View**

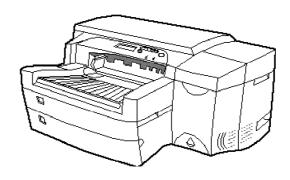

#### **Model and Serial Number**

The serial number of the HP DesignJet ColorPro Series Printers can be found on the labels at the back of each printer and at the top of the main case (concealed by the top cover). The figure below shows how the serial number is interpreted.

Serial Number = CCYMDVL###

| CC (Country) | The country show where the printer was manufactured.                    |
|--------------|-------------------------------------------------------------------------|
| Y (Year)     | The year the printer was manufactured.                                  |
| M (Month)    | The month the printer was manufactured.                                 |
| D (Day)      | The day the printer was manufactured.                                   |
| V (Version)  | The printer model version 1 indicates HP DesignJet ColorPro, other      |
|              | version numbers will be assigned as needed. Contact a technical support |
|              | engineer if you need to know which version a new number refers to.      |
| L (Line)     | The factory assembly line which manufactured this printer.              |
| ###          | These three digits allow a maximum of 27,000 unique serial numbers per  |
|              | line per day. This unit number is in base 30.                           |

### **Supplies and Accessories**

#### **Product Structure**

The following items will be shipped in the box:

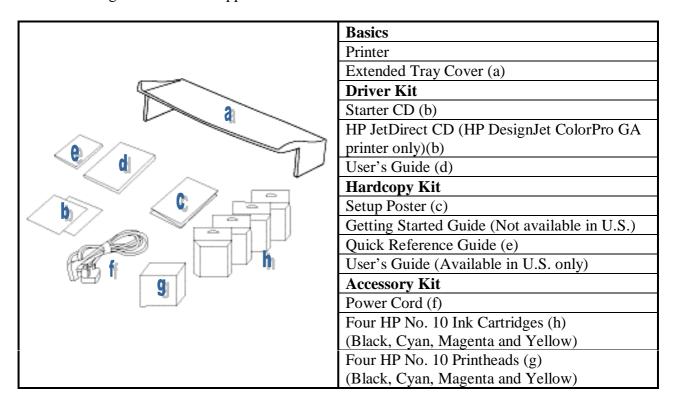

## **Power Cord**

| US                   | 8120-6805 | #ABB, #ABM, #AC4, #AKY, #A2L, #ABA  |
|----------------------|-----------|-------------------------------------|
| Europe               | 8120-6802 | #ABS, #AKB, #ACB, #ABT, #AKC, #ACT, |
|                      |           | #AB7, #ABB, #ARG, #ARP, #AKY        |
| Australia            | 8120-6803 | #ABG, #AKY                          |
| Singapore / Malaysia | 8120-6809 | #AB4                                |
| SA                   | 8120-6808 | #ACQ                                |
| UK                   | 8120-6801 | #ABU                                |

## **Network Interface**

The following cards have been tested with the HP DesignJet ColorPro Series Printers.

| JetDirect MIO print server card | J4100A | Ethernet               |
|---------------------------------|--------|------------------------|
| (Bundled with HP HP DesignJet   |        | RJ-45 (10/100 base-TX) |
| ColorPro GA)                    |        | BNC                    |
| JetDirect MIO print server card | J2556B | Ethernet               |
|                                 |        | RJ-45 (10/100 base-TX) |
|                                 | J2550B | Ethernet               |
|                                 |        | RJ-45 (10 Base-T)      |
|                                 | J2552B | Ethernet               |
|                                 |        | BNC (Thin Coax)        |
|                                 |        | RJ-45 (10 Base-T)      |
|                                 |        | LocalTalk System 7     |
|                                 | J2555B | Token Ring             |
|                                 |        | DB9, RJ-45             |
| 300X Print Server               | J3263A | Ethernet               |
|                                 |        | RJ-45 (10/100 base-TX) |
|                                 |        | Parallel Port          |

## **Print Cartridge**

| No. 10 Cyan Ink Cartridge              | C4841A |
|----------------------------------------|--------|
| No. 10 Magenta Ink Cartridge           | C4842A |
| No. 10 Yellow Ink Cartridge            | C4843A |
| No. 10 Hi Capacity Black Ink Cartridge | C4844A |
| No. 10 Cyan Pen                        | C4801A |
| No. 10 Magenta Pen                     | C4802A |
| No. 10 Yellow Pen                      | C4803A |
| No. 10 Black Pen                       | C4800A |

#### Note

The HP DesignJet ColorPro Series Printers are shipped with a Low Capacity Black Ink Cartridge (C4840A).

## Media

|                                                    | T = = = |
|----------------------------------------------------|---------|
| HP Bright White Paper (500 / A size)               | C1824A  |
| HP Bright White Paper (500 / A4 size)              | C1825A  |
| HP Bright White Paper (200 / 11x17 size)           | C1857A  |
| HP Bright White Paper (200 / A3 size)              | C1858A  |
| HP Premium InkJet Coated Paper (200 / A)           | 51634Y  |
| HP Premium InkJet Coated Paper (200 / A4)          | 51634Z  |
| HP Premium InkJet Coated Paper (100 / 11x17)       | C1855A  |
| HP Premium InkJet Coated Paper (100 / A3)          | C1856A  |
| HP Premium InkJet Heavyweight Paper (100 / A)      | C1852A  |
| HP Premium InkJet Heavyweight Paper (100 / A4)     | C1853A  |
| HP Premium Photo Paper (20 / 11x17)                | C6058A  |
| HP Premium Photo Paper (20 / A3)                   | C6059A  |
| HP Premium Photo Paper (15 / A)                    | C6039A  |
| HP Premium Photo Paper (15 / A4) – European        | C6040A  |
| HP Premium Photo Paper (15 / A4) – Asian           | C6043A  |
| HP Premium InkJet Transparency Film (20 / A)       | C3828A  |
| HP Premium InkJet Transparency Film (20 / A4)      | C3832A  |
| HP Premium InkJet Transparency Film (50 / A)       | C3834A  |
| HP Premium InkJet Transparency Film (50 / A4)      | C3835A  |
| HP Premium InkJet Rapid-Dry Transparency Film (A)  | C6051A  |
| HP Premium InkJet Rapid-Dry Transparency Film (A4) | C6053A  |
| HP Iron-On T-Shirt Transfers (10 / A)              | C6049A  |
| HP Iron-On T-Shirt Transfers (10 / A4)             | C6050A  |
| HP Greeting Card Paper                             | C1812A  |
| HP Greeting Card Paper (Europe Only)               | C6042A  |
| HP White Labels 1"x2.5/8" Addressing Labels        | 92296A  |
| HP White Labels 1.1/3"x4" Addressing Labels        | 92296B  |
| HP White Labels 1"x4" Addressing Labels            | 92296C  |
| HP White Labels 2"x4" Shipping Labels              | 92296D  |
| HP White Labels 3.1/3"x4" Shipping Labels          | 92296E  |
| HP White Labels 1/2"x1.3/4" Return Address Labels  | 92296F  |
| HP White Labels 8.1/2"x11" White Full Sheet Labels | 92296K  |
| HP White Labels 99.1x38.1mm Addressing Labels      | 92296L  |
| HP White Labels 99.1x38.8mm Addressing Labels      | 92296M  |
| HP White Labels 63.5x38.1mm Addressing Labels      | 92296N  |
| HP White Labels 100x51mm Addressing Labels         | 92296P  |
| HP White Labels 199.6x289mm Full Sheet Labels      | 92296R  |
| HP White Labels 99.1x67.7mm Parcel Labels          | C4296A  |
| HP White Labels 63.5x46.6mm Addressing Labels      | C4297A  |
|                                                    |         |

#### **Other Accessories**

| HP 64MB (2x32MB) 60ns EDO SIMM         | D4543A |
|----------------------------------------|--------|
| HP 32MB (2x16MB) 60ns EDO SIMM         | D3648B |
| HP 16MB (2x8MB) 60ns EDO SIMM          | D3647B |
| HP DesignJet ColorPro CAD Postscript 3 | C3289A |
| Upgrade Kit                            |        |

## **Customer Replaceable Parts**

#### Note

The following parts are customer replaceable parts. Replacing these parts require no technical expertise. These parts can be sent directly to the customer by the Customer Care Centers after qualification. This process is based on the premise that customers agree to replace the parts themselves.

The exceptions to this process are the PCA Logic and Service Station. These two parts require some technical capability and will only be sent to customers that have the capabilities to replace these two modules.

| PCA-Logic                              | C2684-60200 |
|----------------------------------------|-------------|
| CAD NamePlate (ColorPro CAD Printer)   | C7777-40001 |
| GA NamePlate (ColorPro GA Printer)     | C7778-40001 |
| Cover Main PCA                         | C2684-60206 |
| Side Cover Service Station             | C2684-60210 |
| Assembly Secondary Access Door         | C2684-60212 |
| Assembly Output Tray                   | C2684-60214 |
| Removable Trough                       | C2684-60215 |
| Assembly Dual Bin Tray                 | C2684-60224 |
| Adjuster Width Dual Bin                | C2684-60225 |
| Adjuster Length Dual Bin               | C2684-60226 |
| Media Plate                            | C2684-60227 |
| Adjuster Length I/O                    | C2684-60232 |
| Adjuster Width I/O                     | C2684-60233 |
| Tray Cover                             | C2684-60108 |
| CAD Front Cover (ColorPro CAD Printer) | C7777-40002 |
| GA Front Cover (ColorPro GA Printer)   | C7778-40002 |
| Service Station                        | C2684-60273 |
| Plate Media 2                          | C2684-60274 |
| Foot                                   | C2684-60275 |

The warranty for HP DesignJet ColorPro Series Printers varies depending on the product, the date and the country of purchase.

For products returned under warranty, Hewlett-Packard may:

- Provide on-site repair,
- Replace the product with a remanufactured unit,
- Replace the product with a product of equal or greater functionality or
- Refund the purchased price.

#### **Hewlett-Packard Limited Warranty Statement**

| <b>HP Product</b> | Duration of Limited Warranty |
|-------------------|------------------------------|
| Software          | 1 year                       |
| Print Cartridges  | 90 days                      |
| Printer           | 1 year                       |
| Printheads        | 1 year                       |

#### **Extent of Limited Warranty**

- 1. Hewlett-Packard (HP) warrants to the end user customer that HP products will be free from defects in materials and workmanship, for a specified time after the date of purchase by the customer. The duration of this limited warranty is stated above. Certain additional conditions and limitations of HP's warranty are stated in the user's guide. Those conditions and limitations include:
  - a. For software products, the warranty applies only to the media upon which the product is recorded; and
  - b. HP does not warrant the operation of any product to be uninterrupted or error free.
- 2. HP's limited warranty covers only those defects which arise as a result of normal use of the product, and do not apply to any:
  - a. Improper or inadequate maintenance;
  - b. Software or interfacing not supplied by HP;
  - c. Unauthorized modification or misuse;
  - d. Operation outside the product's environment specifications, including duty cycle abuse or use of a mechanical switch-box without a designated surge protector;
  - e. Use of non-supported printing media or memory boards; or
  - f. Improper site preparation or maintenance.
- 3. For HP printer products, the use of a non-HP print cartridge or a refilled print cartridge does not affect either the warranty to the customer or any HP support contract with the customer; print cartridge includes both toner cartridges and ink cartridges. However, if printer failure or damage is attributable to the use of a non-HP or refilled print cartridge, HP will charge its standard time and materials charges to service the printer for the particular failure or damage.
- 4. If any software media product or print cartridge product proves defective during the applicable warranty period, and if the product is covered by HP's warranty, the customer shall return the product for replacement.

- 5. If HP receives, during the applicable warranty period, notice of a defect in a hardware product which is covered by HP's warranty, HP shall either repair or replace the product, at its option. Any replacement product may be either new or like-new, provided that it has functionality at least equal to that of the product being replaced.
- 6. If HP is unable to repair or replace, as applicable, a defective product which is covered by HP's warranty, HP shall within a reasonable time after being notified of the defect, refund the purchase price for the product, provided the customer returns the product.
- 7. The warranty is valid in any country where this product is distributed by Hewlett-Packard. Contracts for additional services such as on-site service are available from any authorized HP service facility in countries where this product is distributed by HP or an authorized importer.
- 8. This limited Warranty Statement gives the customer specific legal rights. The customer may also have other legal rights which vary from state to state in the United States, from province to province in Canada, and from country to country elsewhere in the world.

### **Limitations of Warranty**

- 1. NEITHER HP NOR ANY OF ITS THIRD PARTY SUPPLIERS MAKES ANY OTHER WARRANTY OF ANY KIND, WHETHER EXPRESS OR IMPLIED, WITH RESPECT TO HP PRODUCTS. HP AND ITS THIRD PARTY SUPPLIES SPECIFICALLY DISCLAIM THE IMPLIED WARRANTIES OF MERCHANTABILITY AND FITNESS FOR A PARTICULAR PURPOSE.
- 2. To the extent that this Limited Warranty Statement is inconsistent with the law of the locality where the customer uses the HP product, this Limited Warranty Statement shall be deemed modified to be consistent with such local law. Under such local law, certain limitations of this Limited Warranty Statement may not apply to the customer. For example, some states in the United States, as well as some governments outside the United States (including provinces in Canada), may:
  - a. Preclude the disclaimers and limitations in this Warranty Statement from limiting the statutory rights of a customer (e.g. Australia and the United Kingdom);
  - b. Otherwise restrict the ability of a manufacturer to make such disclaimers or impose such limitations; or
  - c. Grant the customer additional warranty rights, specify the duration of implied warranties which the manufacturer cannot disclaim, or not allow limitations on how long an implied warranty lasts.
- 3. To the extent allowed by local law, the remedies provided in this Warranty Statement are the customer's sole and exclusive remedies.

## **Limitations of Liability**

1. EXCEPT FOR THE OBLIGATIONS SPECIFICALLY SET FORTH IN THIS WARRANTY STATEMENT, IN NO EVENT SHALL HP BE LIABLE FOR ANY DIRECT, INCIRECT, SPECIAL, INCIDENTAL, OR CONSEQUENTIAL DAMAGES, WHETHER BASED ON CONTRACT, TORT, OR ANY OTHER LEGAL THEORY AND WHETHER ADVISED OF THE POSSIBILITY OF SUCH DAMAGES.

### **Obtaining Printer Drivers**

The HP DesignJet ColorPro Series Printer Driver Software is updated periodically. The latest versions can be obtained from authorized Hewlett-Packard dealers or any of the sources listed below.

#### 24-hour Modem Access

#### Internet

HP DesignJet ColorPro Series Printer drivers and product support information can be obtained through the World Wide Web at:

http://www.designjet-online.hp.com

#### **HP BBS Library**

The HP DesignJet ColorPro Series Printer drivers can also be obtained at HP's electronic bulletin board library service. Refer to **HP BBS Library under Service and Support Resources** for the list of phone numbers.

Set modem communications software to: no parity, 8 bits, and 1 stop bit.

### **Service Support Contracts**

In the U.S.

#### **HP SupportPack**

The HP SupportPack is an enhancement to the customer's original one-year warranty repair service. The HP SupportPack provides next business day on-site support for the duration of an additional two years of warranty. This service enhancement provides customers with a cost-effective and timely way to achieve quality support. The HP SupportPack (ordered like any other HP product) is sold exclusively through resellers and is not available directly from Hewlett-Packard. Customers MUST purchase this service enhancement within 30 days of purchasing the printer. The HP SupportPack is not transferable from one piece of equipment to another. Additional information on HP SupportPack and the prices for the service upgrade are available through HPNN and the In-Touch newsletter.

Non-U.S.

#### **HP SupportPack**

The HP SupportPack enhances the service offering during the warranty period by upgrading warranty repair service to a next day exchange service. This service enhancement provides customers with a cost-effective and timely way to achieve quality support. HP SupportPack is sold exclusively through resellers (ordered like any other HP product) and is not available directly from Hewlett-Packard. Additional information on HP SupportPack and the prices for the service upgrade is available through HPNN.

For other service and support contracts, contact the Hewlett-Packard office or Response Center for that country.

### **Service and Support Resources**

#### **Hewlett-Packard News Network (HPNN)**

HPNN is an electronic bulletin board service available only to HP authorized resellers. This service provides the following information:

- Presales Information
- Printer Drivers
- HP SupportPack Information
- Software Notes
- Postsales Information

For more information, call 1 (408) 553-7303.

#### **HP Customer Information Center**

The HP Customer Information Center provides presales product information. This service is available for resellers and end-users.

For more information, call 1 (800) 752-0900, Monday – Friday, 6:00 AM – 5:00 PM U.S. Pacific Time.

#### **HP Reseller Response Line**

The HP Reseller Response Line provides pre-sales and post-sales technical support for HP authorized resellers.

For more information, call 1 (800) 544-9976, Monday – Friday, 8:00 AM – 4:00 PM U.S. Pacific Time.

### **HP BBS Library**

The HP electronic bulletin board library service, which is available 24 hours a day, 7 days a week, contains drivers and support information which can be downloaded to your PC via modem.

| Country        | Number                      | Baud Rates                      |
|----------------|-----------------------------|---------------------------------|
| Austria        | + 43 (222)251658            | 2400 to 28800 or ISDN           |
| Belgium        | + 32 (2) 778-3819           | 1200 to 28800                   |
| Denmark        | + 45 (45) 991905            | 300 to 28800                    |
| Finland        | (9600) 7280                 | 2400 to 28800                   |
| France         | 3616 HP MICRO               | 1200 to 28800 (Service Minitel) |
| Italy          | + 39 (2) 9210-4244          | Up to 28800                     |
| Netherlands    | + 31 (20) 647-5433          | 2400 to 28800                   |
| Norway         | + 47 (2) 273-5697           | 2400 to 28800                   |
| Sweden         | + 46 (8) 750-6262           | 2400 to 28800                   |
| Switzerland    | + 41 (64) 560200            | Up to 28800 or ISDN             |
| United Kingdom | + 44 (1344) 361891          | Up to 28800                     |
| Worldwide      | Int Code + 1 (208) 344-1691 | 300 to 28800                    |

Set the modem for no parity, 8 data bits and 1 stop bit (N,8,1).

#### **HP FAXback on Demand – HP FIRST**

You can use this service to select documents, such as product descriptions and technical information. To access this service, use the handset on your fax machine and dial the appropriate number from the table in this section.

Use the following steps to use HP FIRST:

- 1. Call the system. You will need to use a touch-tone telephone or the phone set of your fax machine. A voice prompt will welcome you and guide you to the information you need. You will also need to give the phone number of the fax machine where you wish to receive the documents you select.
- 2. We suggest you initially request the index which lists all available documents.
- 3. Once you receive the HP FIRST index, choose the documents you need.
- 4. Call HP FIRST again. A voice prompt will ask you for the index number of the documents you have selected and would like to have faxed to you.
- 5. Selected documents will be sent immediately to the fax number you have specified.

#### Note

To obtain documents in English from outside the UK, dial your international access code and then (31) 20 681 5792 (international toll rates applicable).

## **HP FIRST Telephone Numbers**

| Country                             | <b>Telephone Number</b> |
|-------------------------------------|-------------------------|
| For US and Canada                   | (800) 333-1917          |
|                                     |                         |
| For Customers in Europe:            |                         |
| U.K.                                | 0800 96 02 71           |
| For service in English outside U.K. | + 31 20 681 5792        |
| Austria                             | 0600 8128               |
| Belgium (Dutch)                     | 0800 11906              |
| Belgium (French)                    | 0800 17043              |
| Denmark                             | 800 10453               |
| Finland                             | 800 13134               |
| France                              | 0800 905900             |
| Germany                             | 0130 810061             |
| Italy                               | 1678 59020              |
| Norway                              | 800 11 319              |
| Portugal                            | 05 05 31 33 42          |
| Spain                               | 900 993123              |
| Sweden                              | 020 795743              |
| Switzerland (French)                | 0800 551 526            |
| Switzerland (German)                | 0800 551 527            |
| Netherlands                         | 0800 022 2420           |
|                                     |                         |
| For Customers in Asia-Pacific:      | 7                       |
| Australia                           | 613 9272 2627           |
| China                               | 86 10 6564 5735         |
| Hong Kong                           | 2506 2422               |
| India                               | 9111 622 6420           |
| Indonesia                           | 21-352 2044             |
| Korea                               | 822 769 0543            |
| Malaysia                            | 03 298 2478             |
| New Zealand                         | 64 09 356 6642          |
| Philippines                         | (65) 275 7251           |
| Singapore                           | 275 7251                |
| Taiwan                              | (02) 719 5589           |
| Thailand                            | 662 661 3511            |

#### **HP Telephone Support**

#### **Technical Phone Support for Customers**

The HP Customer Support Center provides free technical assistance for peripherals within the hardware warranty period.

For the product under warranty, call (208) 323-2551.

For the product out of warranty, call:

- 1 (900) 555-1500 at \$2.50 per minute, or
- 1 (800) 999-1148 at \$25.00 per call using VISA / MasterCard.

(The above prices are subjected to change without notice)

To ensure the call is dealt with quickly, have the following information ready:

- The product model number and serial number.
- The operating system version and the configuration.
- A description of the software installed and the accessories used.

#### **HP North American Customer Support Center**

Assistance from the Hewlett-Packard North American Customer Support Center is available Monday to Friday, 7:00 AM to 6:00 PM Mountain Time, except Wednesday, (7:00 AM to 4:00 PM).

**1** (303) 635-1000

#### **HP European Customer Support Center**

Assistance from the Hewlett-Packard European Customer Support Center is available in English, Monday to Friday, 8:30 AM to 6:00 PM Central European time, except Wednesday, (8:30 AM to 4:00 PM).

■ Int Code + 31 (20) 682-8291

HP provides free telephone support during the warranty period. After the warranty has expired, support is available through the same telephone number for a fee. The fee is charged on a per incident basis. When calling HP, please have the following information ready:

- The product model number and serial number.
- The operating system version and the configuration.
- A description of the software installed and the accessories used.

## Warranty and Out-of-Warranty Support Telephone Numbers

| Country (Language)                                    | <b>Telephone Number</b> |
|-------------------------------------------------------|-------------------------|
| Austria (German)                                      | 0660-6386               |
| Belgium (Dutch)                                       | 02 626 8806             |
| Belgium (French)                                      | 02 626 8807             |
| Denmark (Danish)                                      | 3929 4099               |
| Finland (Finnish)                                     | 0203 47288              |
| France (French)                                       | 04 50 43 9853           |
| Ireland                                               | 01 622 5525             |
| Germany (German)                                      | 0180 5 25 81 43         |
| Italy (Italian)                                       | 02 26410350             |
| Netherlands (Dutch)                                   | 020 606 8751            |
| Norway (Norwegian)                                    | 22 11 6299              |
| Portugal                                              | 01 441 7199             |
| Spain (Spanish)                                       | 902-321 123             |
| Sweden (Swedish)                                      | 08 619 2170             |
| Switzerland (French)                                  | 0848 80 11 11           |
| Switzerland (German)                                  | 0848 80 11 11           |
| UK                                                    | 0171 512 5202           |
| English language support for other European countries | +44 171 512 5202        |

### **Contacting Hewlett-Packard**

To contact HP, check your local telephone directory for the HP Sales and Service Office near you. If you cannot find an HP office, contact one of the major HP Sales and Service Offices or one of the following Worldwide Marketing Headquarters.

| Asia               | Far East Sales Region Headquarters Hewlett-Packard Asia Ltd. 22/F Peregrine Tower Lippo Centre 89 Queensway, Central Hong Kong      |
|--------------------|----------------------------------------------------------------------------------------------------|
| Canada             | Hewlett-Packard Ltd.<br>6877 Goreway Drive<br>Mississauga<br>Ontario L4V 1M8, Canada                                                |
| Europe             | European Operations Headquarters Hewlett-Packard S.A. 150, route du Nant-d'Avril PO Box 1217 Meyrin 2/Geneva, Switzerland           |
| Latin America      | Hewlett-Packard Latin Am. Headquarters Monte Pelvoux 111 Lomas de Chapultepec 11000 Mexico D.F.                                     |
| Middle East / Asia | Middle East / Central Africa Sales Headquarters<br>Hewlett-Packard S.A.<br>Rue de Veyrot 39<br>CH-1217 Meyrin 1/Geneva, Switzerland |
| U.S.               | Intercon Operations Headquarters Hewlett-Packard Company 3495 Deer Creek Road PO Box 10495 Palo Alto, CA 94303-0896, USA            |

## **Worldwide Customer Support Numbers**

Customer Support Centers provide technical information via telephone directly with online agents who are trained to assist with setup, configuration, startup and troubleshooting of HP products.

Customer Support Center assistance can be obtained by calling one of the following country-specific telephone numbers:

#### Note

Check the world wide web at http://www.designjet-online.hp.com for the most up-to-date customer support telephone numbers.

| Country            | Telephone Number              |
|--------------------|-------------------------------|
|                    |                               |
| For U.S.           | (208) 323-2551                |
|                    |                               |
| For Latin America  |                               |
| Argentina          | (541) 787 4061/69             |
| Brazil             | 55 11 709 1444                |
| Chile              | 562 800 360999                |
| Mexico City        | 01-800-22147000/1-800-9052900 |
| Mexico Guadalajara | (525) 264 2075                |
| Mexico Monterey    | 91800 22147                   |
| Venezuela          | 582 239 5664                  |

| For Europe         |                 |
|--------------------|-----------------|
| Africa/Middle East | 41 22/780 71 11 |
| Austria            | 0660 6386       |
| Belgium (Dutch)    | 02 6268806      |
| Belgium (French)   | 02 6268807      |
| Czech Republic     | 42 (2) 471 7327 |
| Denmark            | 3929 4099       |
| Finland            | 203 47288       |
| France             | 01 43 62 34 34  |
| Germany            | 180 5258 143    |
| Greece             | 0168 96 411     |
| Hungary            | 36 (1) 252 4505 |
| Ireland            | 01662 5525      |
| Italy              | 02 264 10350    |
| Norway             | 22 11 6299      |
| Poland             | 48 22 37 50 65  |
| Portugal           | 01 441 7199     |
| Russia             | 7095 923 50 01  |
| Spain              | 902 321 123     |
| Sweden             | 08 619 2170     |
| Switzerland        | 0848 80 11 11   |
| Netherlands        | 020 606 8751    |
| Turkey             | 90 1 224 59 25  |
| United Kingdom     | 0171 512 5202   |

| For Asia-Pacific |                  |
|------------------|------------------|
| Australia        | (61-3) 9272-8000 |
| China            | 86 10 6564 5959  |
| Hong Kong        | 800 96 7729      |
| India            | 9111 682 6035    |
| Indonesia        | 21 350 3408      |
| Korea            | (82-2) 3270-0700 |
| Malaysia         | 03 295 2566      |
| New Zealand      | 09 356-6640      |
| Philippines      | 2 867 3551       |
| Singapore        | 272 5300         |
| Taiwan           | 866-2-7170055    |
| Thailand         | 02 661 4011      |
| Vietnam          | 8823 4530        |

# Chapter 2 Operating Overview

## **Using the Control Panel**

The Control Panel allows you to perform most major tasks with the printer, including controlling print status, resetting from recoverable errors and changing the printer's default settings.

### **Control Panel Layout**

The Control Panel on the front of the printer consists of six buttons on the panel, two LEDs and a LCD multi-function display panel:

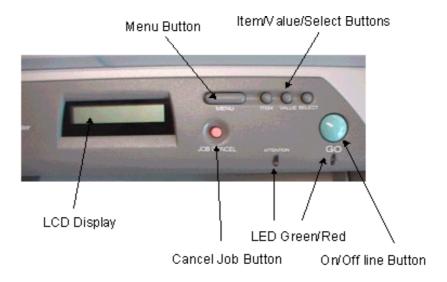

The functions of each of the buttons are as follows:

| <b>Control Panel Key</b> | Function                                                                                     |  |
|--------------------------|----------------------------------------------------------------------------------------------|--|
| [ <b>Q</b> GO ]          | <ul> <li>Puts the printer either online or offline.</li> </ul>                               |  |
|                          | <ul> <li>Allows the printer to resume printing after going</li> </ul>                        |  |
|                          | offline. Also clears most printer messages and puts                                          |  |
|                          | the printer online.                                                                          |  |
|                          | <ul> <li>Allows the printer to continue printing after a non-</li> </ul>                     |  |
|                          | critical warning message such as UNEXPECTED                                                  |  |
|                          | PAPER SIZE or TRAY x LOAD [ TYPE ] [ SIZE ].                                                 |  |
|                          | <ul> <li>Exits the control panel menus. (To save the control</li> </ul>                      |  |
|                          | panel selection, press the [ Select ] button first.)                                         |  |
|                          | <ul> <li>Displays unrecoverable error codes.</li> </ul>                                      |  |
| [ Cancel Job ]           | Press this only once to cancel the print job that the printer                                |  |
|                          | is processing. The duration required to cancel the job will                                  |  |
|                          | depend on the size of the print job. Pressing the Cancel                                     |  |
|                          | Job button repeatedly will not cancel the next job on the                                    |  |
|                          | print queue.                                                                                 |  |
| [ Menu ]                 | Press this to cycle through the control panel menus.                                         |  |
|                          | To print a menu map from the control panel:                                                  |  |
|                          | 1. Press [ Menu ] until SELF TEST MENU appears.                                              |  |
|                          | 2. Press [ Item ] until PRINT MENU MAP appears.                                              |  |
|                          | 3. Press [ Select ] to print the menu map.                                                   |  |
|                          | For more information on each menu item, see <b>Control Panel Menus</b> ( <b>Chapter 2</b> ). |  |
| [ Item ]                 | Press this to cycle through selected menu items.                                             |  |
| [ Value ]                | Press this to cycle through selected menu item's values.                                     |  |
| [ Select ]               | Saves the value for the selected item. An asterisk (*)                                       |  |
|                          | will appear next to the value, indicating that it is the                                     |  |
|                          | new default. Default settings will remain when the                                           |  |
|                          | printer is powered off, or until reset when you choose                                       |  |
|                          | to reset factory defaults from the [RESETS] menu.                                            |  |
|                          | Prints the selected printer information page from the                                        |  |
|                          | control panel.                                                                               |  |
|                          | control panel.                                                                               |  |

# **Indicator Lights**

There are two LEDs (lights) on the printer :

| <b>LED Indicators</b> | Color            | Function                                          |
|-----------------------|------------------|---------------------------------------------------|
| Ready LED             | Green            | Lit up when the printer is printing               |
|                       |                  | OR in normal state                                |
|                       |                  | OR when it is online.                             |
| Attention LED         | Red              | Blinks when the printer is in an error state      |
|                       |                  | OR requires attention.                            |
| Error LED             | Green + Red      | Both LEDs blink when the printer detects an       |
|                       | blinking rapidly | error. Power cycle the printer to correct. If the |
|                       |                  | error persists, push the on-line button once to   |
|                       |                  | see the error message.                            |

## **Settings and Defaults**

These are the various possible menu settings. The factory defaults, where applicable, are indicated in **bold**. Other additional menu items may also appear, depending on which hardware modules have been installed in the printer.

For more information on these settings, refer to Control Panel Menus (Chapter 2).

| Paper Handling Menu |                 |
|---------------------|-----------------|
| TRAY 2 TYPE =       | PLAIN           |
|                     | HP INKJET/HEAVY |
|                     | HP PHOTO        |
|                     | TRNSPRNCY/IRON  |
|                     | RAPID TRNSPRNCY |
| TRAY 3 TYPE =       | PLAIN           |
|                     | HP INKJET/HEAVY |
|                     | HP PHOTO        |
|                     | TRNSPRNCY/IRON  |
|                     | RAPID TRNSPRNCY |

| Diagnostics Menu              |
|-------------------------------|
| ALIGN PRNT -HD                |
| CLEAN PRNT -HD LEVEL 1        |
| CLEAN PRNT -HD LEVEL 2        |
| CLEAN PRNT -HD LEVEL 3        |
| PERFORM TRAY2 PAPER PATH TEST |
| PERFORM TRAY3 PAPER PATH TEST |
| PERFORM TRAY1 PAPER PATH TEST |

| Information Menu                        |
|-----------------------------------------|
| BASE FW VER                             |
| PS FW VER (Available if PS installed)   |
| MIO FW VER (Available if MIO installed) |
| CHECK TOTAL RAM SIZE                    |
| CHECK INK LEVELS                        |
| SERVICE ID                              |

| Self Test Menu                                          |
|---------------------------------------------------------|
| PRINT MENU MAP                                          |
| PRINT PS FONT LIST (Available if PS installed)          |
| PRINT MARKETING DEMO (Available if Demo DIMM installed) |
| PRINT DIAGNOSTIC PAGE                                   |
| PERFORM TRAY2 PAPER PATH TEST                           |
| PERFORM TRAY3 PAPER PATH TEST                           |
| PERFORM TRAY1 PAPER PATH TEST                           |

| <b>Print Quality Menu</b> |                             |
|---------------------------|-----------------------------|
| PRINT QUALITY =           | NORMAL<br>ECONOFAST<br>BEST |

| <b>Printing Menu</b> |           |
|----------------------|-----------|
| PAPER =              | LETTER    |
|                      | LEGAL     |
|                      | 13X19     |
|                      | A4        |
|                      | A3        |
|                      | 11X17     |
|                      | JISB4     |
| ORIENTATION =        | PORTRAIT  |
|                      | LANDSCAPE |
| APPEND CR TO LF =    | NO        |
|                      | YES       |

| I/O Menu              |                          |
|-----------------------|--------------------------|
| IN JOB TIMEOUT =      | <b>45</b> (5 - 300 secs) |
| OUT JOB TIMEOUT =     | <b>0</b> (0 - 300 secs)  |
| I/O CHANNEL TIMEOUT = | <b>0</b> (0 - 300 secs)  |

| Resets Menu                                                |
|------------------------------------------------------------|
| RESET TO FACTORY SETTINGS                                  |
| RESET ACTIVE I/O CHANNEL                                   |
| RESET ALL I/O CHANNELS                                     |
| RESET MIO TO FACTORY SETTINGS (Available if MIO installed) |

| Configuration Menu (Available if DIMM installed) |                                |
|--------------------------------------------------|--------------------------------|
| PERSONALITY =                                    | AUTO                           |
|                                                  | PCL                            |
|                                                  | PS (Available if PS installed) |

| MIO Menu (Available if MIO installed)         |  |
|-----------------------------------------------|--|
| CONFIGURE                                     |  |
| MIO                                           |  |
| (The remaining options will appear            |  |
| depending on the type of MIO card installed.) |  |

| Postscript Menu (Available if PS installed) |                         |
|---------------------------------------------|-------------------------|
| PRINT PS ERRORS =                           | OFF                     |
|                                             | ON                      |
| JAM RECOVERY =                              | AUTO                    |
|                                             | ON                      |
|                                             | OFF                     |
| COPIES =                                    | <b>1</b> (1 – 99 pages) |

## **Restoring Factory Defaults**

To restore the default factory settings, press [ MENU ] till the **Resets Menu** appears. Then press [ITEM] until RESET TO FACTORY SETTINGS is shown in the LCD display. Press [ SELECT ] to restore the factory defaults. This action will also clear the input buffer for the active I/O channel.

#### **Control Panel Menus**

The following is a summary diagram of all the menus available in the HP DesignJet ColorPro Series Printer:

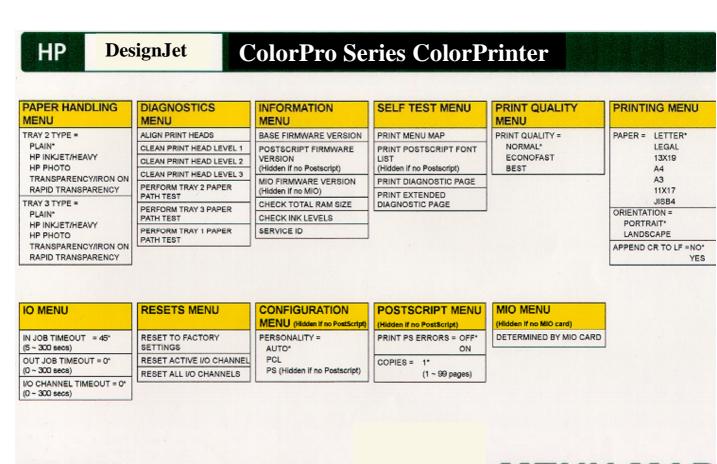

# **Paper Handling Menu**

| Técono                  | Volus                                | Evalonotion                                                                                                    |
|-------------------------|--------------------------------------|----------------------------------------------------------------------------------------------------|
| Item PLANCE TYPE PLANCE | Value                                | Explanation                                                                                                    |
| TRAY 2 TYPE=PLAIN       | PLAIN<br>HP INKJET/HEAVY<br>HP PHOTO | Set this value to correspond with the paper type currently loaded in Tray 2.                                               |
|                         | TRNSPRNCY/IRON RAPID TRNSPRNCY       | PLAIN: Plain paper                                                                                                    |
|                         |                                      | HP INKJET/HEAVY: HP Premium<br>Inkjet Paper or HP Premium Inkjet<br>Heavyweight Paper                                      |
|                         |                                      | HP PHOTO: HP Premium Photo Paper                                                                                           |
|                         |                                      | TRNSPRNCY/IRON: HP Premium<br>Transparency Film or HP Iron-on T-Shirt<br>Transfer                                          |
|                         |                                      | RAPID TRNSPRNCY: HP Premium Inkjet Rapid-Dry Transparencies.                                                               |
|                         |                                      | Note:<br>It is not advisable to load the following<br>combination of paper types in Tray 2 and Tray 3<br>at the same time: |
|                         |                                      | HP Premium Inkjet Paper and HP Premium<br>Inkjet Heavyweight Paper                                                         |
|                         |                                      | <ul> <li>HP Premium Transparency Film and HP<br/>Iron-on T-Shirt Transfer</li> </ul>                                       |
| TRAY 3 TYPE=PLAIN       | PLAIN                                | Set this value to correspond with the                                                                                      |
|                         | HP INKJET/HEAVY<br>HP PHOTO          | paper type currently loaded in Tray 3.                                                                                     |
|                         | TRNSPRNCY/IRON RAPID TRNSPRNCY       | PLAIN: Plain paper                                                                                                    |
|                         |                                      | HP INKJET/HEAVY: HP Premium                                                                                                |
|                         |                                      | Inkjet Paper or HP Premium Inkjet                                                                                          |
|                         |                                      | Heavyweight Paper                                                                                                    |
|                         |                                      | HP PHOTO: HP Premium Photo Paper                                                                                           |
|                         |                                      | TRNSPRNCY/IRON: HP Premium                                                                                                 |

| Transparency Film or HP Iron-on T-Shirt                    |
|------------------------------------------------------------|
| Transfer                                                   |
| Tunbier                                                    |
|                                                            |
|                                                            |
| RAPID TRNSPRNCY: HP Premium                                |
| Inkjet Rapid-Dry Transparencies.                           |
| Timget Rupid Diy Trunspurencies.                           |
| AV .                                                       |
| Note:                                                      |
| It is not advisable to load the following                  |
| combination of paper types in Tray 2 and Tray 3            |
| at the same time:                                          |
|                                                            |
| <ul> <li>HP Premium Inkjet Paper and HP Premium</li> </ul> |
| Inkjet Heavyweight Paper                                   |
| HP Premium Transparency Film and HP                        |
| Iron-on T-Shirt Transfer                                   |

## **Diagnostics Menu**

| Item                    | Explanation                                                       |
|-------------------------|-------------------------------------------------------------------|
| ALIGN PRNT-HDS          | This item aligns the printheads to ensure printout of the best    |
|                         | possible print quality.                                           |
| CLEAN PRNT-HD:          | This item cleans the printheads. Level 1 is the basic level and   |
| LEVEL 1                 | should be performed first. This option will cause the printer to  |
|                         | perform a dry wipe and spitting.                                  |
| CLEAN PRNT-HD:          | This item cleans the printheads. Level 2 is more thorough than    |
| LEVEL 2                 | Level 1, but it should be performed only when Level 1 cleaning    |
|                         | does not solve the print quality problem. This option will cause  |
|                         | the printer to perform a wet wipe, followed by a dry wipe and     |
| 0.500.500               | spitting.                                                         |
| CLEAN PRNT-HD:          | This item cleans the printheads. Level 3 is most thorough, but it |
| LEVEL 3                 | should be performed only when Levels 1 and 2 cleaning do not      |
|                         | solve the print quality problem, as it uses the most ink. This    |
|                         | option will cause the printer to perform 3 wet wipes followed     |
|                         | by dry wipes and spitting. The maximum amount of ink used is      |
|                         | less than 0.1 cc.                                                 |
| PERFORM TRAY 2 PAPER    | This item performs a paper path test on Tray 2. When this is      |
| PATH TEST               | selected, the printer will pick paper from Tray 2 until all the   |
| DEDECORATE AVA DADED    | paper has been ejected.                                           |
| PERFORM TRAY 3 PAPER    | This item performs a paper path test on Tray 3. When this is      |
| PATH TEST               | selected, the printer will pick paper from Tray 3 until all the   |
| DEDECORATE AVAILABLE DE | paper has been ejected.                                           |
| PERFORM TRAY 1 PAPER    | This item performs a paper path test on Tray 1. When this is      |
| PATH TEST               | selected, the printer will pick paper from Tray 1 until all the   |
|                         | paper has been ejected.                                           |

#### Note

<sup>1.</sup> The "PRNT-HD NOT ALIGNED" message will appear if the Secondary Access Door has been opened even though the print heads have not been changed.

## **Information Menu**

| Item                    | Explanation                                                                                                    |
|-------------------------|----------------------------------------------------------------------------------------------------|
| CHECK INK LEVEL         | This item displays the amount of ink remaining in each ink cartridge. The following screen appears on the LCD:                                                                         |
|                         | B C M Y<br>60% 80% 80%                                                                                                    |
|                         | B, C, M and Y represent the black, cyan, magenta and yellow cartridges respectively. The corresponding percentage under each letter indicates the amount of ink left (from 0% to 99%). |
| BASE FW VER             | This item displays the firmware version of the printer. Example:                                                                                                    |
|                         | VERSION=5.10                                                                                                    |
| PS FW VER               | This item displays the PostScript firmware version of the                                                                                                    |
|                         | printer. Example:  FIRMWARE VERSION=5.10                                                                                                    |
| MIO FW VER              | This item displays the MIO print server firmware version.  Example:                                                                                                    |
|                         | MIO VERSION=3.10                                                                                                    |
| CHECK TOTAL RAM<br>SIZE | This item displays the total amount of RAM available in the printer. Example:                                                                                                    |
|                         | TOTAL RAM SIZE=6118K                                                                                                    |
| SERVICE ID              | This item displays the Service Identification Number of the printer. This number is used by HP Customer Care Centers for support. The format taken is:                                 |
|                         | SERVICE ID=YYDDD                                                                                                    |
|                         | Where YY indicates the last two digits of the year of manufacture and DDD indicates the number of days since the printer was first used by the customer.                               |

## Self-Test Menu

| Item                  | Explanation                                                |
|-----------------------|------------------------------------------------------------|
| PRINT MENU MAP        | The Menu Map shows the layout of the Control Panel         |
|                       | menu items.                                                |
| PRINT PS FONT LIST    | The PS Font List shows all the PS fonts currently          |
|                       | available to the printer. This option is activated only if |
|                       | PS Personality module has been installed.                  |
| PRINT DIAGNOSTIC PAGE | The Diagnostic Page shows general printer information      |
|                       | and current network parameters. See <b>Diagnostic Page</b> |
|                       | (Chapter 2).                                               |
| PRINT EXT DIAGNOSTIC  | The Extended Diagnostic Page shows printer                 |
| PAGE                  | information which is used for troubleshooting. See         |
|                       | Extended Diagnostic Page (Chapter 2).                      |

## **Print Quality Menu**

| Item                     | Value                       | Explanation                                                                                                    |
|--------------------------|-----------------------------|----------------------------------------------------------------------------------------------------|
| PRINT QUALITY=<br>NORMAL | NORMAL<br>ECONOFAST<br>BEST | NORMAL: Normal mode delivers high quality output and is the recommended setting for speed and quality. Normal mode is the default setting for most paper types.  ECONOFAST: Draft quality printing. EconoFast mode prints faster than Normal mode and delivers comparable output.  Using EconoFast will also cut down on the frequency of replacing your ink cartridges because it uses less ink. EconoFast printing is available only when you select plain paper or transparency as the paper type.  BEST: High quality printing. Best mode |
|                          |                             | produces the highest print quality for all paper types and eliminates the banding effect that sometimes occurs in solid areas. However,                                                                                                    |
|                          |                             | Best mode prints more slowly than Normal mode for most documents.                                                                                                    |

#### Note

2. When printing in either Normal or Econofast mode, the printer will print bi-directionally (that is, from left to right and right to left).

3.

4. However in when printing in Best mode, the printer will print uni-directionally (that is, only from right to left). Printing in Best mode will result in slower printing, but this can solve banding problems.

## **Printing Menu**

| Item                     | Value                                                  | Explanation                                                                                                    |
|--------------------------|--------------------------------------------------------|----------------------------------------------------------------------------------------------------|
| PAPER=<br>LETTER         | LETTER<br>LEGAL<br>13X19<br>A4<br>A3<br>11X17<br>JISB4 | Sets the paper size.                                                                                                    |
| ORIENTATION=<br>PORTRAIT | PORTRAIT<br>LANDSCAPE                                  | Determine the default orientation of print on the page.  Note: It is best to set the page orientation from the printer driver or software application.                                                                                                    |
| APPEND CR TO LF=<br>NO   | NO<br>YES                                              | Select YES to append a carriage return to each line feed (LF) encountered in backward-compatible PCL jobs (pure text, no job control).  Some environments indicate a new line using only the line feed control code. This option allows the user to append the required carriage return to each line feed. |

## I/O Menu

| Item             | Value    | Explanation                                                                          |
|------------------|----------|--------------------------------------------------------------------------------------|
| IN JOB TIMEOUT=  | 5 to 300 | Selects the amount of time (in seconds)                                              |
| 15               |          | that the printer will wait within a print job                                        |
|                  |          | before ending it.                                                                    |
|                  |          | When the data from a print job is not                                                |
|                  |          | completely sent to the printer, the printer                                          |
|                  |          | will wait for this specified number of                                               |
|                  |          | seconds. After that, it will abort the job                                           |
|                  |          | and carry on to process the next print job.                                          |
|                  |          | Press [ Value ] once to change the setting                                           |
|                  |          | by increments of 1 or hold down [ Value ]                                            |
|                  |          | to scroll through the settings.                                                      |
| OUT JOB TIMEOUT= | 0 to 300 | Selects the amount of time (in seconds)                                              |
| 15               |          | that the printer will wait for the next print                                        |
|                  |          | job before switching to another port.                                                |
|                  |          | This is useful especially when your printer                                          |
|                  |          | is connected to two different ports, such as                                         |
|                  |          | the parallel port and the network port.                                              |
|                  |          | D DV-hand at all at                                                                  |
|                  |          | Press [ Value ] once to change the setting by increments of 1 or hold down [ Value ] |
|                  |          | to scroll through the settings.                                                      |
| I/O CHANNEL      | 0 to 300 | Selects the amount of time (in seconds)                                              |
| TIMEOUT=         |          | that the printer will receive data from a                                            |
| 120              |          | port before switching to the next port.                                              |
|                  |          | When the printer is connected to different                                           |
|                  |          | When the printer is connected to different ports with simultaneous data being sent   |
|                  |          | from these ports, the printer will be able to                                        |
|                  |          | toggle between ports so that jobs sent                                               |
|                  |          | through all ports will be given equal                                                |
|                  |          | priority.                                                                            |
|                  |          | Press [ Value ] once to change the setting                                           |
|                  |          | by increments of 1 or hold down [ Value ]                                            |
|                  |          | to scroll through the settings.                                                      |

## **Resets Menu**

| Item             | Explanation                                                        |
|------------------|--------------------------------------------------------------------|
| RESET TO FACTORY | This item performs a simple reset and restores most of the         |
| SETTINGS         | factory (default) settings. This item also clears the input buffer |
|                  | for the active I/O.                                                |
| RESET ACTIVE I/O | This item performs a simple reset and clears the input and         |
| CHANNEL          | output buffers (for the active I/O channels only).                 |
| RESET ALL I/O    | This item performs a simple reset and clears the input and         |
| CHANNELS         | output buffers for all I/O channels.                               |
| RESET MIO TO     | This item resets the MIO print server and restores most of the     |
| FACTORY SETTINGS | factory (default) settings.                                        |

## **Configuration Menu**

| Item             | Value             | Explanation                                                                                                    |
|------------------|-------------------|----------------------------------------------------------------------------------------------------|
| PERSONALITY=AUTO | AUTO<br>PCL<br>PS | Selects the default printer language (personality).                                                                                                    |
|                  |                   | Possible values are determined by valid languages which are installed in the printer; for example, if you have the PS module installed, you will be able to select between AUTO, PCL or PS.                                                                    |
|                  |                   | Normally, you should not change the printer language (the default is AUTO). If you change it to a specific printer language, the printer will not automatically switch from one language to another unless specific software commands are sent to the printer. |

#### **MIO Menu**

This menu is available only if the MIO card is installed. It is controlled by the MIO print server which has been installed on the printer and thus varies accordingly. Please refer to the documentation that comes with the print server for more information.

# PostScript Menu (for HP DesignJet ColorPro GA printer or with PostScript Upgrade Kit installed only)

| Item             | Value     | Explanation                                       |
|------------------|-----------|---------------------------------------------------|
| PRINT PS ERRORS= | OFF       | Select ON to print the PS error page              |
| OFF              | ON        | when a PS error occurs.                           |
| JAM RECOVERY=    | AUTO      | Determines how the printer behaves                |
| AUTO             | ON<br>OFF | when a paper jam occurs.                          |
|                  |           | AUTO: The printer automatically selects           |
|                  |           | the best mode for printer jam recovery            |
|                  |           | (usually ON). This is the default setting.        |
|                  |           | ON: The printer automatically reprints            |
|                  |           | pages after a paper jam is cleared.               |
|                  |           | OFF: The printer does not reprint pages           |
|                  |           | following a paper jam. Printing                   |
|                  |           | performance might be increased with this setting. |
| COPIES=1         | 1 to 99   | Sets the default number of copies by              |
|                  |           | selecting any number from 1 to 99.                |
|                  |           | Press [ Value ] once to change the setting        |
|                  |           | by increments of 1 or hold down                   |
|                  |           | [Value] to scroll through the settings.           |

#### **Aligning Printheads**

To align the printheads from the LCD:

- 1. Press the [Menu] button until "Diagnostic Menu".
- 2. Press the [ Item ] button until "Align Printheads".
- 3. Press the [Select] button.
- 4. LCD message "Printing Pattern Page".
- 5. Printer prints alignment page with horizontal and vertical alignment patterns.
- 6. The following screen appears on the LCD:

- 7. The value "3" at A is flashing.
- 8. By pressing value change the value at A that matches the corresponding straight line on the test page.
- 9. When the value for A is correct press the [ Item ] button to skip to B.
- 10. When all values are set press the [Select] button.
- 11. The printer will display signs of activity. LCD message "Printing Confirm Page".
- 12. The printer prints two squares and a cross. If the printed lines are straight, the printhead alignment procedure is complete.

### All pens Missing

When the message "ALL PENS MISSING" appears on the LCD one of two possible situations apply. Either all print heads are missing from the carriage or at least one of the print heads is experiencing an ink short.

Following the message:

A. The printer will go automatically into Ink Head Diagnostic Process "Prt-Hd Diag" appears

B. The user has to press "select" to start the Ink Head Diagnostic Process

The diagnostic program will ask to insert the black print head only, after which the printer will check the print head. Subsequently the user will be asked to add one print head at the time and the diagnostic program will perform checks on each print head added.

#### Note

- 1. The printer has only one data-line to check for shorts. It is possible that the original error message will refer to a different print head as the one that is actually having the ink short. The Ink Head Diagnostic Process will help you identify the print head having the problem.
- 2. Not all cases of ink shorts can be diagnosed by the Printhead Diagnostic Process. If the diagnostic program is not able to diagnose correctly, replace the printheads one after another to identify the faulty printhead.

#### The Printhead Diagnostic Process in steps:

- 1. "PRNT-HD DIAG" appears on LCD
- 2. Press GO
- 3. Open the Print Head Access Cover and remove C, M and Y Printheads
- 4. Close Printhead Access Cover
- 5. LCD will display "Detecting"
- 6. If B Print Head faulty LCD shows "B PRNT-HD FAULTY"
- 7. Press GO
- 8. LCD displays "REPLACE B PRNT-HD"
- 9. User replaces Black Printhead
- 10. LCD shows "DETECTING"

#### **Recoverable Error Codes**

A recoverable error is one that is defined as an anomaly that will cause the printer to pause until the user resolves the error.

The other two types of errors are: warning errors, which will highlight a potential problem to the user but does not cause the printer to stop operation, and unrecoverable errors, which are generally irresolvable by the user and will cause the printer to stop functioning altogether.

Also note that if the printer is in the Menu state, error messages will not be displayed until the printer is back in the Ready state.

Note: Brackets [] in the Message column indicate variables.

| MESSAGE                            | EXPLANATION                                                            | SOLUTION                                                                                                    |
|------------------------------------|------------------------------------------------------------------------|----------------------------------------------------------------------------------------------------|
| OFFLINE                            | The printer is offline.                                                | Press $\Phi$ to set the printer online.                                                                                      |
| CANCELING JOB                      | The printer is canceling current print job.                            |                                                                                                    |
| [COLOR] INK OUT,                   | One of the ink cartridges (Black, Cyan,                                | Replace the appropriate cartridge.                                                                                           |
| REPLACE CART                       | Magenta or Yellow) is out of ink.                                      |                                                                                                    |
| [COLOR] CART<br>FAULTY, REPLACE    | One of the ink cartridges (Black, Cyan, Magenta or Yellow) is faulty.  | Replace the appropriate cartridge.                                                                                           |
| [COLOR] CART<br>MISSING, INSERT    | One of the ink cartridges (Black, Cyan, Magenta or Yellow) is missing. | Insert the appropriate cartridge.                                                                                            |
| [COLOR] PRNT-HD<br>FAULTY, REPLACE | One of the printheads (Black, Cyan, Magenta or Yellow) is faulty.      | Replace the appropriate printhead.                                                                                           |
| [COLOR] PRNT-HD<br>MISSING, INSERT | One of the printheads (Black, Cyan, Magenta or Yellow) is missing.     | Insert the appropriate printhead                                                                                             |
| PRNT-HD ACCESS<br>COVER OPEN       | The Printhead Access Cover is open.                                    | Close the cover to resume printing.                                                                                          |
| TOP COVER OPEN                     | The Top Cover is open.                                                 | Close the cover and press   to resume printing.                                                                              |
| PAPER JAM, OPEN<br>TOP COVER       | There is paper jammed in the printer.                                  | Open the Top Cover to remove paper. When finished, close the Top Cover and press $\Phi$ to resume printing.                  |
| CARRIAGE JAM,<br>OPEN TOP COVER    | The Carriage is jammed.                                                | Open the Top Cover to clear obstruction. When finished, close the Top Cover and press  to resume printing.                   |
| CARRIAGE JAM,<br>OPEN ACC COVER    | The Carriage is jammed.                                                | Open the Printhead Access Cover to remove obstruction. When finished, close the Printhead Access Cover and align printheads. |
| LEFT BACK PANEL<br>OUT             | The left side of the Back Panel has not been inserted properly.        | Open the Rear Access Cover and ensure that the left side of the panel is properly installed.                                 |
| RIGHT BACK                         | The right side of the Back Panel has not                               | Open the Rear Access Cover and ensure that                                                                                   |
| PANEL OUT                          | been inserted properly.                                                | the right side of the panel is properly installed.                                                                           |
| TRAY 2 PAPER<br>GUIDE REMOVED      | One of the Paper Guides in Tray 2 has been removed.                    | Insert the Paper Guide back into Tray 2.                                                                                     |
| TRAY 3 OPEN OR<br>GUIDE REMOVED    | Tray 3 is either open or one of its Paper<br>Guides has been removed.  | Ensure that both the Paper Guides are properly installed and that Tray 3 is inserted into the printer.                       |
| MNL FEED LOAD<br>[TYPE] [SIZE]     | You have chosen to print through Tray 1.                               | Load the paper type and size as specified in the LCD Panel and press $\Phi$ to continue printing.                            |

| TRAY [NUMBER] EMPTY, LOAD & PRESS • | The specified tray is empty.                                                                                                    | Load the paper size and type which this tray has been set up for                                                                                                    |
|-------------------------------------|----------------------------------------------------------------------------------------------------|----------------------------------------------------------------------------------------------------|
| PRESS TO CONTINUE                   | To continue your present task, press the $\Phi$ button.                                                                                                    |                                                                                                    |
| MEDIA IN TRAY 1,<br>REMOVE          | There is media in Tray 1 which may not be the type or size that is specified in your current print job.                                                                                                    | Remove the media in Tray 1 and press the $\Phi$ button to resume printing.                                                                                             |
|                                     |                                                                                                    | If you wish to print through Tray 1, set your driver to pick from Tray 1 and send the print job before putting media in Tray 1.                                        |
| WRONG MEDIA<br>TYPE, [ACTION]       | The media type which the printer has detected is not the type specified in your print settings.                                                                                                    | You may wish to either load in the right media, or choose to print on existing media. You may also cancel the current print job by pressing the [Cancel Print] button. |
| UNEXPECTED<br>PAPER SIZE            | The specified paper size is different from the paper size in the selected input tray. The output was truncated to fit the paper in the printer. Some output may have been lost.                                                            | Reload the correct media into the tray and print again.                                                                                                    |
| PRNT-HDS NOT<br>ALIGNED             | The printheads have not been aligned. For best print quality, align the printheads before the next print job.                                                                                                    | Align the printheads. For instructions, see Align Printheads.                                                                                                    |
| NON HP [COLOR]<br>CART              | A non-HP color cartridge has been detected. HP does not guarantee non-HP cartridges. The use of incompatible cartridges may disrupt the intricate printing system, potentially resulting in reduced print quality and even printer damage. | Use original HP ink cartridges instead.                                                                                                    |
| [COLOR] CART<br>NEAR EXPIRY         | One of the ink cartridges (Black, Cyan, Magenta or Yellow) is near expiry. To obtain optimum print quality, it is recommended that you do not use expired ink cartridges.                                                                  | Be prepared to replace the mentioned color ink cartridge.                                                                                                    |
| [COLOR] INK LOW                     | One of the ink cartridges (Black, Cyan, Magenta or Yellow) is low on ink. You may still continue to print with this cartridge until the ink has totally run out.                                                                           | Be prepared to replace the mentioned color ink cartridge.                                                                                                    |

#### **Error Codes**

#### **Unrecoverable Error Codes**

Display error code on LCD: "ERROR CODE: XXXX-XXXX"

The unrecoverable error codes are coded and refer to the printer module that is experiencing a failure. Some of the codes in the list below have a comment "Not Used". These codes are only for development purposes and should no longer be triggered by the firmware. We do supply the full list of unrecoverable codes because experience told us that under some unique circumstances some of the development codes will still be displayed.

| Error<br>No | Error Message          | Comments                                                                                                    | Error Meaning                                                                                                    |
|-------------|------------------------|----------------------------------------------------------------------------------------------------|----------------------------------------------------------------------------------------------------|
| 111         | RED_NO_ERROR           |                                                                                                    |                                                                                                    |
| 112         | NONSPECIFIC_ERROR      |                                                                                                    | Standard error trap (no additional information).                                                                                                    |
|             | System/Selftest Errors |                                                                                                    |                                                                                                    |
| 121         | ASSERT_ERROR           |                                                                                                    | Assert will display additional information: the first extended code displayed (after the "121") is the file number that represents one of the source modules in the system. File numbers are enumerated in AssertFilesPub.h. The next one or two extended codes represent the line number within the file that holds the assert() statement that failed. One addition extended code is used if the line number is 999 or less, and two extended codes if the line number is 1000 or greater. |
| 122         | SAMPLE_ROM_TEST_FAIL   | Problem with ROM on Main PCA –CRC Test failed                                                               | Two types of ROM tests.                                                                                                    |
| 123         | FULL_ROM_TEST_FAIL     | Problem with ROM on Main PCA –CRC Test failed                                                               |                                                                                                    |
| 124         | FRONT_PANEL_ERROR_TRAP | Not used                                                                                                    | User asked for an error-trap.                                                                                                    |
| 125         | STACK_SIZE_TOO_SMALL   | Stack Overflow => program error –reset printer otherwise replace PCA                                        | Emulator : p/s offendingTask.                                                                                                    |
| 126         | RAM_ADDRESS_TEST_FAIL  | PCA error                                                                                                   | Ram address line test.                                                                                                    |
| 127         | DEMO_MSG_Q_CREATE      | Program error - recources are not available –printer could be working on other tasks - reset or replace PCA | Couldn't create qSelfTest queue.                                                                                                    |
| 128         | PROCESSOR_FAULT        | Program errors affecting main CPU – reset or replace PCA                                                    | i960 processor fault.                                                                                                    |
| 129         | UNUSED_INTERRUPT_HIT   | Design of interrupt is wrong – service routine is not recognized                                            | Interrupt with no vector assigned.                                                                                                    |

|     |                | *                    |                                      |
|-----|----------------|----------------------|--------------------------------------|
|     |                | (Development error)  |                                      |
| 131 | INK_LEAK_ERR_K | ISS error – Not used | Pump detected OOI before level down. |
| 132 | INK_LEAK_ERR_C | ISS error – Not used | Pump detected OOI before level down. |
| 133 | INK_LEAK_ERR_M | ISS error – Not used | Pump detected OOI before level down. |
| 134 | INK_LEAK_ERR_Y | ISS error – Not used | Pump detected OOI before level down. |

| 139 | DEFERRED_ERROR_TRAP     | Error happened during power up but printer recovered                                        | Printer error-trapped in a previous lifetime.                                                                                                    |
|-----|-------------------------|---------------------------------------------------------------------------------------------|----------------------------------------------------------------------------------------------------|
| 141 | NVM_ERR_NOT_INIT        | Not used                                                                                    | Attempt to read/write before init.                                                                                                    |
| 142 | NVM_ERR_GENERIC         | Not used                                                                                    | Non-specific NVM error.                                                                                                    |
| 143 | NVM ERR DEVICE ABSENT   | NVM errors Reset printer =>Replace logic PCA                                                | Requested memory device did not respond.                                                                                                    |
| 144 | NVM ERR WRITE           | NVM errors Reset printer =>Replace logic PCA                                                | Protocol error on write operation to NVM.                                                                                                    |
| 145 | NVM_ERR_READ            | NVM errors Reset printer =>Replace logic PCA                                                | Protocol error on read operation to NVM.                                                                                                    |
| 146 | NVM_ERR_READBACK        | NVM errors Reset printer =>Replace logic PCA                                                | Failed readback/verify after write.                                                                                                    |
| 147 | NVM_ERR_DATA_NOT_VALID  | NVM errors Reset printer =>Replace logic PCA                                                | Device works OK.                                                                                                    |
| 148 | NVM_ERR_UNKNOWN_TAG     | NVM errors Reset printer =>Replace logic PCA                                                | Data tag invalid.                                                                                                    |
| 149 | NVM_ERR_UNKNOWN_FORMAT  | NVM errors Reset printer =>Replace logic PCA                                                | Chip functions but has invalid format.                                                                                                    |
| 151 | NVM_ERR_BAD_CHIP_TAG    | Penhead and cartridge errors –Not used                                                      | Acumen's chip tag unrecognized.                                                                                                    |
| 152 | NVM ERR BAD FAMILY      | Penhead and cartridge errors –Not used                                                      | Acumen's family ID unrecognized.                                                                                                    |
| 153 | NVM ERR BAD COLOR       | Penhead and cartridge errors –Not used                                                      | Acumen's color code did not match device ID.                                                                                                    |
| 154 | NVM_ERR_TSR_VALUE       | Penhead and cartridge errors –Not used                                                      | Acumen TSR value = 0.                                                                                                    |
| 155 | NVM_ERR_DROP_VALUE      | Penhead and cartridge errors –Not used                                                      | Acumen drop volume = $0$ .                                                                                                    |
| 156 | NVM_ERR_BAD_TOKEN       | Penhead and cartridge errors –Not used                                                      | Token area failed zero-write self test.                                                                                                    |
| 157 | NVM ERR BAD WRITE PROT  | Penhead and cartridge errors –Not used                                                      | Write-protect area failed self test.                                                                                                    |
| 158 | NVM_ERR_BAD_MODEL_NUM   | Penhead and cartridge errors –Not used                                                      | Acumen Model Number field out of range.                                                                                                    |
| 159 | NVM_ERR_INCOMPAT_INK    | Penhead and cartridge errors –Not used                                                      | Non-approved bit and "JETSERIES".                                                                                                    |
| 161 | NVM_ERR_BAD_MFG_WEEK    | Penhead and cartridge errors –Not used                                                      | Mfg week > 51.                                                                                                    |
| 162 | NVM_ERR_SPARE           | Penhead and cartridge errors –Not used                                                      | Previously was Gas Gauge Gap.                                                                                                    |
| 163 | NVM_ERR_POOL_ALLOC_FAIL | System recources – Reset printer                                                            | No memory to allocate pool from.                                                                                                    |
| 164 | NVM_ERR_ACU_BAD_SIZE    | Penhead and cartridge errors –Not used                                                      | Token Write-protected or Scratchpad size = 0.                                                                                                    |
| 165 | NVM_ERR_DUPLICATE_TAG   | Penhead and cartridge errors –Not used                                                      | Two identical tags were found in an Acumen chip.                                                                                                    |
| 166 | NVM_ERR_TOKEN_MISLOC    | Penhead and cartridge errors –Not used                                                      | Status superfield not located in token area.                                                                                                    |
| 167 | NVM_ERR_I2C_CONF_FAIL   | Bus used for connecting devices on the PCA experiences error.  Reset Printer => Replace PCA | A failure was detected on the serial bus used to access NVM devices (I2C bus). The following extended error codes apply:  001 = STUCK_LO_SDA  002 = STUCK_HI_SDA  004 = STUCK_LO_SCL  005 = STUCK_LO_SCL + STUCK_LO_SDA  006 = STUCK_LO_SCL + STUCK_HI_SDA  008 = STUCK_HI_SCL  009 = STUCK_HI_SCL + STUCK_LO_SDA  010 = STUCK_HI_SCL + STUCK_HI_SDA |
|     | Memory Manager          |                                                                                             |                                                                                                    |
| 171 | MM_PROC_WAITING         | Not used                                                                                    | Memory Manager error traps.                                                                                                    |
| 172 | MM_SIGNAL_ERR           | Not used                                                                                    | anomory manager error trups.                                                                                                    |
| 173 | MM MAX WAIT ERR         | Not used                                                                                    | MM debug = 0.                                                                                                    |
| 175 | PARTY AND THE PARTY     | 100 0000                                                                                    | ran accept                                                                                                    |

|     | Critical Task WatchDog Timeouts |                                                                                        |                                                  |
|-----|---------------------------------|----------------------------------------------------------------------------------------|--------------------------------------------------|
| 181 | CRIT_TASK_WD_TASK_1             | Not used All are PCA timing issues                                                     | Critical task 1 watchdog timeout.                |
| 182 | CRIT_TASK_WD_TASK_2             | Not used                                                                               | Critical task 2 watchdog timeout.                |
| 183 | CRIT_TASK_WD_TASK_3             | Not used                                                                               | Critical task 3 watchdog timeout.                |
| 184 | CRIT_TASK_WD_TASK_4             | Not used                                                                               | Critical task 4 watchdog timeout.                |
| 185 | CRIT_TASK_WD_TASK_5             | Not used                                                                               | Critical task 5 watchdog timeout.                |
| 186 | CRIT_TASK_WD_TASK_6             | Not used                                                                               | Critical task 6 watchdog timeout.                |
| 187 | CRIT_TASK_WD_TASK_7             | Not used                                                                               | Critical task 7 watchdog timeout.                |
| 188 | CRIT TASK WD TASK 8             | Not used                                                                               | Critical task 8 watchdog timeout.                |
| 189 | CRIT_TASK_WD_TASK_9             | Not used                                                                               | Critical task 9 watchdog timeout.                |
|     |                                 |                                                                                        |                                                  |
|     | Pens and Darwin Errors          |                                                                                        |                                                  |
| 211 | SB_ERR_FORCE_RESET              | Not used                                                                               | Failed to perform serial bus reset.              |
| 221 | SB_ERR_BAD_XFER_CMD             | Not used                                                                               | Darwin Bus: bad transfer command format.         |
| 222 | SB_ERR_NO_SLAVE_ADDR            | Not used                                                                               | Darwin Bus: no slave address found.              |
| 223 | SB_ERR_MISSING_ACK              | Not used                                                                               | Darwin Bus: missing data acknowledge pulse.      |
| 224 | SB_ERR_HARDWARE_FAULT           | Not used                                                                               | Darwin Bus: wrote 0, read 1.                     |
| 225 | SB_ERR_UNEX_STOP_BIT            | Not used                                                                               | Darwin Bus: unexpected stop bit.                 |
| 226 | SB_ERR_UNEX_START_BIT           | Not used                                                                               | Darwin Bus: unexpected start bit.                |
| 227 | SB_ERR_DATA_ERROR               | Not used                                                                               | Darwin Bus: wrote 1, read 0.                     |
| 228 | SB_ERR_MISSING_STOP             | Not used                                                                               | Darwin Bus: missing stop bit.                    |
| 229 | SB_ERR_MISSING_START            | Not used                                                                               | Darwin Bus: missing start bit.                   |
| 241 | SB_ERR_RETRIGGER_FAIL           | Power down to clear SRAM –information remained after reset-<br>Potentially PCA problem | Exceeded maximum bus transaction retries.        |
| 242 | SB_ERR_FORCE_RESET_FAIL         | Power down to clear SRAM –information remained after reset-<br>Potentially PCA problem | Bus failed to execute forced reset.              |
|     |                                 |                                                                                        |                                                  |
|     | Personality                     |                                                                                        |                                                  |
| 311 | RED_DM_ERR_PAGE_DIR_RANGE       | PCL generic errors                                                                     | Page directory overflow.                         |
| 312 | RED_DM_ERR_NO_SCALER            | PCL generic errors                                                                     | No font scaler present.                          |
| 313 | RED_DM_ERR_BAD_HANDLE           | PCL generic errors                                                                     | Page index out of range.                         |
| 314 | RED_DM_ERR_BAD_SYMBOLSET        | PCL generic errors                                                                     | Requested symbol set doesn't match font headers. |
| 315 | RED_DM_ERR_FONT_TYPE            | PCL generic errors                                                                     | Unknown or bad font type.                        |
| 316 | RED_DM_ERR_NO_ALT_WIDTHS        | PCL generic errors                                                                     | Needed alt width table and none exists.          |
| 317 | RED_DM_ERR_NO_CACHE_FONT        | PCL generic errors                                                                     | Couldn't allocate CACHE_FONT structure.          |
| 318 | RED_DM_ERR_CACHE_INIT           | PCL generic errors                                                                     | Cache already initialized.                       |
| 319 | RED_DM_ERR_CACHE_ALLOC          | PCL generic errors                                                                     | Cache memory allocation failed.                  |
| 321 | RED_DM_ERR_BAD_CALLER           | PCL generic errors                                                                     | Invalid caller number.                           |
| 322 | RED_DM_ERR_BAD_METRICS          | PCL generic errors                                                                     | Invalid FM_METRICS data.                         |
| 323 | RED_DM_ERR_NO_SS_ENTITY         | PCL generic errors                                                                     | No symbol set entity for unbound font.           |
| 324 | RED_DM_ERR_MEM_ALLOC            | PCL generic errors                                                                     | malloc() failure.                                |

| 325 | RED_DM_ERR_INVALID_HDR          | PCL generic errors                                                 | Font header not on available.                    |
|-----|---------------------------------|--------------------------------------------------------------------|--------------------------------------------------|
| 326 | RED_DM_ERR_DELETE_FONT          | PCL generic errors                                                 | Can't delete font from list.                     |
| 327 | RED_DM_ERR_MODIFY_FONT          | PCL generic errors                                                 | Can't make internal font permanent or temporary. |
| 328 | RED_DM_FONT_SELECTMODE_ERROR    | PCL generic errors                                                 |                                                  |
| 329 | RED DM FONT FORMAT ERROR        | PCL generic errors                                                 |                                                  |
| 331 | RED_DM_FONT_WEIGHT_ERROR        | PCL generic errors                                                 |                                                  |
| 332 | RED_DM_FMTR_INVALID_CHANNEL     | PCL generic errors                                                 | Miscellaneous formatter error.                   |
| 333 | RED_DM_FMTR_CANNOT_SUBMIT_INPUT | PCL generic errors                                                 |                                                  |
| 334 | RED_DM_FMTR_CANNOT_ALLOC_MEM    | PCL generic errors                                                 |                                                  |
| 335 | RED_DM_PCL_ERROR                | PCL generic errors                                                 | PCL subsystem.                                   |
| 336 | RED_DM_PCL_INVALID_ORIENTATION  | PCL generic errors                                                 |                                                  |
| 337 | RED DM PCL INVALID POSITION     | PCL generic errors                                                 |                                                  |
| 338 | RED_DM_PCL_INVALID_CHARACTER    | PCL generic errors                                                 |                                                  |
| 339 | RED_DM_PCL_UNDERLINE_ERROR      | PCL generic errors                                                 |                                                  |
| 341 | RED_DM_PMGR_ERROR               | PCL generic errors                                                 | Page Manager subsystem.                          |
| 342 | RED_DM_DL_WRITE_BUFF_ERROR      | PCL generic errors                                                 |                                                  |
| 343 | RED_DM_DL_BAD_OPCODE            | PCL generic errors                                                 |                                                  |
| 344 | RED_DM_DL_READ_BUFF_ERROR       | PCL generic errors                                                 |                                                  |
| 345 | RED_DM_DL_BAD_TEXT_REC_POS      | PCL generic errors                                                 |                                                  |
| 346 | RED_DM_DL_BAD_FMGR_CALL         | PCL generic errors                                                 |                                                  |
| 347 | RED_DM_DL_BAD_BYTE_COUNT        | PCL generic errors                                                 |                                                  |
| 348 | RED_DM_DL_BAD_CHAR_CALL         | PCL generic errors                                                 |                                                  |
| 349 | RED_DM_DL_BAD_ORIENTATION       | PCL generic errors                                                 |                                                  |
| 351 | RED_DM_DL_BAD_SWATH_POS         | PCL generic errors                                                 |                                                  |
| 352 | RED_DM_DL_BAD_RENDER_POS        | PCL generic errors                                                 |                                                  |
| 353 | RED_DM_PMGR_NO_PAGE_OPEN        | PCL generic errors                                                 |                                                  |
| 354 | RED_DM_PMGR_NO_MEM              | PCL generic errors                                                 |                                                  |
| 355 | RED_DM_PMGR_ED_PAGE_ERROR       | PCL generic errors                                                 |                                                  |
| 356 | RED_DM_PMGR_NO_RENDER_RES       | PCL generic errors                                                 |                                                  |
| 357 | RED_DM_PMGR_BAD_RENDER_RES      | PCL generic errors                                                 |                                                  |
| 358 | RED_DM_PMGR_REVISIT_RASTER      | PCL generic errors                                                 |                                                  |
| 359 | RED_DM_FOX_DETECT_SYSTEM_DEAD   | PCL generic errors                                                 | FOX Download subsystem.                          |
| 361 | RED_DM_FOX_DELETE_FONT_ERROR    | PCL generic errors                                                 |                                                  |
| 362 | RED_DM_IO_BAD_MEM_BLOCK         | PCL generic errors                                                 | I/O buffer management failure.                   |
| 363 | RED_DM_IO_NO_MEMORY             | Memory management or not enough memory error                       | malloc failure.                                  |
| 364 | RED_DM_IO_WD_CREATE_FAIL        | I/O problems –firmware problem => reset printer or PCA replacement | WD timer creation failed.                        |
| 365 | RED_DM_IO_GIVE_SEM_FAIL         | I/O problems –firmware problem => reset printer or PCA replacement | Give semaphore failed.                           |
| 366 | RED_DM_IO_EXPECTED_TAG          | I/O problems –firmware problem => reset printer or PCA replacement | BAD ReadCtrl tag.                                |
| 367 | RED_DM_IO_SEM_FAIL              | I/O problems –firmware problem => reset printer or PCA replacement | Delete or create semaphore fail.                 |

| 368 | RED_DM_IO_ECP_UNSUPPORTED_CHANNEL | I/O problems –firmware problem => reset printer or PCA                                                                                | Data received on unsupported channel.           |
|-----|-----------------------------------|----------------------------------------------------------------------------------------------------|-------------------------------------------------|
|     |                                   | replacement                                                                                                    | 11                                              |
| 369 | RED_DM_IO_UNSUPPORTED_SOCKET      | I/O problems –firmware problem => reset printer or PCA replacement                                                                    |                                                 |
| 371 | RED_DM_MLC_CREDIT_GONE_BAD        | I/O problems –firmware problem => reset printer or PCA replacement                                                                    |                                                 |
| 372 | RED_DM_MLC_CREDIT_GONE_BAD2       | LO problems –firmware problem => reset printer or PCA replacement                                                                     |                                                 |
| 373 | RED_DM_MLC_INSUFFICIENT_MEM       | I/O problems –firmware problem => reset printer or PCA replacement I/O problems –firmware problem => reset printer or PCA replacement |                                                 |
| 374 | RED_DM_MLC_COULDNT_ALLOC_OUTPUT   | I/O problems –firmware problem => reset printer or PCA replacement                                                                    |                                                 |
| 375 | RED_DM_MLC_UNKNOWN_DATA_CONTROL   | I/O problems –firmware problem => reset printer or PCA replacement                                                                    |                                                 |
| 376 | RED_DM_MLC_GET_INPUT_FAILED       | I/O problems –firmware problem => reset printer or PCA replacement                                                                    |                                                 |
| 377 | RED_DM_MLC_DEFAULT_CONFIG_FAIL    | I/O problems –firmware problem => reset printer or PCA replacement                                                                    |                                                 |
| 378 | RED_DM_MLC_MIDPACKET_CHANNEL      | I/O problems –firmware problem => reset printer or PCA replacement                                                                    |                                                 |
| 379 | RED_DM_MLC_READ_STOPPED_ERROR     | I/O problems –firmware problem => reset printer or PCA replacement                                                                    |                                                 |
| 381 | RED_DM_SOCKET_MULTIPLE_READS      | I/O problems –firmware problem => reset printer or PCA replacement                                                                    |                                                 |
| 382 | RED_DM_SOCKET_ILLEGAL_TAG         | I/O problems –firmware problem => reset printer or PCA replacement                                                                    |                                                 |
| 397 | RED_DM_SYS_PARAMETER_ERR          | Not used                                                                                                    |                                                 |
| 398 | RED_DM_INVALID_PEN                | Not used                                                                                                    |                                                 |
| 399 | RED_DM_NONSPEC_ERROR              | Not used                                                                                                    | Generic error trap (no additional information). |
|     | Mechanism Code Errors             |                                                                                                    |                                                 |
| 411 | MECH_BAD_MECHWARE                 | Not supported Mechware command                                                                                                    |                                                 |
| 412 | MECH_BAD_RESOLUTION               | Print resolution not supported                                                                                                    | Someone asked for an unsupported resolution.    |
| 413 | MECH_BAD_INIT                     | Firmware code error – subsystem failed                                                                                                | TaskSpawn.                                      |
| 414 | MECH_THERMAL_SHORT                | Not used                                                                                                    | Pen temperature went over 95 degrees.           |
| 415 | MECH_CARRIAGE_JAM                 | Carriage blocked – Encoder strip/ carriage motor/ carriage PCA/<br>Harness/ Logic PCA error                                           | Carriage servo failure detected.                |
| 416 | MECH_NO_MEMORY                    | Firmware error or not enough memory – reset printer                                                                                   |                                                 |
| 417 | MECH_FAIL_ADC_CAL                 | Not used                                                                                                    | Failed the internal ADC CAL.                    |
| 418 | MECH_ADC_RAIL                     | Not used                                                                                                    | The ADC was at the rails (was 423).             |
| 419 | MECH_VREF_PROB                    | Not used                                                                                                    | The ADC was probably overdriven.                |

| 421      | MECH_BAD_BLACK_PEN         | Not used – pen/ flexcable/ Carriage PCA/ Logic PCA error         | Black pen had bad ID or TSR.                           |
|----------|----------------------------|------------------------------------------------------------------|--------------------------------------------------------|
| 422      | MECH_BAD_CYAN_PEN          | Not used – pen/ flexcable/ Carriage PCA/ Logic PCA error         | Cyan pen had bad ID or TSR.                            |
| 423      | MECH_BAD_MAGENTA_PEN       | Not used – pen/ flexcable/ Carriage PCA/ Logic PCA error         | Magenta pen had bad ID TSR.                            |
| 424      | MECH_BAD_YELLOW_PEN        | Not used – pen/ flexcable/ Carriage PCA/ Logic PCA error         | Yellow pen had bad ID TSR.                             |
| 425      | MECH_BLACK_OOI             | Not used – ISS/ Harness/ Logic PCA error                         | Black out of ink trap.                                 |
| 426      | MECH_CYAN_OOI              | Not used – ISS/ Harness/ Logic PCA error                         | Cyan out of ink trap.                                  |
| 427      | MECH_MAGENTA_OOI           | Not used – ISS/ Harness/ Logic PCA error                         | Magenta out of ink trap.                               |
| 428      | MECH_YELLOW_OOI            | Not used – ISS/ Harness/ Logic PCA error                         | Yellow out of ink trap.                                |
| 429      | MECH_UDV_PROB              | Not used                                                         | 12V supply was out of spec (was 424).                  |
| 431      | MECH_PEN_E_5_SHORT         | Pen failed                                                       | Electrical short test on 5 V failed.                   |
| 432      | MECH_SS_FAILURE            | Service Station/ harness / Logic PCA error                       | SS jammed or SS OPTO failure.                          |
| 433      | MECH_NO_RAMP_MEMORY        | Not used                                                         | Downloadable ramp allocation memory failed.            |
| 434      | MECH_BAD_SPIT_FREQ         | Not used - Logic PCA/ bad pen                                    | Spit Frequency or Spit Count out of range.             |
| 435      | MECH_PEN_VP1_SHORT         | Pen / Logic PCA/ carriage base/ Flexcable connection error       | Electrical short test on VP1 failed.                   |
| 436      | MECH_PEN_VP2_SHORT         | Pen / Logic PCA/ carriage base/ Flexcable connection error       | Electrical short test on VP2 failed.                   |
| 437      | MECH_PEN_E_12_SHORT        | Pen / Logic PCA/ carriage base/ Flexcable connection error       | Electrical short test on 12 V failed.                  |
|          |                            | Not used – pen issue/ Logic PCA/ Carriage base                   | All 4 pens have a bad ID. This error could be caused   |
| 438      | MECH_ALL_PENS_BAD          |                                                                  | By a short on one of the pens, which cannot be         |
| <u>l</u> |                            |                                                                  | specifically identified.                               |
|          |                            | Not used – Recoverable error                                     | The carriage latch is open.                            |
| 439      | MECH_CARRIAGE_LATCH_ERROR  |                                                                  | This error should become something more                |
|          |                            |                                                                  | benign.                                                |
| 441      | MECH_PUMP_JAM              | ISS pump motor jam – ISS/ Logic PCA / Harness                    | Pump could not move to desired position.               |
| 442      | MECH_STALLED_MOTOR_ENCODER | Encoder wheel / Linefeed PCA / Logic PCA error                   | Motor stall: paper encoder signal.                     |
| 443      | MECH_STALLED_MOTOR_EMF     | Not used                                                         | Motor stall: EMF signal.                               |
| 444      | MECH_PAPER_ENCODER         | Encoder wheel / linefeed PCA / Logic PCA error                   | Thrown when quadrature calibration fails.              |
| 445      | MECH_NUDGE_ERROR           | Not used                                                         | Nudge position error outside limits.                   |
| 446      | MECH_PAPER_JAM_ERROR       | Not able to feed out media / Linefeed motor / Linefeed PCA error | Paper jam while ejecting.                              |
| 451      | MECH_PEN_SHORT_OVER        | Pen issue / Logic PCA / carriage base error                      | Pen Short Test failed (voltage increase).              |
| 452      | MECH_DARWIN_OVERTEMP       | Darwin Senior Failed – PCA                                       | Darwin over temperature.                               |
| 453      | MECH_DARWIN_JR_OVERTEMP    | Darwin Junior Failed – PCA                                       | Darwin Jr over temperature.                            |
| 454      | MECH_RESISTOR_TEST_FAIL    | Not used - pen issue/ flex cable/ carriage base/ logic PCA       | Resistor test > 100 nozzle failure.                    |
| 455      | MECH_SS_OUTOFLIMITS        | Service Station / Logic PCA                                      | SS could not be homed within reasonable limit.         |
| 456      | MECH_SS_DIRTYPON1          | Service Station / Logic PCA                                      | SS could not be freed from carriage - case 1.          |
| 457      | MECH_SS_DIRTYPON2          | Service Station / Logic PCA                                      | SS could not be freed from carriage - case 2.          |
| 458      | MECH_SS_DIRTYPON3          | Service Station / Logic PCA                                      | SS could not be freed from carriage - case 3.          |
| 459      | MECH_SS_DIRTYPON4          | Service Station / Logic PCA                                      | SS could not be freed from carriage - case 4.          |
| 461      | MECH_SHORT_TIMER           | Pen short detected – pen issue                                   | The short test was not completed within required time. |
| 462      | MECH_SS_REHOMING_ERROR     | Service Station/ Logic PCA                                       | Error while rehoming service station.                  |
| 463      | MECH_SPIT_POSITION_ERROR   | Firmware error – Encoder strip / SS / carriage base/ Logic PCA   | Error in spit position.                                |
| 464      | MECH PAPERMOTOR NO INDEX   | Not used                                                         | Thrown when index mark is not found.                   |
|          |                            |                                                                  |                                                        |

| 465 | MECH PAPERMOTOR STALL     | Linefeed motor stall – Linefeed motor/ Linefeed PCA/ encoder wheel/ Logic PCA | Thrown when linefeed move is bad.         |
|-----|---------------------------|-------------------------------------------------------------------------------|-------------------------------------------|
| 466 | MECH PAPERMOTOR SLOW MOVE | Linefeed motor stall – Linefeed motor/ Linefeed PCA/ encoder wheel/ Logic PCA | Thrown when paper motor moves too slowly. |
|     |                           |                                                                               |                                           |
|     | I/O Manager               |                                                                               |                                           |
| 511 | IO_BAD_TIMER              | All errors point to I/O problem Host error/ Logic PCA/ Connector              |                                           |
| 512 | P1284_DOUBLE_READ         | All errors point to I/O problem Host error/ Logic PCA/ Connector              |                                           |
| 513 | P1284_ISR_INVALID_STATE   | All errors point to I/O problem Host error/ Logic PCA/ Connector              |                                           |
| 514 | P1284_BAD_TIMER           | All errors point to I/O problem Host error/ Logic PCA/ Connector              |                                           |
| 515 | P1284_ISR_UNRECOGNIZED    | All errors point to I/O problem Host error/ Logic PCA/ Connector              |                                           |
| 516 | P1284_BAD_DMA_SIZE        | All errors point to I/O problem Host error/ Logic PCA/ Connector              |                                           |
| 517 | P1284_NO_READ             | All errors point to I/O problem Host error/ Logic PCA/ Connector              |                                           |
| 518 | P1284_DMA_NOT_OFF         | All errors point to I/O problem Host error/ Logic PCA/ Connector              |                                           |
| 519 | P1284_DOUBLE_WRITE        | All errors point to I/O problem Host error/ Logic PCA/ Connector              |                                           |
| 521 | P1284_NO_WRITE            | All errors point to I/O problem Host error/ Logic PCA/ Connector              |                                           |
| 522 | P1284_CORRUPTED_DMA_BUF   | All errors point to I/O problem Host error/ Logic PCA/ Connector              |                                           |
| 523 | P1284_ECP2_AUTOHS_NOT_OFF | All errors point to I/O problem Host error/Logic PCA/Connector                |                                           |
| 549 | PLL_EXPECTED_INTS_OFF     | Parallel port error – Host error/ Logic PCA or connector                      |                                           |
| 551 | PLL_INTERRUPTS_NEGATIVE   | Parallel port error – Host error/ Logic PCA or connector                      |                                           |
| 552 | PLL_OUT_OF_TRIGGERS       | Parallel port error – Host error/ Logic PCA or connector                      |                                           |
| 553 | PLL_NO_TRIGGERS           | Parallel port error – Host error/ Logic PCA or connector                      |                                           |
| 554 | PLL_BAD_ECP_COMMAND       | Parallel port error – Host error/ Logic PCA or connector                      |                                           |
| 555 | PLL_EXPECTED_BUFFER       | Parallel port error – Host error/ Logic PCA or connector                      |                                           |
| 556 | PLL_NO_COMPLETION_SET     | Parallel port error – Host error/ Logic PCA or connector                      |                                           |
| 557 | PLL_INPUT_ARG_ERROR       | Parallel port error – Host error/ Logic PCA or connector                      |                                           |
| 558 | PLL_INPUT_ENABLE_ERROR    | Parallel port error – Host error/ Logic PCA or connector                      |                                           |
| 559 | PLL_INPUT_NOT_DISABLED    | Parallel port error – Host error/ Logic PCA or connector                      |                                           |
| 561 | PLL_TOO_MANY_COMPLETIONS  | Parallel port error – Host error/ Logic PCA or connector                      |                                           |
|     | Flash Memory              |                                                                               |                                           |
| 611 | FLASH_ERR_FILE_SIG        | Error can only occur when flashing firmware                                   |                                           |
| 612 | FLASH_ERR_MACH_TYPE       | Error can only occur when flashing firmware                                   |                                           |
| 613 | FLASH_ERR_CHECKSUM        | Error can only occur when flashing firmware                                   |                                           |
| 614 | FLASH_ERR_BLOCKSIZE       | Error can only occur when flashing firmware                                   |                                           |
| 621 | FLASH ERR UNKNOWN STATE   | Error can only occur when flashing firmware                                   | Impossible internal state.                |
| 622 | FLASH_ERR_BUF_COUNT       | Error can only occur when flashing firmware                                   | 1                                         |
| 623 | FLASH_ERR_UNK_LAMP        | Error can only occur when flashing firmware                                   |                                           |
| 624 | FLASH_ERR_UNK_BUTTON      | Error can only occur when flashing firmware                                   |                                           |
| 625 | FLASH_ERR_UNK_SUBSTATE    | Error can only occur when flashing firmware                                   |                                           |
| 626 | FLASH_ERR_WP_UNIMPL       | Error can only occur when flashing firmware                                   |                                           |

| 601 | EL LOH EDD ED LOE CLUD       | T 1 1 0 1 0                                 | T1 1 1 0 1                                       |
|-----|------------------------------|---------------------------------------------|--------------------------------------------------|
| 631 | FLASH_ERR_ERASE_CMD          | Error can only occur when flashing firmware | Flash chip failure.                              |
| 632 | FLASH_ERR_ERASE_FAILED       | Error can only occur when flashing firmware |                                                  |
| 633 | FLASH_ERR_TIME_ES_INIT       | Error can only occur when flashing firmware |                                                  |
| 634 | FLASH_ERR_TIME_SUSPEND       | Error can only occur when flashing firmware |                                                  |
| 635 | FLASH_ERR_TIME_PAGEBUF       | Error can only occur when flashing firmware |                                                  |
| 636 | FLASH_ERR_TIME_QUEUE         | Error can only occur when flashing firmware |                                                  |
| 637 | FLASH_ERR_TIME_CMD           | Error can only occur when flashing firmware |                                                  |
| 38  | FLASH_ERR_VPP_BAD            | Error can only occur when flashing firmware |                                                  |
| 641 | FLASH_ERR_WRITE_START        | Error can only occur when flashing firmware |                                                  |
| 642 | FLASH_ERR_WRITE_FAILED       | Error can only occur when flashing firmware |                                                  |
| 643 | FLASH_ERR_DATA_BAD           | Error can only occur when flashing firmware | Read-after-write failed.                         |
| 651 | FLASH_ERR_2MANY_ERASE        | Error can only occur when flashing firmware | Excessive erase attempts.                        |
| 661 | FLASH_ERR_2MANY_WRITE        | Error can only occur when flashing firmware | Excessive write attempts.                        |
| 671 | FLASH_ERR_BUF_DATA_BAD       | Error can only occur when flashing firmware | Chip's page buffer write failed.                 |
| 672 | FLASH_ERR_ENCODING           | Error can only occur when flashing firmware | Block's encoding method unknown.                 |
|     |                              |                                             |                                                  |
|     | Personality (cont'd)         |                                             |                                                  |
| 711 | RED_DM_PML_ERROR             | PCA problem can also be caused by MIO card  | PML subsystem (general).                         |
| 712 | RED_DM_PML_OPEN_SOCKET_ERROR | PCA problem can also be caused by MIO card  | Could not open PML socket.                       |
| 713 | RED_DM_PML_IO_NOTIFY_ERROR   | PCA problem can also be caused by MIO card  | Could not set up callback.                       |
| 714 | RED_DM_PML_MEMPOOL_ERROR     | PCA problem can also be caused by MIO card  | Could not allocate PML pool.                     |
| 715 | RED_DM_PML_IO_READ_ERROR     | PCA problem can also be caused by MIO card  | Could not read from PML socket.                  |
| 721 | RED_DM_PM_INSUFFICIENT_MEM   | PCA problem can also be caused by MIO card  | PM could not get its structure.                  |
|     |                              | •                                           |                                                  |
|     | Swath Manager                |                                             |                                                  |
| 811 | SM_PRINTING_OFF              | Firmware issue – reset printer              | Printing has been cancelled.                     |
| 812 | SM_NON_10X_ADVANCE           | Firmware issue - reset printer              | Non-x10 advance performed in a shingled mode.    |
| 813 | SM_SWING_BUF_NON_ZERO        | All data received=0 – reset printer         | Used in AssertSwingBuffersAllZero().             |
| 820 | SM_NO_MEMORY_FOR_LOG         | Not enough memory available – reset printer | No memory for print logging.                     |
|     |                              |                                             | 7 1 00 0                                         |
|     | User Interface               |                                             |                                                  |
| 911 | UI_MSG_Q_CREATE              | Not used                                    | Could not create the message queue.              |
| 912 | UI_BUTTON_WD                 | Not used                                    | Could not create button-reading watchdog.        |
| 913 | UI_INDICATOR_WD              | Not used                                    | Could not create indicator-flashing watchdog.    |
| 914 | UI_RESET_WD                  | Not used                                    | Could not create reset button watchdog.          |
| 915 | UI_UNKNOWN_IND_STATE         | Not used                                    | Unknown indicator state: state machine confused. |
|     |                              |                                             |                                                  |
|     | Device Manager               |                                             |                                                  |
| 921 | DEV_MGR_IDLE_INIT_ERR        | Reset printer                               | Failed to start idle loop.                       |
| 922 | DEV_MGR_WD_START_ERR         | Reset printer                               | Failed to create watchdog.                       |
| 923 | DM_MSGQ_CREATION_ERROR       | Reset printer                               | Failed to create a message queue.                |
|     |                              |                                             |                                                  |
| 923 | DM_UNSUPPORTED_MESSAGE       | Reset printer  Reset printer                | Received an unrecognized DM message.             |

| 925 | DM_MESSAGE_SEND_FAILED | Reset printer                                              | Failed to send message to dmEventMsgQ. |
|-----|------------------------|------------------------------------------------------------|----------------------------------------|
| 926 | DM_MESSAGE_RECV_FAILED | Reset printer                                              | Failed to receive device mgr message   |
|     |                        |                                                            |                                        |
|     | I/O Switcher           |                                                            |                                        |
| 971 | FMT_SEM_CREATE_ERROR   | Firmware error managing auto I/O switching – Reset Printer |                                        |
| 972 | SWI_SEM_TAKE_ERROR     | Firmware error managing auto I/O switching – Reset Printer |                                        |

### **Printer Diagnostic Pages**

The HP DesignJet ColorPro Series Printer can test-print up to two self-diagnostic pages: the diagnostic page and extended diagnostic page. A PostScript (PS) configuration page may also be printed if the PS Personality Module has been installed. Please note that the default pick for diagnostic pages is determined by the firmware version of the printer and can not be changed. Diagnostic pages will by default always pick from Tray 2 or Tray 3 (depending on firmware rev.).

### **Diagnostic Page**

The various fields on the page are as follows:

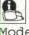

#### **Printer Information**

Model: HP DesignJet ColorPro Series

Version: 6.5.2 Service ID#: 975 Index: 1379

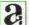

#### **Built-in Bitmap Fonts**

Proportional **CGTimes** CGTimes Italic Univers Univers Italic

Fixed-Pitch Courier Courier Italic Letter Gothic Letter Gothic Letter Gothic Italic

Available Point Sizes 5,6,7,8,10,12,14 5,6,7,8,10,12,14 5,6,7,8,10,12,14

5,6,10,12

Available Point Sizes 6,12,24 6,12,24 6,12,24 4.75,9.5,19 6,12,24

Available Pitches 5,10,16.67,20 5,10,20 6,12,24 16.67 6.12.24

- Version: firmware version of the printer.
- Service ID#: born-on-date, which takes the format YYDDD, where YY indicates the year and DDD indicates the ordinal number of days in the year when the printer was first used by the customer.
- Index: number of pages printed.
- Built-in Bitmap Fonts: the PCL fonts that reside in the printer.

### **Printer Diagnostic Pages**

#### **Printhead Info**

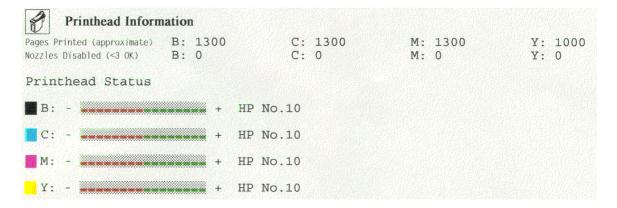

- Pages Printed (approximate): this takes the format B C M Y, and shows how many pages have been printed by each individual printhead.
- Nozzles Disabled (<3 OK): this shows, if any, the number of printhead nozzles that are not functioning properly. If any of the nozzles are disabled, the problem may be rectified by trying any of the cleaning procedures. Disabled nozzles may also indicate printhead end-of-life.
- Printhead Status: this shows the condition of each printhead. When the indicating line moves into the red zone, it means that the printhead has reached the end of its useful service life.

#### Cartridge

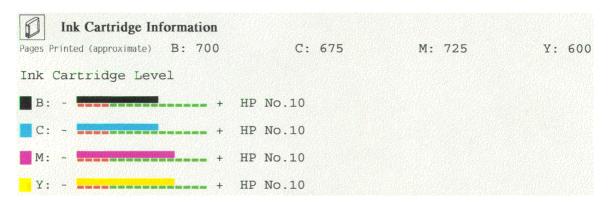

- Pages Printed (approximate): this takes the format B C M Y, and shows how many pages have been printed by each individual cartridge.
- Ink Cartridge Level: this shows the amount of ink in each cartridge. When the indicating line moves into the red zone, it means that the ink in the cartridge is going to finish soon.

## **Printer Diagnostic Pages**

#### **Extended Diagnostic Page**

The extended diagnostic page is used by manufacturing to show the NVRAM values for the printheads, cartridges and PCA.

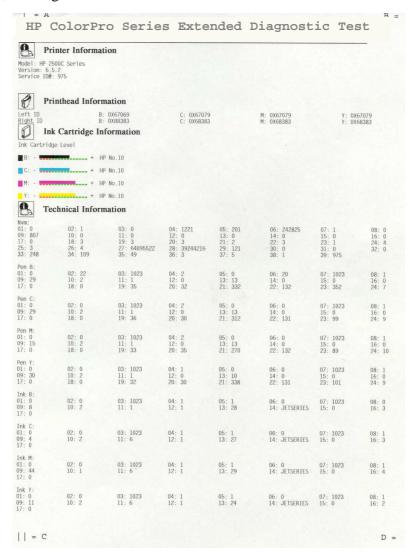

## **PS Configuration Page**

Available only be printed if the PS Personality Module has been installed. It prints all the PS fonts which are available on the module.

## Chapter 3 Loading Paper and Paper Behavior

### **Loading the Trays**

#### Overview

The HP DesignJet ColorPro Series Printer has 3 paper trays and 1 Rear Manual Feed.

Tray 1 - This tray is used as a bypass tray, and holds up to 10 sheets of paper. This tray should be used for media types and sizes that are seldom used.

**Tray 2** - This tray holds up to 150 sheets of paper. It is recommended that you use this tray to hold commonly-used paper.

Tray 3 - This tray holds up to 250 sheets of paper. It is recommended that you use this tray to hold commonly-used paper.

Rear Manual Feed - The Rear Manual Feed is designed to provide a straight paper path for printing on thicker media (up to 0.3mm), such as card stock or labels, without bending. This paper path will only allow you to print on 1 sheet at a time.

Tray 2 is designed to hold up to 150 sheets of paper, and can accommodate the paper sizes: Letter, A4, Legal, B4, A3, 11"x17", 13"x19" and 330x483mm.

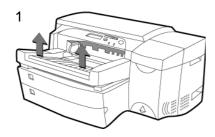

- 1. Remove Tray 1.
- 2. If you wish to change the paper size setting that has been set for the tray, go to step 3. If you wish to load paper using the existing tray setting, go to step 5.

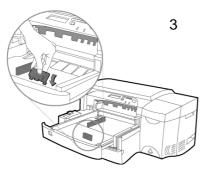

3. Adjust the Paper Length and Paper Width guides to the correct slots. Respective paper size markings are indicated beside each slot.

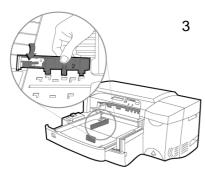

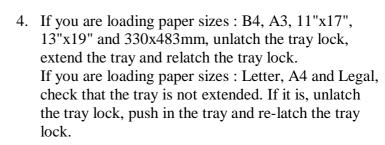

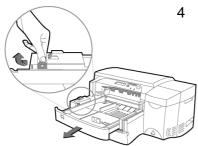

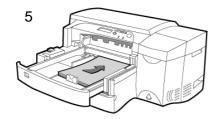

- 5. Insert the paper, print side down, into the printer.
- 6. Tap the left side of the stack of paper to ensure that it is flush with the right side of the tray.

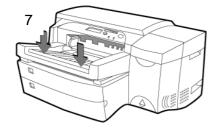

7. Replace Tray 1.

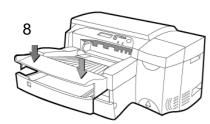

- 8. If Tray 2 is extended, place the Extended Tray Cover over the tray.
- 9. If you are loading a different type of media, press [ Menu ] on the Control Panel until PAPER HANDLING MENU appears.
- 10. Press [ Item ] to select TRAY 2 TYPE= .
- 11. Press [ Value ] to select the media type you have loaded into the tray and press [ Select ].

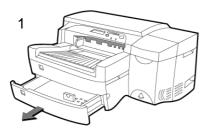

1. Grasp the sides of Tray 3 and pull it out of the printer.

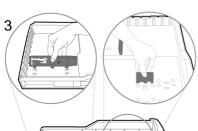

2. If you wish to change the paper size setting that has been set for the tray, go to step 3. If you wish to load paper using the existing tray setting, go to step 5.

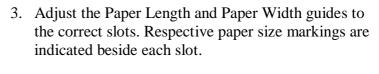

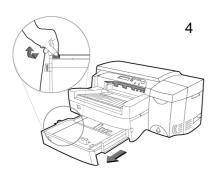

4. If you are loading paper sizes: B4, A3, 11"x17", 13"x19" and 330x483mm, unlatch the tray lock, extend the tray and relatch the tray lock. If you are loading paper sizes: Letter, A4 and Legal, check that the tray is not extended. If it is, unlatch the tray lock, push in the tray and re-latch the tray lock.

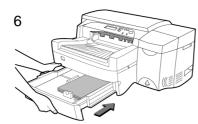

- 5. Load the paper, print side down, by aligning the paper edge to the Paper Length guide first. Tap the other end of the paper stack to ensure that the paper stack is loaded correctly.
- 6. Re-insert Tray 3 into the printer.

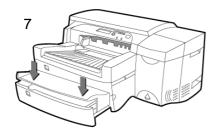

- 7. If Tray 3 is extended, place the Extended Tray Cover over the tray.
- 8. If you are loading a different type of media, press [ Menu] on the Control Panel until PAPER HANDLING MENU appears.
- 9. Press [ Item ] to select TRAY 3 TYPE= .
- 10. Press [ Value ] to select the media type you have loaded into the tray and press [ Select ].

## **Loading Paper in Tray 1**

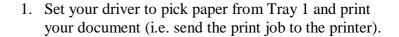

- 2. After sending the print job, the LCD Panel will display the message "TRAY 1 LOAD [ TYPE ] [ SIZE ]" where [ TYPE ] and [ SIZE ] is the media type and size as specified in your printer driver respectively.
- 3. Slide the paper width guide to its outermost position.
- 4. Insert up to 10 sheets of paper along the right side of Tray 1, print side down, until it stops.
- 5. Slide the paper width guide in until it stops at the edge of the paper.
- 6. Press the **Φ** button to print.

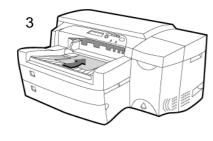

## **Loading Paper through the Rear Manual Feed**

- 1. Set your driver to pick paper from Tray 1 and print your document (i.e. send the print job to the printer).
- 2. After sending the print job, the LCD Panel will display the message "MNL FEED LOAD [ TYPE ] [ SIZE ]" where [ TYPE ] and [ SIZE ] is the media type and size as specified in your printer driver respectively.
- 3. Insert the paper media into the Rear Manual Feed at the back of the printer, making sure that the edge of the sheet is aligned with the alignment mark on the left side of the slot. Wait for the printer to grip the media before releasing it.

The HP DesignJet ColorPro Series Printer has an automatic paper size sensing capability. However, paper type cannot be automatically detected and has to be manually set via the LCD menu. (The driver selections for paper tray can be: Tray1, Tray2, Tray3, Autoselect or Manual Feed.)

If PAPER SIZE or TYPE as specified in a print job does not match the LCD setting or current paper size settings, the printer will respond in different manners. The following are the various cases which may be encountered:

#### **Print Job Selected Tray 2**

- 1. The printer will check if Tray 2 has the correct Size and Type.
- 2. If the Type and Size are correct but there is paper media in Tray 1, the printer will prompt to remove the media from Tray 1.
- 3. If Tray 1 paper is not removed, all the paper from Tray 1 will be picked and ejected, followed by a load from Tray 2.
- 4. If the Tray 2 Size and Type of the media does not match the print job selection:
  - i. The printer will check Size and Type settings for Tray 3.
  - ii. If the Tray 3 settings match the print job selection, the printer will load from Tray 3.
  - iii. If the Tray 3 settings do not match, the printer will ask the user to load the correct media Size and Type in Tray 1.

#### 5. If Tray 2 is Out of Paper:

- i. The printer will check Size and Type settings for Tray 3
- ii. If the Tray 3 settings match the print job selection, the printer will load from Tray 3.
- iii. If the Tray 3 settings do not match the printer will ask to load the correct media Size and Type in Tray 1.

The same procedure applies to **print jobs selecting Tray 3**.

#### **Print Job selected Autoselect**

- 1. The printer will check if Tray 3 has the correct Size and Type.
- 2. The printer will check if Tray 2 has the correct Size and Type.
- 3. The printer prompts the user to load correct Size and Type in Tray 1.
- 4. After the user presses the  $\Phi$  button, the printer will load from Tray 1.

#### **Print Job selected Manual Feed**

- The printer prompts the user to load correct Size and Type in rear feed slot.
- When either paper is sensed at the OOPS sensor or the user presses  $\Phi$ , the printer will load.

#### **Unexpected Paper Size**

- The OOPS sensor warns the user when the paper is shorter than the page to be printed.
- When the user presses the **②** button, the printer loads the next sheet of paper and prints the remainder of the print job on the next page.

#### **Printer** is Idle

- This condition occurs when the user opens Tray 3 or removes the paper guide.
- After the user puts back Tray 3 and/or the paper guide, the printer will return to ready status.

#### **Printer is Printing from Tray 1 or Tray 2**

- This condition occurs when the user opens Tray 3 and/or removes the paper guide while the printer is printing from tray 1 or tray 2.
- The printer stops printing and caps the pens, until the user replaces Tray 3 and/or the paper guide.

#### **Printer is Printing from Tray 3**

- This condition occurs when the user opens Tray 3 and/or removes the paper guide while the printer is printing from tray 3.
- The printer stops printing, caps the pens and ejects the current page (which can be a blank page).
- When the user puts back Tray 3 and/or the paper guide, the printer loads a new page and resumes printing the remaining page.

#### Paper Jam at Output Bin During Paper Loading

To rectify this problem,

- 1. Open the Top Cover.
- 2. The LCD will display: "Front Door Opened".
- 3. The printer caps the pens and deactivates the linefeed motor.
- 4. After the user manually clears the jam and closes the Top Cover, the LCD will display: "Ready".
- 5. The printer will initialize the linefeed motor, load new paper and resume printing.

### **Paper Jam at Output Bin During Printing**

To rectify this problem,

- 1. Open the Top Cover.
- 2. The LCD will display: "Front Door Opened".
- 3. The printer deactivates **all motors** immediately.
- 4. The user has to push the carriage to the extreme left.
- 5. After the user manually clears the jam and closes the Top Cover, the LCD will display: "Ready".
- 6. The printer will initialize the motors, load new paper and resume printing.

## **Paper Jam Internal During Paper Loading**

To rectify this problem,

- 1. Open the Back Door.
- 2. The printer shuts down immediately.
- 3. After the user clears the jam and closes the Back Door, the user also has to manually power up the printer.

## Chapter 4 Install / Uninstall

## **Installing Printer Software from CD**

To install the printer software, you will need at least 8 MB of RAM if Microsoft Windows 3.1x, Windows 95 or 98 is installed as the operating system. For Windows NT 4.0 systems, you will need a minimum of 16 MB of RAM.

For Macintosh, to install the PostScript printer software, you need at least a 68040 computer with OS 7.53 installed. This printer software is only available for HP DesignJet ColorPro GA printer or the PostScript Upgrade Kit.

System requirements for the printer software may vary in different countries; please refer to System Requirements (Chapter 1) for minimum and recommended system requirements.

The HP DesignJet ColorPro Series printer software is available in the Starter CD.

#### Note for Windows 95 users

If you see the message, "New Hardware Found", before or during installation, select Do not install a driver (Windows will not prompt you again), and click OK. Then follow the instructions below to install the printer software.

If you see the **Update Device Driver** box, click **Next**, then **Finish**. Follow the instructions below to install the printer software.

### **Installing Printer Software from CD**

# Installing the PCL Printer Software from the Starter CD for Windows 3.1x, Windows 95, Windows 98 and Windows NT 4.0

- 1. Start **Microsoft Windows**. Make sure no other **Windows** applications are active.
- 2. Insert the **Starter CD** into the computer's CD-ROM drive. The installation program will run automatically.
- 3. Click the **Printer Driver** option in the menu that appears to install your printer software. If the installation program does not run, follow the instructions below.

#### If the installation program does not run automatically

- 1. Start Microsoft Windows. Make sure no other Windows applications are running.
- 2. Insert the **Starter CD** into your computer's CD-ROM drive.
- 3. For Windows 3.1x, select **File**, then **Run**; for Windows 95 / 98 / NT 4.0, select **Start**, then **Run**.
- 4. At the **Command Line** box, enter the letter of the computer's CD-ROM drive, followed by :\INSTALL (for example, D:\INSTALL).
- 5. Follow the instructions that appear on the screen to complete installation.

## **Installing Printer Software from CD**

## Installing Printer Software from Floppy Diskettes in Windows 3.1x, Windows 95, Windows 98 and Windows NT 4.0

- 1. Close all other applications, including anti-virus programs.
- 2. Put **Disk 1** into the computer's floppy drive.
- 3. Select File, Run for Windows 3.1 or select Start, then Run in Windows 95/98/NT 4.0.
- 4. At the **Command Line** box, type the letter of your floppy drive followed by :\SETUP (for example, A:\SETUP).
- 5. Click the **OK** button. Follow the instructions that appear on the screen to complete installation of the printer software.

## **Installing Printer Software from CD**

## Installing the PostScript Printer Software on a Macintosh computer (for HP DesignJet ColorPro printer and PostScript Upgrade kit only)

- 1. Insert the PostScript CD into the computer's CD-ROM drive.
- 2. Click on the CD icon on the Desktop.
- 3. Click the **Install** icon in the folder to install the printer software.

# Installing the PostScript Printer Software in Windows 3.1x, Windows 95, Windows 98 and Windows NT 4.0 (for HP DesignJet ColorProprinter and PostScript Upgrade kit only)

- 1. Insert the PostScript CD into the computer's CD-ROM drive. The program will run automatically.
- 2. Double click the **Install** icon in the folder to install the PostScript printer software.

#### If the PostScript Printer Software does not run automatically

- 1. Start **Microsoft Windows**. Make sure no other **Windows** applications are running.
- 2. Insert the **PostScript CD** into your computer's CD-ROM drive.
- 3. For Windows 3.1x, select **File**, then **Run**; for Windows 95 / 98 / NT 4.0, select **Start**, then **Run**.
- 4. At the **Command Line** box, enter the letter of the computer's CD-ROM drive, followed by :\INSTALL (for example, D:\INSTALL).
- 5. Follow the instructions that appear on the screen to complete installation.

## **Uninstalling Printer Software**

## For Windows 3.1x

- 1. Click File in the Program Manager window.
- 2. Click Run.
- 3. Type **hpw4st1** /**u** in the command line box. Click **OK**.

#### For Windows 95/98 / NT 4.0

- 1. Go to the **HP DesignJet ColorPro Series Printer** folder and double click on the HP DesignJet ColorPro Uninstaller icon.
- 2. Follow the instructions that appear on the screen to complete uninstallation.

## Copy HP DesignJet ColorPro Printer Software from Starter CD to Floppy Diskettes or Network Server

The **Starter CD** includes a utility which copies the HP DesignJet ColorPro Printer software onto 3.5 inch, high-density diskettes or to a network server. Installing the driver on a network server allows client machines to install driver, especially useful if client machines do not have a CD-ROM. This utility can be found in the **Printer Driver** menu in the **Starter CD**.

## Chapter 5 Maintenance and Print Cartridge Safety

## **Cleaning the Printer and Accessories**

## **Cleaning Spilled Ink**

The HP DesignJet ColorPro Series Printer has automatic media size sensors. Media type has to be specified in the LCD menu. These measures have been implemented to prevent printing on the platen or rollers when there is no paper in the printer. If the main OOPS sensor does not detect any paper the printer will not print.

However, if ink has spilled on any parts of the printer, it can be removed with a damp cloth.

## Cleaning the Printer and Accessories

### **Print Head**

There are 3 levels of cleaning for the "Cleaning Printhead" utility. It is recommended to proceed from Level 1 to Level 3.

#### Note

Level 3 uses the most ink and takes the longest time to clean.

- $1. \ \ Press\ the\ \textbf{Menu}\ button\ on\ the\ \textbf{Control\ Panel}\ until\ \textbf{DIAGNOSTICS\ MENU}\ appears.$
- 2. Press Item button until CLEAN PRNT-HDS LEVEL 1, 2 or 3.
- 3. Press **Select** button to start the cleaning process.

Ink used in the ink cartridge does not pose a health hazard to customers. During the development of ink formulas, all the ingredients are researched for known potential health related issues. Only those chemicals that meet or exceed worldwide safety and regulatory requirements are used in HP inks.

## For HP No. 10 Color / Black Ink Cartridges

#### **Potential Health Effects**

| <b>Primary Routes of Exposures</b> | Skin, eye, oral and inhalation.                                                                                                    |  |  |
|------------------------------------|----------------------------------------------------------------------------------------------------|--|--|
| Acute Health Hazards               |                                                                                                    |  |  |
| Skin                               | Ink may cause slight skin irritation characterized by redness and swelling after prolonged contact. Indications                                                                                                    |  |  |
|                                    | of skin irritation may be covered by color of ink.                                                                                                    |  |  |
| Eye                                | Ink may cause mild irritation to eye.                                                                                                    |  |  |
| Oral                               | Color Accidental ingestion of nitrates will cause respiratory depression. The primary indicators of prolonged exposure include shortness of breath, headaches, dizziness and cyanosis (bluish skin and lips).  Black Accidental ingestion of ink may cause stomach upset. |  |  |
| Inhalation                         | Intentional prolonged inhalation may result in primary irritation to the respiratory tract.                                                                                                    |  |  |
| Chronic Toxicity                   | None.                                                                                                    |  |  |
| Carcinogenicity                    | No component is a listed carcinogen in the National Toxicology Program (NTP) Annual Report or found to be carcinogenic by International Agency for Research on Cancer (IARC) or OSHA.                                                                                     |  |  |

#### First Aid Measures

If ink is ingested accidentally, contact the HP Health Line 1 (800) 457-4209 in North America or 1 (503) 494-7199 for all other international locations. This health line is operational 24 hours a day.

| Skin       | Wash affected areas thoroughly with soap and water.                                                                                                    |  |  |
|------------|----------------------------------------------------------------------------------------------------|--|--|
| Eye        | Immediately flush with large amount of clean, lukewarm water (low pressure) for at least 15 minutes.                                                                                                    |  |  |
| Oral       | Color Seek medical attention for accidental ingestion of nitrates.                                                                                                    |  |  |
|            | Note to Medical Professionals:  Treat symptomatically for nitrate related toxicity (methemoglobinemia). The technical literature indicate administration of 1 to 2 mg/kg of 1% methylene blue slowly by IV if the patient is cyanotic and symptomatic or the methemoglobin level is greater than 30% in an asymptomatic patient. Additional doses may be required.  Black  Wash affected areas thoroughly with soap and water. |  |  |
| Inhalation | Remove to fresh air.                                                                                                    |  |  |

Seek medical attention if the skin irritation, eye irritation or stomach upset persists. For more information, please refer to the MSDS (Chapter 7).

## **For Service Station Assembly**

Polyethylene Glycol is found in the service station and is used to clean the printheads. This substance is commonly used as food additive.

### **Action To Take For Spills Or Leaks**

Do not leave the substance on the floor as it makes the floor slippery. Soak it with absorbent material and scoop into drums.

### **Disposal Method**

Salvage or burn in an approved incinerator in accordance with all federal, state and local requirements.

## **Potential Health Effects**

| <b>Primary Routes of Exposures</b> | Skin, eye, oral and inhalation                                                                                                    |  |  |
|------------------------------------|----------------------------------------------------------------------------------------------------|--|--|
| Acute Health Hazards               |                                                                                                    |  |  |
| Skin Contact                       | Prolonged or repeated exposure to polyethylene glycol is not likely to cause severe skin irritation. Severe response may be caused if the skin is scratched or cut. If material is encountered at higher temperature, more intense effects as well as thermal burns are possible.                                                                                                    |  |  |
| Skin Absorption                    | The material is not likely to be absorbed through the skin in harmful amount during a single prolonged exposure. There is some indication that prolonged or repeated exposure of damaged skin to polyethylene glycol may result in absorption of toxic amounts.                                                                                                    |  |  |
| Eye                                | Polyethylene glycol may cause slight temporary eye irritation.                                                                                                    |  |  |
| Oral                               | The toxicity for a single dose is low. No hazards anticipated from ingestion incidental to industrial exposure.                                                                                                    |  |  |
| Inhalation                         | Vapors are unlikely at room temperature due to the properties of polyethylene glycol.                                                                                                    |  |  |
| Systemic and other effects         | Based on the data available, repeated exposures are not likely to cause any severe adverse effects. Findings of kidney failure and death in burn patients, as well as some studies using animal burn models, suggest that polyethylene glycol may have been a factor. The use of tropical applications containing polyethylene glycol may not be appropriate in severely burned patients of individuals with impaired renal function. Polyethylene glycol did not cause cancer in long term animal studies. |  |  |

#### **First Aid Measures**

If ink is ingested accidentally, contact the HP Health Line 1 (800) 457-4209 in North America or 1 (503) 494-7199 for all other international locations. This health line is operational 24 hours a day.

| Skin       | Wash off in flowing water or shower.                      |  |
|------------|-----------------------------------------------------------|--|
| Eye        | Immediately flush with water for at least 5 minutes.      |  |
| Oral       | No adverse effects anticipated by this route of exposure  |  |
|            | incidental to proper industrial handling.                 |  |
| Inhalation | No adverse effects anticipated by this route of exposure. |  |

## Note To Physician

There is no specific antidote. Treatment is based on the judgement of the physician in response to the reactions of the patient.

## **Handling Precautions**

| Exposure guideline(s)  | American Industrial Hygiene Association workplace environmental exposure level is 10 mg/m <sup>3</sup> for polyethylene glycol.                      |
|------------------------|----------------------------------------------------------------------------------------------------|
| Ventilation            | Good general ventilation should be sufficient for most conditions.                                                                                   |
| Respiratory protection | If respiratory irritation is experienced, use an approved air-<br>purifying respirator.                                                              |
| Skin protection        | No precautions other than clean body-covering clothing should<br>be needed. Protective clothing may be necessary when<br>individual skin is abraded. |
| Eye protection         | Use safety glasses.                                                                                                    |

#### **Additional Information**

- Observe reasonable care and cleanliness when handling and storage.
- Trace quantities of ethylene oxide (EO) may be present in this product. Although these trace quantities could accumulate in headspace areas of storage and transport vessels, they are not expected to cause a condition which will result in EO concentrations greater than 0.5 ppm (8 hour TWA) in the breathing zone of the workplace for appropriate applications.
- OSHA has established a permissible exposure limit of 1.0 ppm 8 hr TWA for EO. (Code of Federal Regulations Part 1910.1047 of Title 29).
- This product may decompose at high temperatures generating vapors which could cause irritation. For uses at elevated temperatures, adequate ventilation or exhaust is recommended.

#### **Material Safety Data Sheet (MSDS)**

Material Safety Data Sheet (MSDS) are available for the ink used in ink cartridges and the polyethylene glycol used in the service station. These MSDS data sheets include product identification, characteristics of the ink, etc. and precautions for handling and use. You can request an MSDS at the following address:

Hewlett-Packard Customer Information Center Department MSDS 19310 Pruneridge Avenue Cupertino, CA 95014 Mailstop 49AS

Telephone 1 (800) 752-0900 Ask for Department MSDS (6 am to 5 pm Pacific Time)

Material Safety Data Sheets are also available from the following sources:

- HP Forums of Electronic Bulletin Board Services
- HP FIRST
- Customer Support Centers

Refer to Service and Support Resources (Chapter 1) for access to the above resources.

## Chapter 6 Functional Overview

## **Writing System**

#### Introduction

The ink transport system for the HP DesignJet ColorPro Series Printer consists of four sub-systems as follows:

- Supply Station (where the ink supply is stored)
- Ink Delivery System (which transports the ink from the supply station to the printheads)
- Carriage Assembly (which moves the printheads from the service station across the paper)
- Service Station (which maintains the printheads between print jobs)

The ink, stored in the supply station in replaceable ink cartridges, is carried by the ink delivery system to the carriage assembly and stops in the printheads.

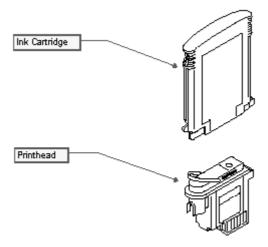

The service station cleans the printheads and collects excess ink expelled by the printheads as they are readied for use at the beginning of each printing session, and when cleaning routines are selected from the Service menu. The Service Station also caps and stores the printhead's between printing sessions to prevent the printhead's nozzles from drying out.

### **Part Numbers**

## Printhead and Ink cartridge ordering information

| Description              |                                       | HP Part Reorder Number |
|--------------------------|---------------------------------------|------------------------|
| HP No. 10 Printheads     | HP No. 10 Black Printhead             | C4800A Black           |
|                          | HP No. 10 Cyan Printhead              | C4801A Cyan            |
|                          | HP No. 10 Magenta Printhead           | C4802A Magenta         |
|                          | HP No. 10 Yellow Printhead            | C4803A Yellow          |
| HP No. 10 Ink Cartridges | HP No. 10 Black Ink Cartridge (28 ml) | C4840A Black           |
|                          | HP No. 10 High-capacity black Ink     | C4844A                 |
|                          | Cartridge (74 ml)                     |                        |
|                          | HP No. 10 Cyan Ink Cartridge          | C4841A Cyan            |
| ļ                        | HP No. 10 Magenta Ink Cartridge       | C4843A Magenta         |
|                          | HP No. 10 Yellow Ink Cartridge        | C4842A Yellow          |

#### **Ink Cartridge and Printhead Specifications**

The printing type described here is plain paper drop-on-demand Thermal InkJet printing. The specifications listed here assume the printer is being used for general home or office applications. It is further assumed that the printer is being stored and operated at ordinary room temperature and humidity.

#### **Ink Cartridge Specifications**

| Ink Cartridge     | Ink Base                      | Page Life               | Ink Capacity |
|-------------------|-------------------------------|-------------------------|--------------|
| HP No. 10 Black   | Pigment-based ink             | 500 pages 1             | 27 ml        |
| HP No. 10 Black   | Hi-capacity Pigment-based ink | 1400 pages <sup>1</sup> | 74 ml        |
| HP No. 10 Cyan    | Dye-based ink                 | 1240 pages <sup>2</sup> | 29 ml        |
| HP No. 10 Magenta | Dye-based ink                 | 1240 pages <sup>2</sup> | 29 ml        |
| HP No. 10 Yellow  | Dye-based ink                 | 1240 pages <sup>2</sup> | 29 ml        |

#### Note

- 1. The black ink cartridge life is based on an 8 in. x 10 in. printable area with a 5% printing density.
- The color ink cartridge life is based on an 8 in. x 10 in. printable area with a 15% printing density. The printing consists of 10% composite black and 15% of the following colors: cyan, magenta, yellow, green, red and blue

#### **Printhead Specifications**

| Printhead         | Approximate Life  | Nozzles | Speed  |
|-------------------|-------------------|---------|--------|
| HP No. 10 Black   | 12,000 pages min. | 300     | 12 kHz |
| HP No. 10 Cyan    | 15,000 pages min. | 300     | 12 kHz |
| HP No. 10 Magenta | 15,000 pages min. | 300     | 12 kHz |
| HP No. 10 Yellow  | 15,000 pages min. | 300     | 12 kHz |

#### Thermal InkJet Technology

The HP printer family uses Thermal InkJet II (TIJ II) technology. The basic principle of TIJ II is to apply heat to a tiny amount of ink until it expands and is propelled through a nozzle.

The first step in the process is to fill a small reservoir, known as the firing chamber, with

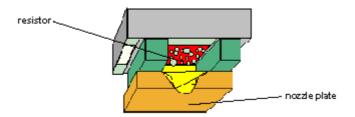

The next step is to heat the ink with a thin-film resistor layered above the firing chamber. As the ink heats up, it expands to form a bubble.

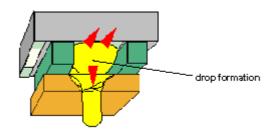

The bubble continues to expand and finally "bursts". At the instant when the bubble bursts, the ink is forced through the nozzle located below the firing chamber and out onto the paper.

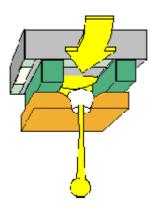

Bubble collapse begins refill.

As the bubble collapses, the ink in the orifices retracts, breaking off the ejected drop of ink and drawing the meniscus into the orifice. The surface tension in the deformation of the meniscus produces the suction to draw in fresh ink to refill the chamber.

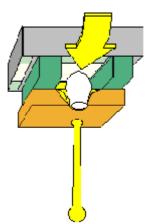

Meniscus settles to complete refill.

This process repeats up to 12,000 times a second and creates residual heat in the resistor. A layer of silicon is placed above the resistor to cool it by conducting away the residual heat.

#### **Chassis**

The chassis structure consists of two high strength polymeric supports held together by two sheet metal tie bars (see figure below). The two tie bars are placed a distance apart to yield a high moment of inertia. This results in a structure of high rigidity in torsion and bending. Besides structural purposes, the lower tie bar is used to mount the paper trough and the higher tie bar to hold the upper paper guides.

An open structure like this can accommodate flexibility in designing for removable trough from the back. Moreover, the modularity allows ease of assembly at the top level; the carriage system is mounted at the top and the dual bin is mounted at the bottom on the two supports.

The primary datum of the system is on the supports, thus minimizing the tolerance stackup on critical subsystems like the drive, input and carriage. Polymeric material of the supports allows flexibility in complex designs to support these subsystems.

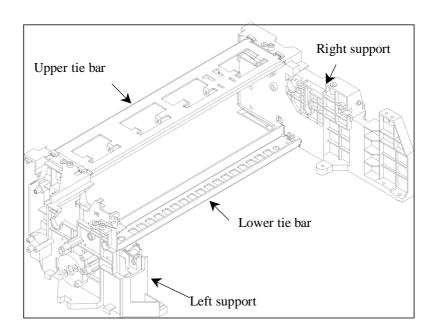

Chassis Structure

#### **Output Management**

#### **Output Mechanism Schematic**

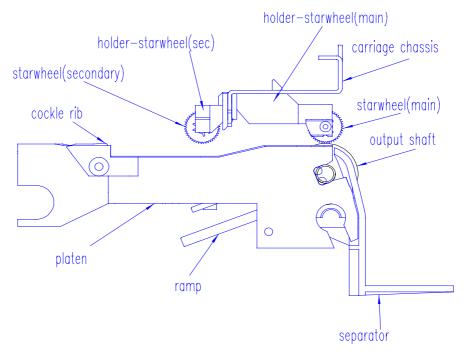

#### Star-wheels

There are two rows of star-wheels, main and secondary. The main row contains ten sets of active starwheels (each set consists of 2 starwheels) and two passive starwheels. Active starwheels are preloaded by starwheel springs and are driven by output roller. The linear speed of starwheels is 2 % greater than that of drive roller thus creating paper stiffness to maintain the critical parameter pps distance. Also, once the media leaves the outpinch rollers, these starwheels become the only driving force to eject the media to the output tray. Two passive starwheels (not shown in figure) are provided to control A/A4 media shape such a way that the bow shape created by ramp does not propagate into the print zone. There are four sets of secondary starwheels in between the main row starwheels and cockle ribs. Locating the outer profile of these starwheels at the tangential line connecting the main row active starwheels and cockle rib tip make sure that media is not lifted above the tangential line and also the media does not touch the chassis once it leaves outpinch roller after printing.

#### **Star-wheel Spring**

It is a coil spring type loaded transversely. The objective is that the spring force is high enough to eject all the media supported and is low enough not to produce any star-wheel track marks or minimum marks within the acceptable level.

Spring force (@ span 14.2 mm and deflection 1.5 mm) : 19 gm

Deflection in assembled condition : 1.5 mm

Allows additional deflection to accommodate paper thickness : 1.2 mm and other unusual operation (example: paper jam removal)

#### **Output Mechanism**

#### **Output Ramps**

Four sets of ramps are used to support different media from Post Cards to Super B-size media during printing. This creates a bow-shape especially for media sizes B5,A, Letter, Legal by stressing the media thereby increasing the drying time to avoid smearing on the previous printed media.

#### Ramp Profile

The ramp has a slope in two stages with respect to horizontal or paper axis to increase the resistance gradually.

```
1<sup>st</sup> stage angle :21° 2<sup>nd</sup> stage angle :30°
```

Ramp also has slope in front direction which helps media to form bow-shape. Ramp edges have been curved to reduce friction with mating platen surface.

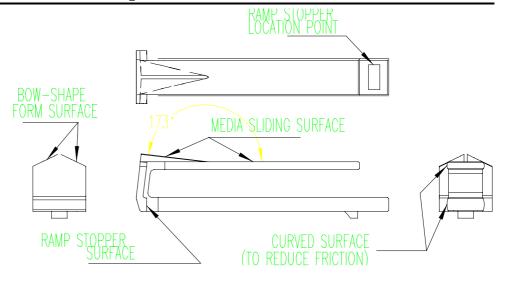

RAMP - SHAPE

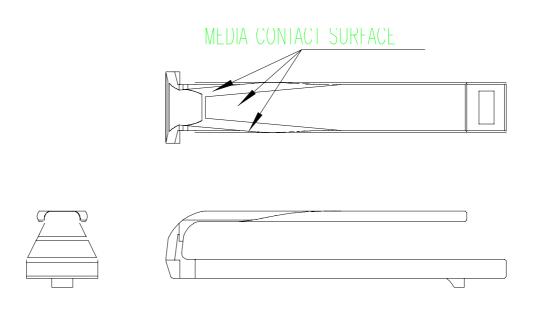

## RAMP CURVED

To effectively hold the B size media for a longer distance, the ramp at the second position (Ramp2) is curved in such a way that A size media holding is not affected but at the same time B size media will rest directly on Ramp1 and Ramp3 to create an effective bow shape.

#### **Ramp Drive**

Ramps are driven by Stepper motor (Bi-polar) through gear train. Each ramp has rack tooth profile and individual pinion fitted in a shaft engages with rack tooth. The ramps can be moved in both directions (extended and withdrawn). Ramps are stopped in both directions mechanically by Platen surfaces. In the forward direction, ramps are stopped by stopper (snapped to it ) hitting the Platen surface. In the reverse direction, projection in the ramp hits the Platen surface.

In reverse direction, projection in the ramp hits the Platen surface.

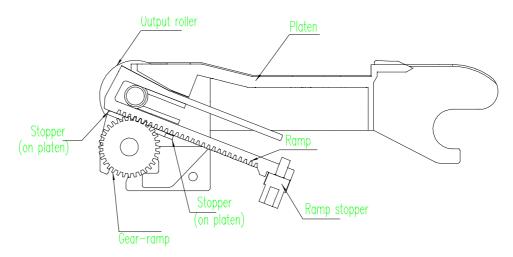

#### Ramp slipping mechanism

Slipping arrangement is provided for the ramps. During Printer initialization as well as during resetting after Elec. Power disruption we need to bring the ramps back to their home position (withdrawn condition) as we will not know their current position. To achieve this ramps have to be overrun but at the same time the drive to the ramps should be cut-off once they have reached their home position. Axially loaded compression spring provides frictional force (400gm) to the slip-gear which transmits motion from the drive shaft to the ramp-gear.

In case the resistance force from the ramps increases (due to stoppage) more than 400 gms, the spring compresses further and thereby slip-gear starts slipping.

Force required to stall/ hold the ramp for slipping : 175-275 gm (measured on the face of the ramp i.e; opposite to the direction of ramp movement )

#### **Output Reverse Control**

Primary bin media pick is initiated by reverse motion of LF motor for a specified (small) angle. As our output drive is connected directly to LF motor , star wheels tend to rotate in reverse direction . This pulls back the media which is to be ejected to the print zone which may cause jamming. (Note: Media ejection is done simultaneously along with Pick to increase throughput). Hence we need a mechanism which should be able to disengage output star wheel drive during the reversal of LF motor. This is taken care by introducing Rocking gear as a part of the output drive . Rock gear engages with its mating gear only when LF motor rotates in forward direction and disengages in reverse direction. Rock gear is mounted on the arm-rocker which is stopped in defined positions in both directions by Left-support wall. Arm-rocker disengagement angle is  $20^{\circ}$ .

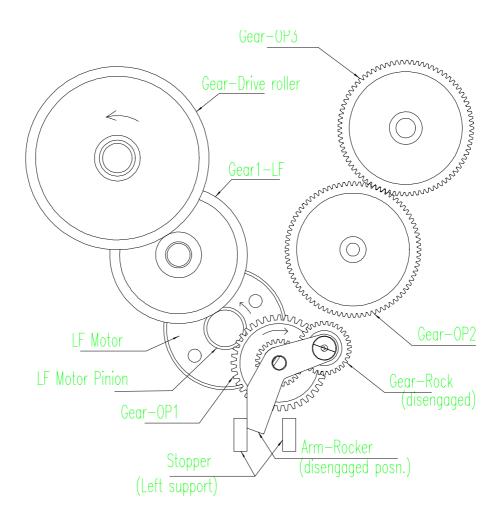

#### **Output Transmission**

|              |      |                   | Number Of Teeth |       |
|--------------|------|-------------------|-----------------|-------|
| Function     | S/No | Gear Name         | Big             | Small |
| Line feed    | (1)  | Gear-Drive roller | 80              |       |
| Transmission | (2)  | Gear 1-LF         | 60              | 20    |
|              | (3)  | LF Motor Pinion   |                 | 16    |
| Output       | (4)  | Gear-OP 1         | 40              | 27    |
| Transmission | (5)  | Gear-Rock         | 31              |       |
|              | (6)  | Gear-OP2          |                 | 81    |
|              | (7)  | Gear-OP 3         |                 | 81    |

Diameter of drive roller = 38.808 mm Diameter of output roller = 19.800mm

Gear ratio of Gear-OP3/LF Motor Pinion = (40/16) \* (81/27) = 7.5Gear ratio of Gear-Drive roller/LF Motor Pinion = (60/16) \* (80/20) = 15Gear ratio of Line feed/Output wrt. LF motor = 15/7.5

Linear velocity of output roller/ Linear velocity of drive roller = (15/7.5) \*(19.8/38.808) = 1.02

Hence the linear velocity of output roller is 2% faster than drive roller.

#### **Bypass Paper Feed**

Output tray assembly together with separator offers bypass paper feed path. The media entering from the out tray member is further guided by separator. The entry angle with respect to pickup roller outer profile is 2.2 degrees.

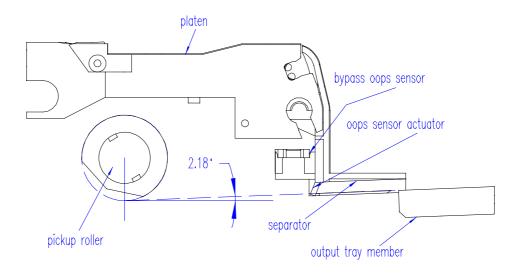

Oops sensor to detect the bypass entry is mounted at 45 degree with respect to paper path. The actuator lever is designed to rotate about 21.9 degrees for single sheet entry and about 53.8 degrees for full stack entry (The sensor is actuated by 10 degrees rotation of the actuator lever).

#### **Output Tray Assembly**

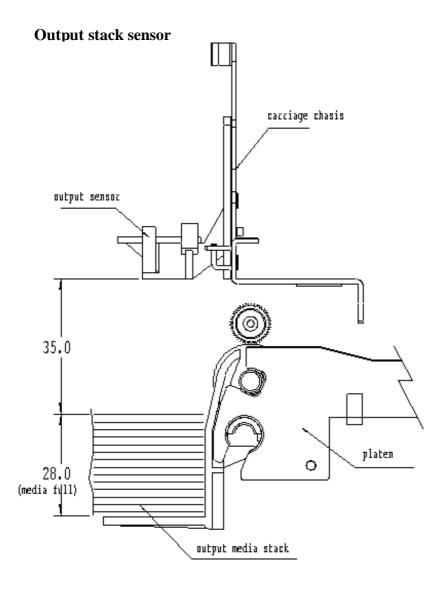

Output stack height has to be sensed to indicate the user that output tray is full so that user can clear the printed media. Moreover , if the output stack height reaches beyond certain limit (31mm from the seperator base to the ramp front side bottom end) it may affect the ramp extension which inturn will disturb output media drying time / holding distance.

Output stack sensing is based on fixed field proximity sensing using two LEDs side by side. These LEDs have both light source emitters as well as receivers. In short, it is based on the concept of fixed distance sensing and ignoring any objects that lie beyond their sensing range regardless of object surface reflectivity e.g. plain paper vs. glossy paper. (But Transparencies will affect the sensing distance, they are detected earlier by 8mm) Sensor is mounted on the carriage wall directly on top of the BOF of media (which is approx. 10mm). As BOF is the non-printed area, this is used as the reflecting surface for the light so that the variation in colour/text content of the output media does not have any influence. Fixed field sensors compare the amount of reflected light that is seen by two differently aimed receiver optical elements. A target is recognised as long as the amount of light reaching receiver seen by one receiver is greater than other.

Distance of sensing( from the bottom of the sensor to paper full level) = 35mm

#### **Linefeed Accuracy**

A closed loop drive system was used to ensure good positional accuracy of the transmission system. This involved the use of a rotary encoder disc mounted on the drive roller shaft in conjunction with a three gears gear-train design. The mounting of the encoder disc directly on the drive shaft helps to eliminate gear and motor errors and at the same time offer direct feedback on the position of the drive roller shaft. However, errors due to encoder disc eccentricity, drive roller run-out and media-roller interface will still be present.

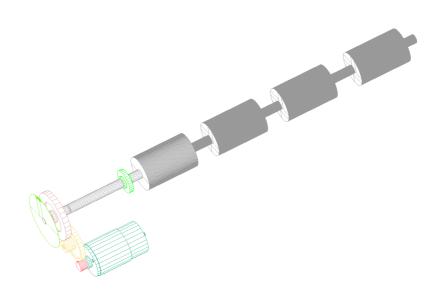

The encoder disc is a rotary disc made from Kodak LPF7 film. A total of 1440 counts were printed on the disc at an optical diameter of 58.2125 mm. The count to count spacing is 200 LPI. This spacing translate into a linear movement of 1/300 inch on the circumference of the  $\emptyset 38.808$  mm drive roller.

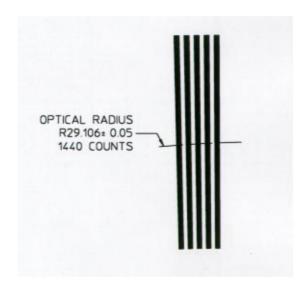

To achieve linefeed of less than 1/300 inch, the spacing between counts will have to be extrapolated with the help of the HP HEDS 9730 series incremental encoder module. With this combination, the smallest linefeed increment of 1/2400 inch will be possible.

Due to torque and throughput consideration, a gear ratio of 15: 1 is used. This is achieved in two stages of 3.75 and 4. Spur gears with AGMA quality standard 10 were selected to ensure good accuracy and to help minimize servo-control problems. Also, pressure angle of 14.5° was used to reduce transmission noise.

#### **Swivel PCA**

#### **Description**

The intend to have a swivel PCA is to allow the trough of the printer to be removed in the event of paper jammed in the paper path of the printer which the user are not able to clear it from the front of the printer. This design will clear the back of the printer for the user to removed any media that are jammed inside the printer (For details on removable trough, refer to **Replacement of Paper Trough (Chapter 9)**)

The PCA will always be in the upright position, as shown in figure A . When there is a paper jam and need to remove the media from the back of the printer, then the user will need to unlock the locking lever and lower the PCA. The PCA will swing down  $90^{\circ}$  and lie flat as shown in figure B.

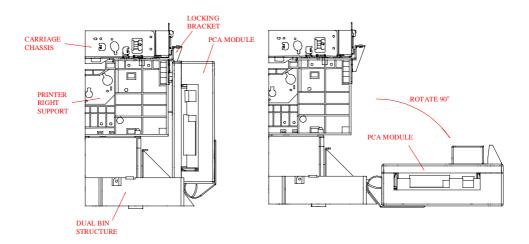

Figure A Figure B

#### **Modular PCA**

The PCA is mounted on a metal ground plate and is cased up with plastic case as shown in figure C. This allowed it to ship separately from the printer itself and assemble at the DC. By doing this, the printer can be configured differently to suit the market demand by connecting the printer with different type of PCA module. The overall size of this module is 185mm x 470mm x 95mm. Brackets are provided on the printer to mount the PCA module. The module is fastened to the bracket with 4xM3 screws as shown in figure D.

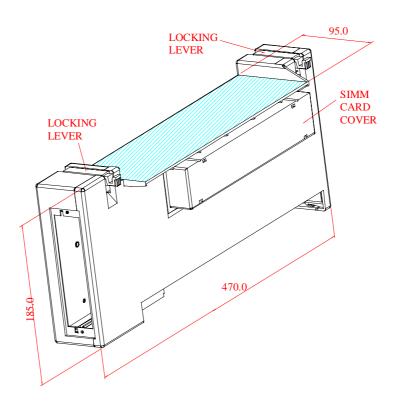

Figure C

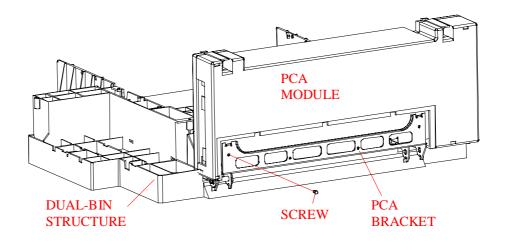

Figure D

#### **Dual Bin Pick And Feed Mechanism**

#### **Pick And Feed Schematic**

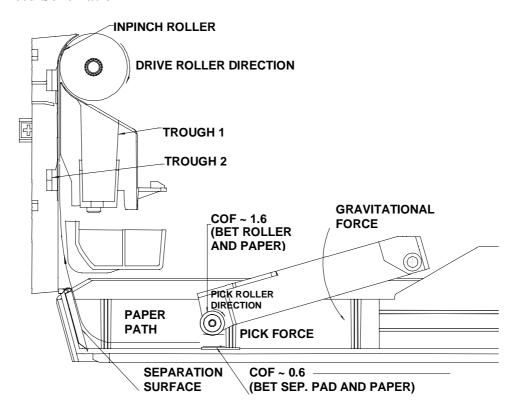

Figure E

#### The Dual Bin Pick And Feed

The pick roller is mounted to a pivot arm such that when the paper tray is pushed into its position, the pick roller and the pivot arm will fall on the paper surface, as shown in Figure E. A DC motor is used to supply power to provide the pick force ( $\mu$ N, N=mg) to drive the top media sheet(s) against the separation surface in front of the tray. The angle of the separation surface with respect to the horizontal is in such that it ensures only one sheet of media is fed through. The media is fed continuously until it reaches the set of pinch rollers at the drive roller, before the drive roller takes over the driving force.

#### **Dual Bin Skew Correction Method**

The TOF skew for media from dual bin is bettered by the dual bin skew correction to its required specifications. The media from the dual bin tray is fed by the dual bin pick roller until it hits the first roll of in-pinch rollers, which is stationary at that moment. The over feeding of the media will cause the media top edge to align perpendicularly to the pinch rollers and corrects itself. The drive roller takes over the drive the media into the print zone.

#### **Dual Bin Structure**

#### Schematic

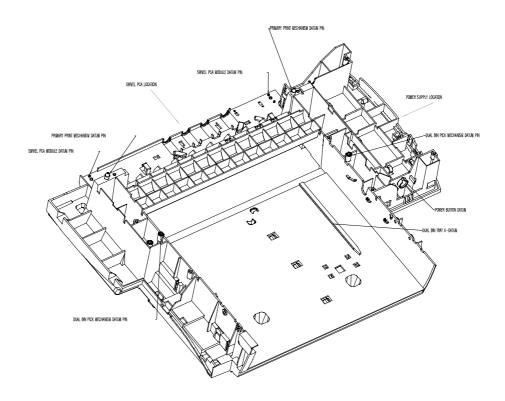

The dual bin structure is molded in one piece to reduce feature to feature tolerance stack up. It supports the whole weight of the primary paper path mechanism and writing system from the top, provide mounting for the swivel PCA from the back, encapsulates the 100V power supply on the right, and provides sliding surface and datum surface for the dual bin tray at the middle. The x-y datum for the primary print mechanism on top is provided by two datum pins at the structure and its z datum is given by the height of the dual bin structure. The dual bin structure also provides datum pins for the swivel PCA and the power supply. There are two bias springs which pushes the dual bin tray to the right against the datum rail. This will determine the right margin for the media printed. Two screw bosses which provides mounting location for the primary print units also serve as the datum pins for the dual bin pick and feed mechanism, the dual bin pivot arm module, which is mounted underneath the sheet metal dual bin beam top. The material requirement for the dual bin structure has to meet grade V5 (Noryl) or better as it encapsulates the high voltage power supply module.

#### **PCA Overview**

The following is a block diagram of the PCA electronics:

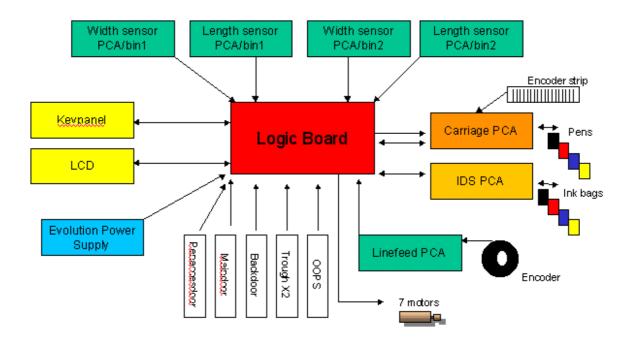

#### **Motor Control Overview**

There are four main motors in the printer: the Carriage Motor, the IDS Motor, the Line Feed motor and the Dual Bin motor. Additionally, there are two Service Station Motors and one Output Ramp Motor. The following diagram shows the control hierarchy of the motors in the Printer:

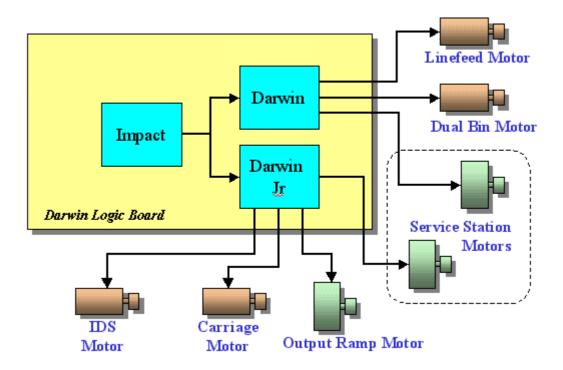

Firmware is the collective medium comprising of the computer, the printer mechanism and the key panel that enables all three components to communicate and interact. The printer by itself does not independent capability to process printing data (such as print mode and byte stream), obtaining this data from the software-driven printer driver.

The printer is thus dependent on the host for the processing and sending of job data. The Printer, however, supports full duplex (bi-directional) printing and is able to give extensive feedback on print status to the host computer.

This is an overview of the firmware, summarizing the flow of data:

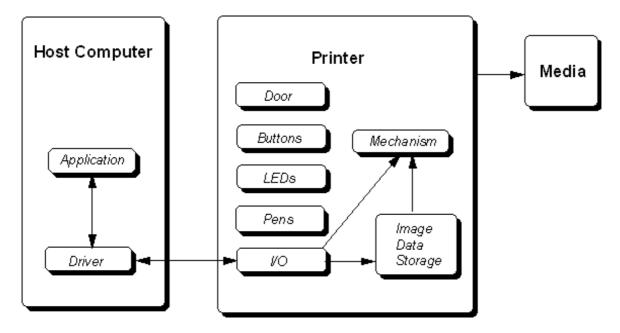

(firmware data flow diagram)

The firmware operates on three layers: the physical layer, the data link layer and the application layer.

#### Firmware

#### **Physical Layer**

On the physical layer, the firmware performs the following functions:

- It supports IEEE 1284 (bi-directional) compatibility in Forward mode.
- It is able to return extended status reports to the host computer in Nibble mode.
- It identifies the Device ID.
- It negotiates between various modes.

#### **Data Link Layer**

On the data link layer, the firmware will perform:

- Support channeling of commands, pacing, status, device ID and print data to their respective destination devices.
- Perform limited frame checking and recovery.

## **Application Layer**

On the application layer, the firmware's function is to:

- Control the printing, media and pen.
- Configure communication status.
- Provide synchronized or asynchronized status reports.
- Perform limited print mechanism error recovery.
- Perform low-level device commands (e.g. change ID).

#### **Interface with mechanism**

The following diagram shows the interface between the firmware and the hardware:

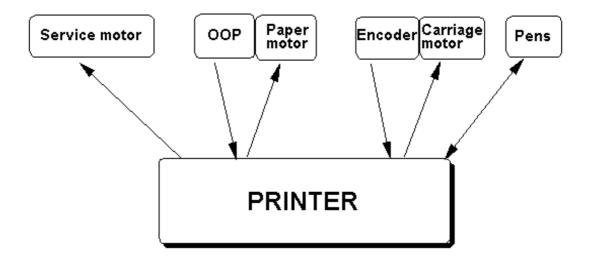

(hardware-firmware interface diagram)

- Paper Motor control is an open-looped control. The firmware does not know the exact position or the size of the paper and relies on the OOPs flag to confirm the presence of paper.
- Service Station control is also an open-looped control. There is no feedback to the firmware from the Service Station.
- Carriage Control is a closed-loop control. The Carriage PCA is enabled by the encoder strip to read and send data back to the firmware.
- Pen information is also controlled by a closed loop. The firmware is therefore able to receives printing data such as pen firing parameters, pen ID and pen temperature from the active pen.

## Firmware

#### **Interface with Key Panel**

The Key Panel consists of 3 buttons and 2 LEDs. The buttons allows you to perform some rudimentary interactions with the firmware. The indication of the LEDs allows you to troubleshoot any printer problems. (See **Indicator Lights** (**Chapter 2**) for more information on the LEDs).

The firmware is running if there is AC power supply to the printer even if the printer LEDs are off. The LEDs will light up when data is sent to the printer or when the Power button is pressed.

# Chapter 7 Removal and Replacement of Parts (without Calibration)

This chapter describes how the printer can be disassembled for repair and maintenance. This section covers the removal of parts that can be reassembled without calibration. To reassemble the printer, reverse the order of the procedure. Where required, additional explanation will also be provided for any special adjustments or procedure steps (such as instances where reassembly differs from disassembly).

You should also take note that it may not be necessary to disassemble the printer to service certain components.

# Removal and Replacement Tools

To disassemble the printer, you will need the following tools:

- 1. A TORX® screwdriver with T-10 and T-20 screw bits.
- 2. Needle nose pliers.
- 3. Straight tweezers.
- 4. A flat-blade screw driver (Philips no.1 or flathead no.5).
- 5. Instruction manual.

It is strongly recommended that proper tools (including screws) be used for the job.

# Before You Begin

Check the following before you begin disassembly:

- 1. The printer is turned off and the power cable has been disconnected from the socket.
- 2. Paper has been removed from the tray.
- 3. Ink cartridges and pens are removed from the printer.

#### Caution

- Your body may discharge static current which may damage the fragile PCAs. Before disassembly please ensure that the proper precautions to prevent damage by electrostatic discharge (ESD) to ESD-sensitive printer components have been taken with ESD heel or wrist straps. Ensure also that the work area is similarly free of static current.
- When disassembling the printer, ensure that the capacitors are fully discharged before you handle power supply components. As a precaution, switch off the printer before disconnecting it from the power socket, and wait five seconds before commencing disassembly.

7-2 Removal and Replacement of Parts (without Calibration)

# **Important Notes about Printer Components and Disassembly**

The printer has been built to a modular architecture which uses one-way snap-fit technology – that is, parts are designed so that they will only fit with each other in one direction. Please exercise care and apply only the force required to remove each component, as excessive force could damage the parts.

When reassembling the printer, remember to use the correct screw type when putting the components together.

#### Replacement of PCA

You will be removing the PCA from the printer and installing a new PCA.

## Removing the PCA

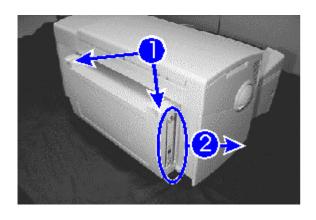

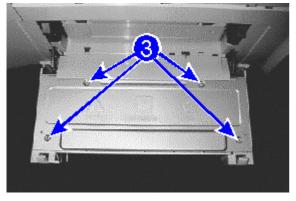

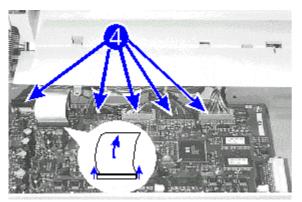

- Step 1. Lift the two latches on both the right top and left top corners of the rear access door to unlatch it.
- Step 2. If you have any peripheral accessory (e.g. MIO network card), remove it by loosening the two screws on the card and slide it out from the right side of the rear access door. Set the card aside.
- Step 3. Unscrew the four screws on the metal PCA cover and set them aside. Remove the PCA cover.

- Step 4. Unplug all connectors (two in black and two in grey) and the power connector (blue) from the main PCA.
- Step 5. Carefully remove the two flex cables from the main PCA by lifting the black plastic fastener at both ends and sliding the flex out.

## 7-4 Removal and Replacement of Parts (without Calibration)

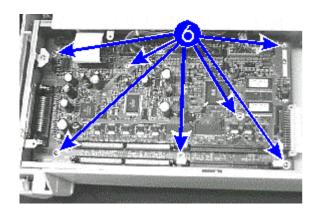

Step 6. Remove all the seven screws securing the PCA to the chassis.

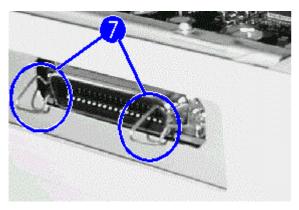

Step 7. Check that the clips on the parallel port cable plug do not impede the PCA removal; position them to stand straight out from the plug. Make sure that all cables and connectors are moved out of the way. Remove the PCA.

#### Installing the PCA

- Step 1. Attach the new PCA board, ensuring that the clips on the parallel port cable plug and the various connector cables do not cause any obstruction.
- Step 2. Replace the seven screws back to secure the PCA to the chassis.
- Step 3. Reattach the flex connectors carefully, gently pushing both ends of the black plastic fastener till they are seated firmly in the slots. Also reattach the power connector and the four connectors, ensuring that the black connectors are connected to the black slots, and the grey connectors to the grey slots respectively.
- Step 4. Place the metal PCA cover over the PCA card and ensure that the screw holes are aligned properly. Replace the four screws to fasten the cover plate to the rear access door.
- Step 5. If you have any peripheral accessory (e.g. MIO network card), reconnect it by sliding it in on the right side of the rear access door and tightening the two screws on the card to attach it firmly.
- Step 6. Close the rear access door. Plug in the power cord and turn on the printer.

7-6 Removal and Replacement of Parts (without Calibration)

## **Replacement of Service Station**

You will be removing the Service Station from the printer and installing a new Service Station.

## Removing the Service Station

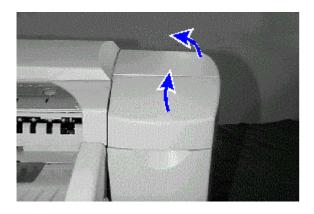

Step 1. Remove the printhead access cover by opening the ink cartridge door and tilting the access cover to the side.

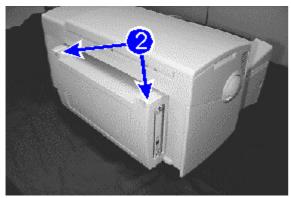

Step 2. Lift the two latches on both the right top and left top corners of the rear access door to unlatch it.

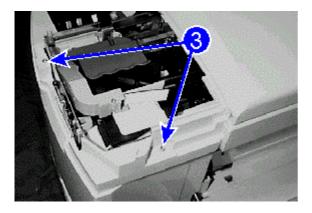

Step 3. Remove the service station side cover by unscrewing the two screws securing it and lifting it up.

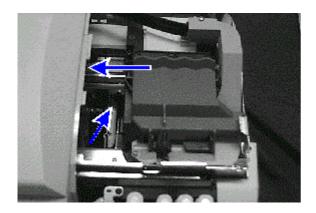

Step 4. Slide the ink carriage mechanism along the carriage rod to the left under the top cover. This will expose three screws, previously concealed under the ink carriage mechanism, that secure the service station.

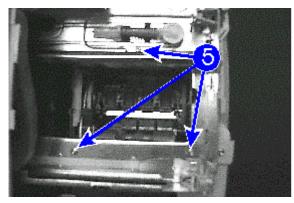

Step 5. Unscrew the three screws in the order shown on the chassis.

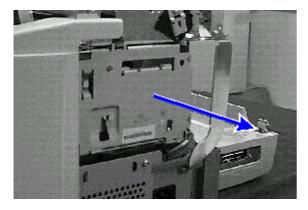

Step 6. Remove the service station by sliding it out. Be careful of connecting cables when removing the service station.

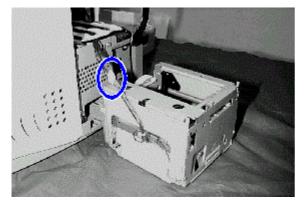

Step 7. Disconnect the service station connector.

7-8 Removal and Replacement of Parts (without Calibration)

#### Installing the Service Station

- Step 1. Gently slide the new service station into the printer until the screw holes are aligned.
- Step 2. Reconnect the service station connector. Ensure that it is properly plugged in.
- Step 3. Replace the three screws at the top of the service station in order (that is, replace number one, followed by two and then three).
- Step 4. Put back the service station side cover.
- Step 5. Replace the two screws for the service station side cover.
- Step 6. Close the rear access door.
- Step 7. Place the printhead access door by fitting the left tab under the top cover.
- Step 8. Plug in the power cord and turn on the printer.

#### Note

To ensure that the alignment of the Service Station with the Printheads is correct, replace the Service Station screws in the correct order when installing the Service Station.

## Replacement of LED PCA

You will be removing the LED PCA from the printer and installing a new LED PCA.

## Removing the LED Panel

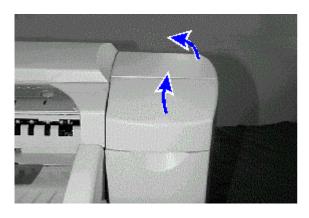

Step 1. Remove the printhead access cover by opening the ink cartridge door and tilting the access cover to the side.

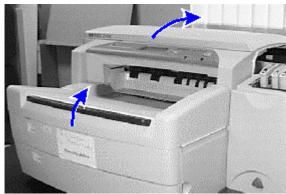

Step 2. Remove the output tray (Tray 1).

Step 3. Open the top cover of the printer.

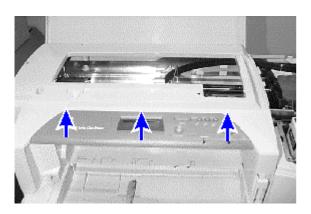

Step 4. Remove the LCD cover by unsnapping three catches, pushing it upward from the left side first, then the right. Set the cover aside.

7-10 Removal and Replacement of Parts (without Calibration)

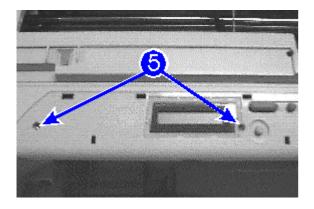

Step 5. Remove the two screws on the chassis and set them aside.

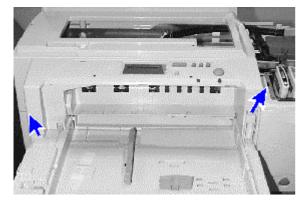

Step 6. Release the latches from left first, then the right. Unlatch the one on the right with a screw driver. Set the panel aside.

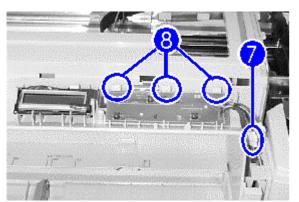

Step 7. Locate and disconnect the LED PCA connectors.

Step 8. Remove the LED PCA by pushing back on the hooks securing it and lifting it up.

#### Installing the LED PCA

- Step 1. Install the new LED PCA by fitting it in from the bottom first before pushing it down till it snaps into place. Ensure that the plastic holders secure the LED panel properly.
- Step 2. Reconnect the LED PCA connector.

#### Caution!

Please note that the colors of the LCD connector wiring are different from that of the LED connector wiring. When attaching both connectors, check that the sequences of the colors of the connectors correspond on both ends.

- Step 3. Reinstall the key panel by latching the four rear hinges to the chassis first.
- Step 4. Snap the panel into the latches from the right side first towards the left side.
- Step 5. Replace the two screws at the top of the panel.
- Step 6. Reinstall the LCD cover by fitting in the hinges at the back first before pushing it down from the right first, then the left.
- Step 7. Close the top cover of the printer.
- Step 8. Reinstall the output tray (Tray 1) into place.
- Step 9. Reinstall the printhead access door.
- Step 10.Plug in the power cord and turn on the printer.

7-12 Removal and Replacement of Parts (without Calibration)

## Replacement of LCD Assembly

You will be removing the LCD assembly from the printer and installing a new LCD assembly.

## Removing the LCD Assembly

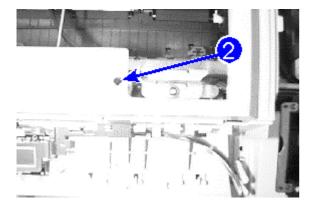

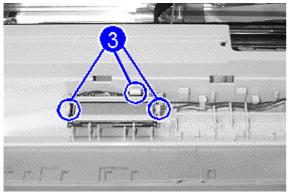

- Step 1. Remove the **LED PCA** (refer to the procedure in Replacement of LED PCA).
- Step 2. Remove the LCD harness by removing one screw (as indicated in callout 2) and lifting it up from the LCD.
- Step 3. Remove the LCD by unlatching its wiring from under the plastic hooks and unsnapping the LCD from under the plastic holders.

## Installing the LCD Panel

- Step 1. Install the new LCD panel by fitting it in from the bottom first before pushing it down till it snaps into place. Make sure the plastic holders secure the LCD panel properly.
- Step 2. Latch the wiring back in the plastic hooks neatly.
- Step 3. Reinstall the LCD harness and replace the screw securing it.
- Step 4. Reconnect both the LCD and LED connectors. Make sure the connectors are correctly secured.

#### Caution!

Please note that the colors of the wiring of the LCD connector are different from that of the LED connector. When connecting, please check that the sequences of the colors of the connectors match on both ends.

Step 5. Replace the remaining components for the LED PCA (refer to the procedures in **Installing the LED PCA** from **Replacement of LED PCA**).

## Replacement of Power Knob

You will be removing the power knob from the printer and installing a new power knob.

## Removing the Power Knob

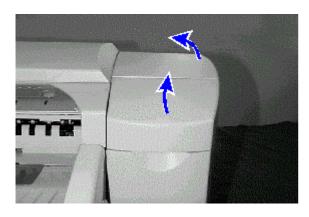

Step 1. Remove the printhead access cover by opening the ink cartridge door and tilting the access cover to the side.

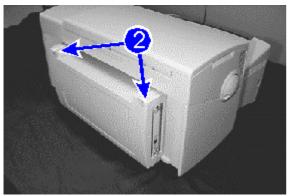

Step 2. Lift the two latches on both the right top and left top corners of the rear access door to unlatch it.

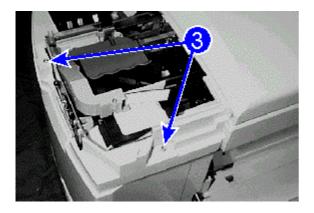

Step 3. Remove the service station side cover by unscrewing the two screws securing it and lifting it up. Set the screws and cover aside.

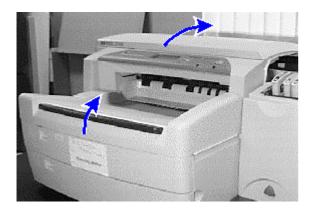

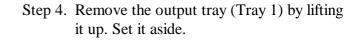

Step 5. Open the top cover of the printer.

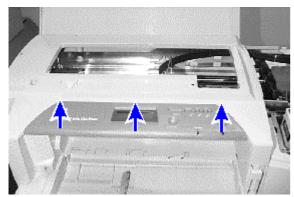

Step 6. Remove the LCD cover by unsnapping it with your thumbs pushing it upward from the left side first, then the right (facing the printer). Set the cover aside.

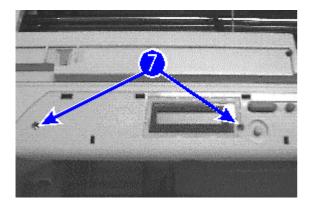

Step 7. Unscrew the two screws and set them aside.

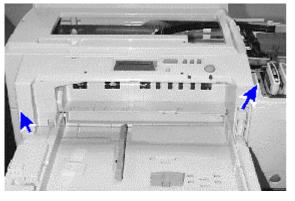

Step 8. Unhook the latches from left first, then the right. Unlatch the one on the right with the help of a screw driver if necessary. Be careful not to break the latches. Set the panel aside.

7-16 Removal and Replacement of Parts (without Calibration)

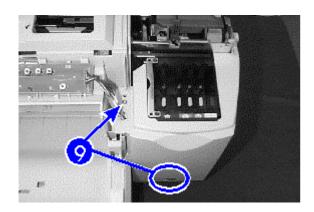

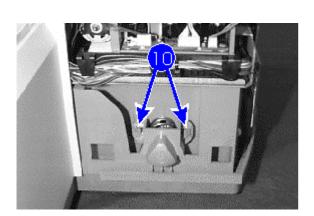

Step 9. Remove the ink supply station cover by unscrewing the screw near LCD and LED connectors. Then lift up the cover. Set the cover aside.

#### Note

There is an additional screw hole available for the ISS cover.

Step 10.Locate the power knob and unlatch both sides of the knob. Be careful not to break the latches!

#### Installing the Power Knob

- Step 1. Fit the latches on the printer to the holes on both sides of the new knob. Make sure the knob is secured properly.
- Step 2. Reinstall the ink supply station cover.
- Step 3. Replace the screw in any of the two screw holes given near the LCD and LED connectors.
- Step 4. Reinstall the key panel by latching the hinges behind first.
- Step 5. Snap the panel into the latches from the right side first towards the left side. Make sure the connectors are properly covered.
- Step 6. Replace the two screws at the top of the panel.
- Step 7. Reinstall the LCD cover by fitting in the hinges at the back first before pushing it down from the right first, then the left. Make sure the cover snaps into place.
- Step 8. Close the top cover of the printer.
- Step 9. Reinstall the output tray (Tray 1) into place.
- Step 10.Cover the service station with the side cover. Make sure it is fitted in properly.
- Step 11.Replace the two screws for the service station side cover.
- Step 12. Close the rear access door.
- Step 13.Reinstall the printhead access door by fitting in the tabs on the left of it to the top cover and unfold downwards. Flip the ink cartridge down.
- Step 14.Plug in the power cord and turn on the printer.

7-18 Removal and Replacement of Parts (without Calibration)

## **Replacement of Power Supply**

You will be removing the power supply from the printer and installing a new power supply.

## Removing the Power Supply

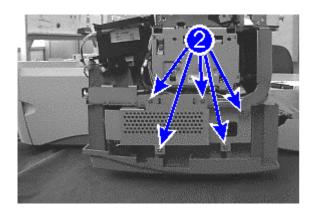

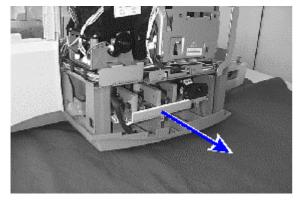

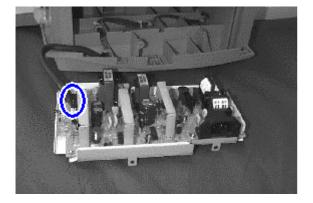

- Step 1. Follow **Steps 1-9** of **Removing the Power** Knob from Replacement of Power Knob.
- Step 2. Locate the side of the power supply and unscrew five screws (one of which is attached to the ESD strap). Set the screws aside.
- Step 3. Lift up the cover of the power supply. Be careful of the ESD clip.
- Step 4. Slide the power supply out. Be careful of any cable or wire.

Step 5. Disconnect the power supply connector.

#### **Installing the Power Supply**

- Step 1. Slide in the new power supply.
- Step 2. Reconnect the power supply connector. Make sure the connector is secured properly.
- Step 3. Reinstall the power supply cover. Make sure the ESD clip is on the outside of the cover and the screw holes are aligned.
- Step 4. Replace the five screws. Do not over-tighten the plastic screws (the two at the bottom of the cover).
- Step 5. Replace the remaining components for the power supply (refer to **Steps 3-14** of **Installing the Power Knob.**)

#### Replacement of Modular Ink Delivery System (MIDS)

You will be removing the Modular Ink Delivery System (MIDS) from the printer and installing a new MIDS.

## Removing the MIDS

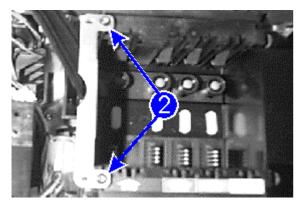

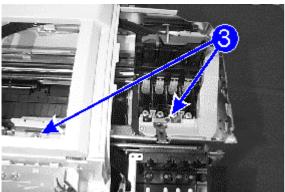

Step 1. Follow **Steps 1-9** of **Removing the** Power Knob from Replacement of Power Knob.

Step 2. Remove both screws from the ink supply station, then remove the pump section.

Step 3. Detach the MIDS by removing the retainer clip from the carriage assembly and the center screw between the letters C and M on the print carriage. Keep the retainer clip aside as it will be used when the new MIDS is installed.

Installing the MIDS

- Step 1. Attach the retainer clip to the tubes and to fasten them in place to the chassis with the screw.
- Step 2. Fasten the screw between "C" and "M".
- Step 3. Replace the pump section, tilting it an angle such that the catch next to the yellow nozzle is latched first, and replace the screws.
- Step 4. Replace the remaining components for the MIDS (refer to **Steps 3-14** of **Installing the Power Knob** from **Replacement of Power Knob.**)

## **Replacement of Ink Supply Station**

You will be removing the ink supply station from the printer and installing a new ink supply station.

## Removing the Ink Supply Station

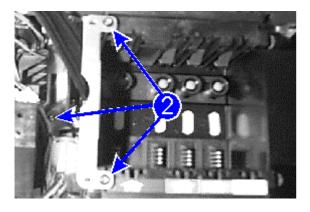

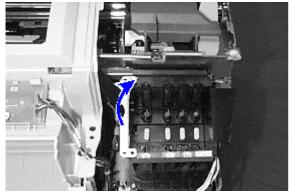

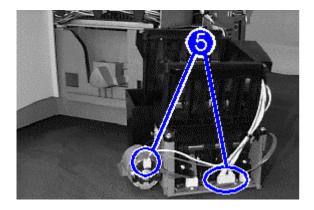

- Step 1. Follow **Steps 1-9** of **Removing the** Power Knob from Replacement of Power Knob.
- Step 2. Locate the three screws securing the ink supply station and unscrew them. Two of the screws are at the top right of the ink supply station. The third one is at the base of the ink supply station which require long screw driver to unscrew. Set them aside.
- Step 3. Remove the ink delivery system by lifting the unit up and folding towards the right.

- Step 4. Remove the ink supply station by sliding from the right (facing the printer). Be careful of the loose wires.
- Step 5. Locate two connectors that connect to the ISS motor and the PCB. Unhook and disconnect them.

#### Installing the Ink Supply Station

- Step 1. Install the new ink supply station. Make sure the screws are put in first.
- Step 2. Reinstall the ink delivery system by looping in the hinge on the right first, then place it down.
- Step 3. Latch the wires back into the hooks and reconnect the ink supply station motor and PCB connectors. Make sure the connectors are secured properly.
- Step 4. Replace the two screws at the right side of the ink delivery system.
- Step 5. Replace the remaining components for the ink supply station (refer to **Steps 3-14** of **Installing the Power Knob** from **Replacement of Power Knob.**)

## **Replacement of Main Case**

You will be removing the main case from the printer and installing a new main case.

## Removing the Main Case

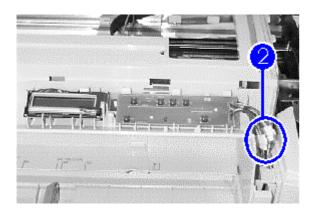

Step 1. Follow Steps 1-9 of Removing the Power Knob from Replacement of Power Knob.

Step 2. Disconnect the LCD and LED connectors.

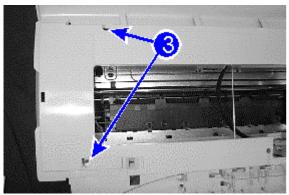

Step 3. Unscrew the two screws at the top of the main case and set them aside.

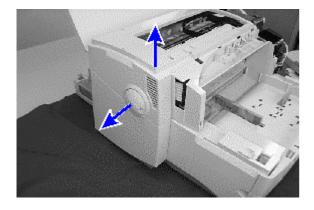

Step 4. Pull out the paper knob a little and lift up the main case.

#### Installing the Main Case

- Step 1. Pull the paper knob out and place the new main case down.
- Step 2. Replace the two screws at the top of the main case.
- Step 3. Reconnect the LCD and LED connectors.

#### Caution!

Please note that the colors of the wiring of the LCD connector are different from that of the LED connector. When connecting, please check that the sequences of the colors of the connectors match on both ends.

Step 4. Replace the remaining components for the **Power Knob** (refer to **Steps 3-14** of **Installing the Power Knob**.)

## Replacement of Paper Knob

You will be removing the paper knob from the printer and installing a new paper knob.

## Removing the Paper Knob

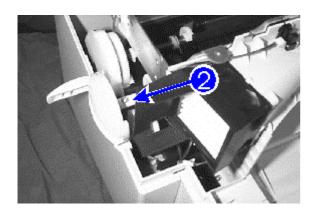

- Step 1. Remove the Main Case (refer to the procedures in Removing the Main Case from Replacement of Main Case).
- Step 2. Locate and unscrew the screw securing the paper knob. Set it aside.
- Step 3. Remove the paper knob.

## Installing the Paper Knob

Step 1. Put in the paper knob and replace the screw.

Step 2. Replace the remaining components for the **Main Case** (refer to the procedures in **Installing the Main Case** from **Replacement of Main Case**).

## Replacement of Fan

You will be removing the fan case from the printer and installing a new fan.

## Removing the Fan

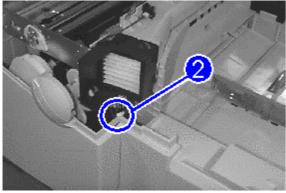

3

Step 1. Remove the **Main Case** (refer to the procedures in **Removing the Main Case** from **Replacement of Main Case**).

Step 2. Disconnect the connector of the fan to the motor as well as the connector of the main access door sensor.

Step 3. Remove the fan by unlatching the catch securing the fan and sliding it out. Be careful of wires and connectors.

## Installing the Fan

- Step 1. Slide in the new fan until it is secured with a click. Make sure the wires or connectors are not in the way.
- Step 2. Reconnect the main access door sensor connector.
- Step 3. Reconnect the connector of the fan motor.
- Step 4. Replace the remaining components for the **Main Case** (refer to the procedures in **Installing the Main Case** from **Replacement of Main Case**).

#### **Replacement of Carriage Motor**

You will be removing the carriage motor from the printer and installing a new carriage motor.

### Removing the Carriage Motor

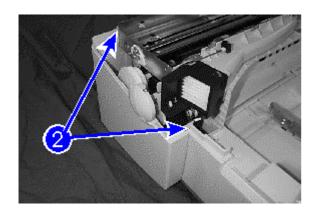

- Step 1. Remove the **Paper Knob** (refer to the procedures in **Removing the Paper Knob** from **Replacement of Paper Knob**).
- Step 2. Unlatch the catches under the fan and remove casing. Set the cover aside.

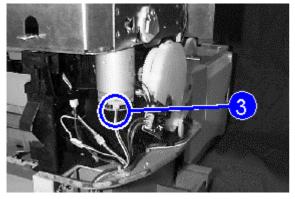

Step 3. Disconnect the connector leading to the carriage motor.

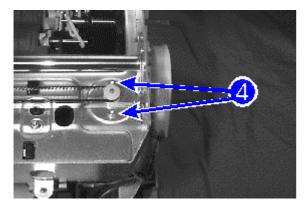

- Step 4. Remove the screws on top of the carriage motor. Holding on to the motor because of the tension created by the drive belt.
- Step 5. Unattach the drive belt from the carriage motor.

#### Installing the Carriage Motor

- Step 1. Reinstall the new carriage motor by putting one screw loosely into the screw hole, reattach the drive belt and secure the screws back in.
- Step 2. Reconnect the wiring of the carriage motor.
- Step 3. Slot the cover back to place. Make sure it is properly secured.
- Step 4. Replace the remaining components for the **Paper Knob** (refer to the procedures in **Installing the Paper Knob** from **Replacement of Paper Knob**).

#### **Replacement of Assembly Harness Cover**

You will be removing the assembly harness cover from the printer and installing a new assembly harness cover.

### Removing the Assembly Harness Cover

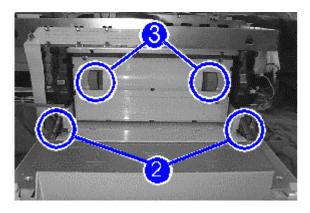

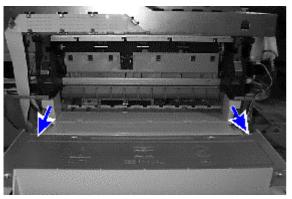

- Step 1. Remove the **Main Case** (refer to the procedures in **Removing the Main Case** from **Replacement of Main Case**).
- Step 2. Remove the two springs attached on both sides of the rear door.
- Step 3. Remove the back panel by pulling both the handles and sliding it out of the printer.
- Step 4. Push in the flaps of the assembly harness cover on both the right and the left.
- Step 5. The assembly harness cover pops out by giving it a pull.

#### Installing the Assembly Harness Cover

- Step 1. Latch the hinges of the assembly harness cover first.
- Step 2. Push in both flaps of the assembly harness cover. Make sure the cover is secured properly.
- Step 3. Reattach the springs on both sides of the rear door.
- Step 4. Close the rear door.
- Step 5. Replace the remaining components for the **Main Case** (refer to the procedures in **Installing the Main Case** from **Replacement of Main Case**).

### **Replacement of Rear Door**

You will be removing the rear door from the printer and installing a new rear door.

### Removing the Rear Door

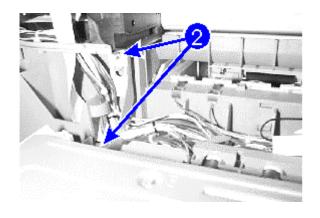

- Step 1. Remove the Assembly Harness Cover (refer to the procedures in Removing the **Assembly Harness Cover from Replacement of Assembly Harness** Cover).
- Step 2. Remove the four screws connecting the rear door to the main panel and set them aside.
- Step 3. Detach the rear door from the printer.

### Installing the Rear Door

- Step 1. Reinstall the rear door to the main panel by realigning the screw holes.
- Step 2. Replace the four screws. Do not over tighten.
- Step 3. Replace the remaining components for the **Assembly Harness Cover** (refer to the procedures in **Installing the Assembly Harness Cover** from **Replacement of Assembly Harness Cover**).

### **Replacement of Encoder Strip**

You will be removing the encoder strip from the printer and installing a new encoder strip.

### Removing the Encoder Strip

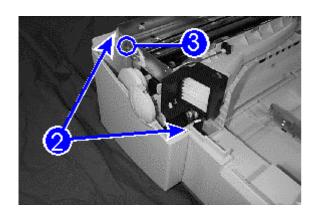

- Step 1. Remove the Paper Knob (refer to the procedures in Removing the Paper Knob from Replacement of Paper Knob).
- Step 2. Unlatch the catch under the fan and remove casing. Set the cover aside.
- Step 3. Unlatch the encoder strip from both ends.
- Step 4. Slide the encoder strip out through the carriage.

### Installing the Encoder Strip

- Step 1. Slide a new encoder strip through the carriage.
- Step 2. Latch the encoder strip on both ends. Be careful not to touch the middle portion of the strip.
- Step 3. Slot the cover back to place. Make sure it is properly secured.
- Step 4. Replace the remaining components for the **Paper Knob** (refer to the procedures in **Installing the Paper Knob** from **Replacement of Paper Knob**).

### **Replacement of Primary Star Wheel**

You will be removing the primary star wheel from the printer and installing a primary new star wheel.

### Removing the Primary Star Wheel

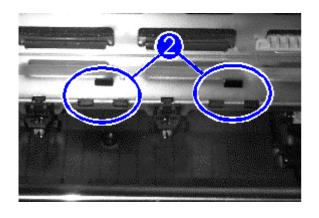

- Step 1. Remove the Main Case (refer to the procedures in Removing the Main Case from Replacement of Main Case).
- Step 2. Push the main latch of the primary star wheel downwards from the top of the printer.
- Step 3. Slide the star wheel out easily from the front of the printer.

### Installing the Primary Star Wheel

- Step 1. Snap the two small latches of the primary star wheel from the front of the printer.
- Step 2. Push the star wheel upwards till the main latch snaps in place. Use a screw driver if required.
- Step 3. Replace the remaining components for the **Main Case** (refer to the procedures in **Installing the Main Case** from **Replacement of Main Case**).

### Replacement of Secondary Star Wheel

You will be removing the secondary star wheel from the printer and installing a secondary new star wheel.

### Removing the Secondary Star Wheel

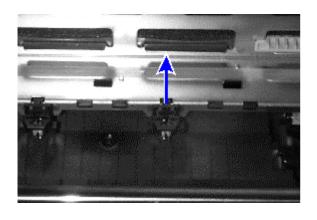

- Step 1. Remove the Main Case (refer to the procedures in Removing the Main Case from Replacement of Main Case).
- Step 2. From the front of the printer, push the two small latches of the secondary star wheel in and the main latch upwards. Use a screw driver if required.
- Step 3. Slide the star wheel up from the top of the printer.

### Installing the Secondary Star Wheel

- Step 1. Push the new secondary star wheel downwards from the top of the printer till it snaps in place.
- Step 2. Replace the remaining components for the **Main Case** (refer to the procedures in **Installing the Main Case** from **Replacement of Main Case**).

## **Replacement of Rubber Foot**

You will be removing the rubber foot from the printer and installing a new rubber foot.

## Removing the Rubber Foot

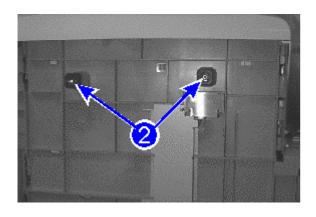

- Step 1. Sit the printer on its back gently.
- Step 2. Remove the rubber foot by unscrewing the screw attaching it to the printer.

## Installing the Rubber Foot

Step 1. Align the screw hole of the new rubber foot to that of the printer.

Step 2. Replace the screw. Make sure the rubber foot is secured properly.

#### **Replacement of Absorbers**

You will be removing the absorbers from the printer and installing new absorbers.

### Removing the Absorbers

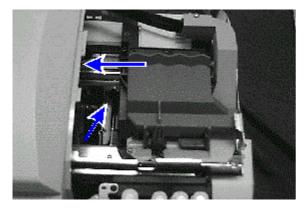

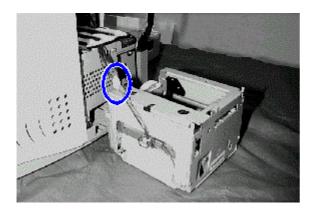

- Step 1. Remove the Ink Supply Station (refer to procedures in Removing the Ink Supply Station from Replace of Ink Supply Station).
- Step 2. Slide the ink carriage mechanism along the carriage rod to the left under the top cover. This will expose three screws, previously concealed under the ink carriage mechanism, that secure the service station.
- Step 3. Unscrew the three screws in the order shown on the chassis.
- Step 4. Remove the service station by sliding it out. Be careful of connecting cables when removing the service station.
- Step 5. Disconnect the service station connector.

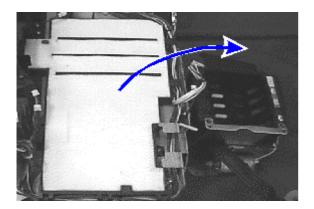

Step 6. Remove the absorbers.

#### **Installing the Absorber**

- Step 1. Replace the absorbers into position.
- Step 2. Gently slide the new service station into the printer until the screw holes are aligned.
- Step 3. Replace the service station connector. Ensure that it is properly plugged in.
- Step 4. Replace the three screws at the top of the service station in order (that is, replace number one, followed by two and then three).
- Step 5. Replace the remaining components for the Ink Supply Station (refer to the procedures in Installing the Ink Supply Station from Replacement of Ink Supply Station).

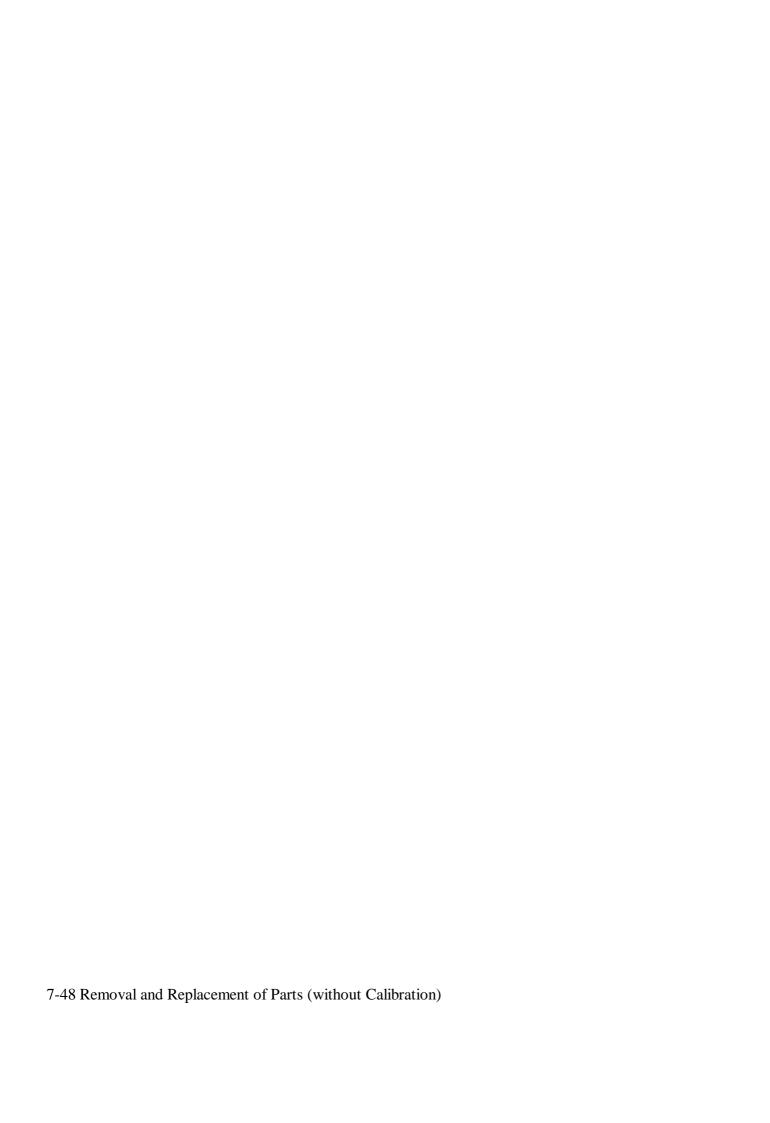

# Chapter 8 Troubleshooting

## **Troubleshooting Concepts**

If there is a problem with the printer, there are several steps that can be taken to trace and resolve the problem.

If you get a message on the computer screen, follow the on-screen instructions. If you did not receive an error message but suspect that something may be wrong with the printer, you can check the HP Toolbox by clicking on the Troubleshooting tab, then select the appropriate section and perform any printer diagnostics as required.

If the printer is not printing, examine the following for signs of abnormal operation:

- key panel LEDs
- printer operation
- assembly operation

For each symptom, there may be more than one solution possible. Using your own experience and the information provided in this chapter, you should be able to trace the problem to its source and carry out the appropriate repairs. The design of the printer, which allows you to replace and test one component at a time, should be helpful in resolving any problems.

# LED

The LEDs on the printer will light up when it is not functioning properly. See **Indicator Lights (Chapter 2)** for more information on the LED.

### **Standard Procedures**

There are several symptoms which may be observed when the printer malfunctions:

- No power.
- The printer can be powered but there is no LED/LCD activity.
- An error message (Recoverable or Unrecoverable) is displayed.
- No error message is displayed but a problem exists: paper is not picked or is picked up multiply, problems in print quality, broken or loose parts.

Do the following checks and preparations before going into further troubleshooting.

- 1. Check that the ink cartridges, the printheads and power cord are properly installed.
- 2. Check that the top cover and the rear door are properly closed.
- 3. Switch off the printer. Disconnect the printer cable and remove the MIO card (if available). Then switch on the printer again.
- 4. If the printer LCD panel displays a error message, refer to Error Codes (Chapter 2) for the interpretation of the error message.

### No Power

If the printer does not power up, do the following checks:

- 1. Make sure the power cord is connected firmly to the printer and to a working outlet.
- 2. Ensure that the printer is turned on.

#### **Possible Hardware Causes**

If the printer is still not functioning, there may be several hardware causes:

- Bad logic PCA
- Bad power supply
- Back door sensor failure
- Wiring or connectors faulty or loose

## Parts Needed for Repair

- Power supply
- PCA
- Mechanism

# **Symptoms on Login PCA**

There are some symptoms if the fault lies with the logic PCA:

- There is no power but the LCD displays squares.
- When customer has installed memory, personality module or MIO into the printer just before the failure.

# No Power

### **Known Issues**

The main issues known for causing No Power is:

- Logic PCA failure
  Harness being cut
  Power supply on/off switch is broken
- Faulty back door sensor

# LED or LCD

The printer is not functioning properly when the key panel LED has no lights (red or green) or when the LCD has no display or wrong display.

#### **Possible Hardware Causes**

- Bad Key Panel PCA or LCD PCA
- Bad PCA
- Wiring or connectors faulty or loose

Both LEDs (red and green) blink at a very fast speed if there is a mechanism error or bad PCA. Verify the problem by powering off the printer and us

# **Parts Required for Repair**

- Key Panel PCA or LCD PCA
- PCA
- Mechanism

# LED or LCD

# **Blinking LED**

Both the red and green LED lights blink at a very fast rate if there is a bad Logic PCA. Verify the problem by:

- 1. Powering off the printer and powering it up again to see if the error persists.
- 2. If error persists, press the on-line button once to read the error code.

### Note

Error 143 – Replace Logic PCA. This is an NVM reset error.

#### **Possible Hardware Causes**

- Mechanism error
- Bad PCA

### Parts Required for Repair

- **PCA**
- Mechanism

# LED or LCD

### **Sensor Error**

The sensor has a problem if it activates continuously.

#### **Possible Hardware Causes**

- Sensor problem
- Bad PCA
- Wiring or connector problem

## **Parts Required for Repair**

- PCA
- Mechanism

## Note

Whenever the back panel has been removed, make sure it snaps back into place properly on putting back.

# **Unrecoverable Error Messages**

The printer LCD panel displays recoverable or non-recoverable error messages. Printer displays recoverable error message if the problem can be easily solved by customers and it displays non-recoverable error message if there is a hardware problem.

## **Bad PCA is indicated by:**

- 100 series errors
- Error 241 and 242
- 300 series errors
- 500 series errors
- 700 series errors

### Note

- 1. Some 700 series errors are caused by the MIO.
- 2. 400 series errors are Mechanism code errors but can be caused by PCA problems too.

### **Bad Service Station is indicated by:**

- Errors 455 459
- Error 462
- Error 463

#### **Parts Required for Repair**

- Service Station
- PCA

# **Unrecoverable Error Messages**

# **Bad Ink Supply Station is indicated by:**

- Errors 425 428
- Error 441

## **Parts Required for Repair**

- Ink Supply Station
- PCA

#### **Known Issue**

Leakage from ink cartridge can damage Ink Supply Station. Therefore, the solution to this issue is to replace the Ink Supply Station and the absorbers in the printer.

# **Print Quality**

# **Smearing**

Smearing can occur, especially on special media. This problem is caused by incorrect Pen to Paper Calibration.

#### **Solution**

The solution to this problem is to replace the printer mechanism.

# **Bad Print Quality**

The jittering of the Encoder Strip can cause irregular banding, unexpected waves or missing patches while printing.

### **Solution**

The solution to this problem is to replace the printer mechanism.

# **Broken or Missing Parts**

Parts of the printer might be broken or missing during the warranty period which cause the printer not to function at all or properly.

### **Solution**

If the part is a customer replaceable part, a new part will be sent to the customer. The customer will replace the broken or missing part with guiding instructions.

# No Pick or Multiple Pick or Other Mechanism Problems

The printer might not function well because paper is not picked or more than one pieces of paper are picked. Sometimes, it might not be able to function due to mechanism problems.

# **Solution**

The solution to these problems of paper picking and other mechanism is a mechanism SWAP.

# **Troubleshooting Tools**

There are two sets of diagnostics provided by the HP DesignJet ColorPro Series Printers which you can use to troubleshoot the printer:

- Diagnostic Test Page
- Extended Diagnostic Test Page

More details on these two test pages can be found in **Diagnostic Page (Chapter 2)** and **Extended Diagnostic Page (Chapter 2)**.

You will also need to provide the additional tools to perform troubleshooting:

- multimeter
- cotton swabs
- rigid paper, card stock
- clean and soft cloth
- tweezers
- a TORX® screwdriver with either a T-10 or a T-20 screw bit

As you may be handling delicate electronic components in the printer, it is also strongly recommended that you use an ESD heel or wrist straps to dissipate body static electricity which may damage PCAs inside the printer.

# Chapter 9 Parts and Diagrams

The parts and diagrams for the HP DesignJet ColorPro Series Printer are categorized according to the replacement level of the parts.

- Parts orderable for ASP and Self Maintainers (1 and 2)
- HP Internal parts (3, calibration required)
  (Note: A special calibration tool is required for HP Serviceable parts. This tool is not available.)

The table below lists the replaceable parts of the printer. The Remarks column indicates the replacement level/category. To view a diagram of a part, locate it on the diagram using the "No." as a reference.

Note: The parts indicated with \*\* are composite parts and contain several service assemblies (They are not shown in the drawings separately).

### **Parts List**

| No. | HP Part Number | Description                                        | Remarks |
|-----|----------------|----------------------------------------------------|---------|
| 1   | C2684-60200    | PCA-Logic Service (New)                            | 1       |
|     | C2684-69200    | PCA-Logic Service (Repaired)                       | 1       |
| 2   | C2684-60201    | Assembly Mechanism Service (New) (* *)             | 2       |
|     | C2684-69201    | Assembly Mechanism Service (Repaired) (* *)        | 2       |
| 3   | C2684-60202    | Assembly RIDS Service                              | 2       |
| 4   | C7777-40001    | CAD Name Plate (for HP DesignJet ColorPro CAD)     | 1       |
|     | C7778-40001    | GA Name Plate (for HP DesignJet ColorPro GA)       | 1       |
| 5   | C2684-60204    | Assembly Power Supply Service                      | 2       |
| 6   | C2684-60205    | Assembly Swivel PCA Service                        | 2       |
| 7   | C2684-60206    | Cover Main PCA Service                             | 1       |
| 8   | C2684-60207    | Assembly Aerosol Management System Service         | 2       |
| 9   | C2684-60208    | Strip Encoder Service                              | 2       |
| 10  | C2684-60209    | Side Cover IDS (IDS Cover Service Station) Service | 1       |
| 11  | C2684-60210    | Side Cover Service Station Service                 | 1       |
| 12  | C2684-60211    | Main Case Service                                  | 2       |
| 13  | C2684-60212    | Assembly Secondary Access Door                     | 1       |
| 14  | C2684-60213    | Lower Main Case Service                            | 2       |
| 15  | C2684-60214    | Assembly Output Tray Service                       | 1       |
| 16  | C2684-60215    | Removable Trough Service                           | 1       |
| 17  | C2684-60216    | Assembly Knob Service                              | 2       |
| 23  | C2684-60222    | Assembly Power Button Service                      | 2       |
| 24  | C2684-60223    | Ground Plate Service                               | 2       |
| 25  | C2684-60224    | Assembly Dual Bin Tray Service                     | 1       |
| 26  | C2684-60225    | Adjuster Width Dual Bin Service                    | 1       |
| 27  | C2684-60226    | Adjuster Length Dual Bin Service                   | 1       |
| 28  | C2684-60227    | Media Plate Service                                | 1       |

| 33 | C2684-60232 | Adjuster Length I/O Service                      | 1 |
|----|-------------|--------------------------------------------------|---|
| 34 | C2684-60233 | Adjuster Width I/O Service                       | 1 |
| 35 | C2684-60234 | Endcap Left Service                              | 1 |
| 36 | C2684-60235 | Endcap Right Service                             | 1 |
| 37 | C2684-60280 | Tray Cover Service                               | 1 |
| 38 | C2684-60237 | Keypanel Service                                 | 2 |
| 39 | C2684-60238 | LCD Service                                      | 2 |
| 40 | C7777-40002 | CAD Front Cover (for HP DesinJet ColorPro CAD)   | 1 |
|    | C7778-40002 | GA Front Cover (for HP DesinJet ColorPro GA)     | 1 |
| 41 | C2684-60240 | Assembly Main Door Access Service                | 1 |
| 44 | C2684-60243 | ESD Clip Left Service                            | 2 |
| 45 | C2684-60244 | ESD Clip Right Service                           | 2 |
| 46 | C2684-60245 | PCA Linefeed Service                             | 2 |
| 48 | C2684-60247 | Assembly Harness Cover Service                   | 2 |
| 49 | C2684-60248 | Holder Ferrite Harness Service                   | 2 |
| 55 | C2684-60254 | Holder Ferrite Service                           | 2 |
| 56 | C2684-60255 | Holder Flex Service                              | 2 |
| 62 | C2684-60261 | Assembly Starwheel Main 1 Service                | 1 |
| 63 | C2684-60262 | Assembly Starwheel Main 2 Service                | 1 |
| 64 | C2684-60263 | Assembly Starwheel Main 3 Service                | 1 |
| 65 | C2684-60264 | Assembly Starwheel Secondary Service             | 1 |
| 67 | C2684-60266 | Assembly Keypanel Cover Service                  | 1 |
| 68 | C2684-60267 | Assembly Removable Trough Sensor Service         | 2 |
| 69 | C2684-60268 | Swivel PCA Actuator Sensor Service               | 2 |
| 74 | C2684-60273 | Service Station Service                          | 1 |
| 75 | C2684-60274 | Plate Media 2 Service                            | 1 |
| 76 | C2684-60275 | Foot Service                                     | 1 |
| 77 | C2684-60276 | Hanger RIDS Service                              | 2 |
| 78 | C2684-60277 | Assembly Ink Supply Station Service              | 2 |
| 79 | C2684-60278 | Assembly DC Motor Carriage Service               | 2 |
| -  | C6071-60153 | Carriage Interconnect Wiper                      | 1 |
| -  | C3390-60001 | PCL-5 SIMM ((for HP DesinJet ColorPro CAD)       | 1 |
| -  | D3648-63001 | HP 32 MB (2x16MB) 60ns EDO SIMM (for HP          | 1 |
|    |             | DesinJet ColorPro CAD)                           |   |
| -  | J4100-60002 | MIO JetDirect Card (for HP DesinJet ColorPro GA) | 1 |

# Parts Leveraged from HP2000C (C4530A)

| No | HP Part Number | Description                          | Remarks |
|----|----------------|--------------------------------------|---------|
| 1  | C4530-40290    | Encoder Snubber                      | 2       |
| 6  | C4530-00113    | Spring Carriage Z Bias               | 2       |
| 7  | C4530-60130    | Assembly Sensor Carriage Access Door | 2       |
| 8  | C4530-40260    | Housing Carriage Access Door Sensor  | 2       |
| 9  | C4530-40261    | Trigger Carriage Housing             | 2       |
| 10 | C4530-60090    | Assembly Pen Latch                   | 1       |

# **Case Part**

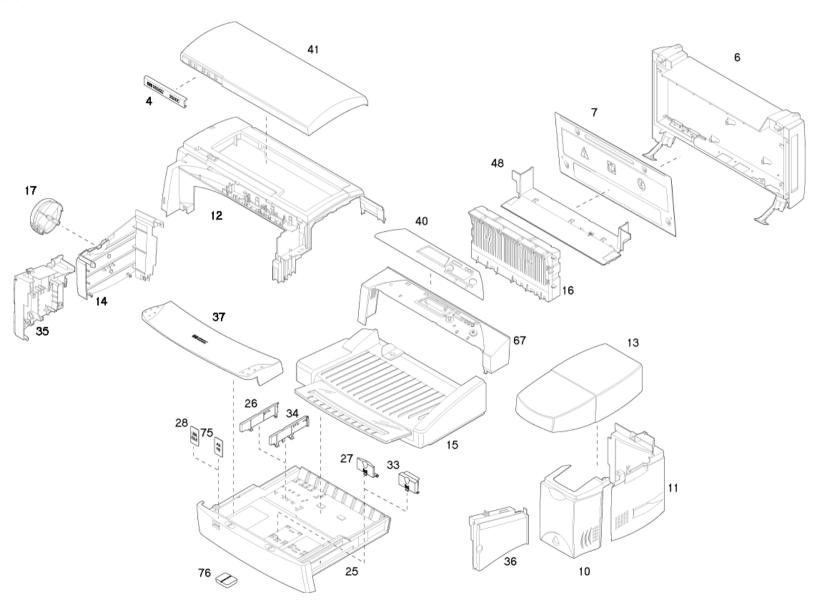

# Other Removable Assemblies

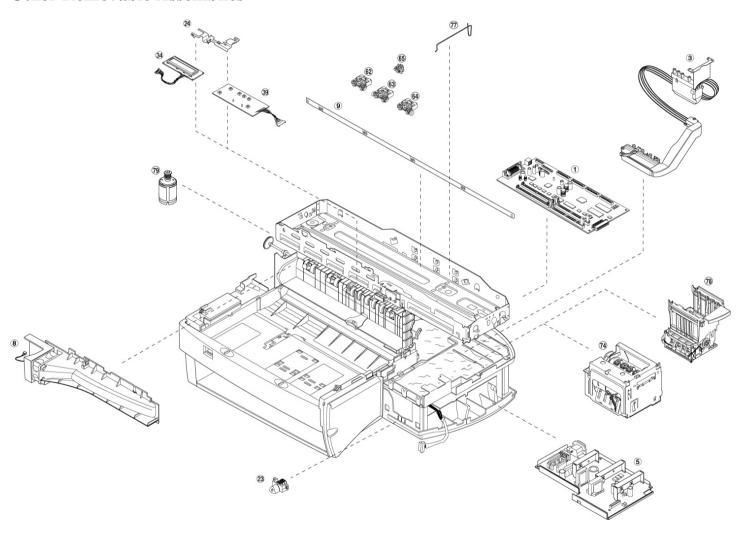

# **Exploded Parts Views**

# Mechanism

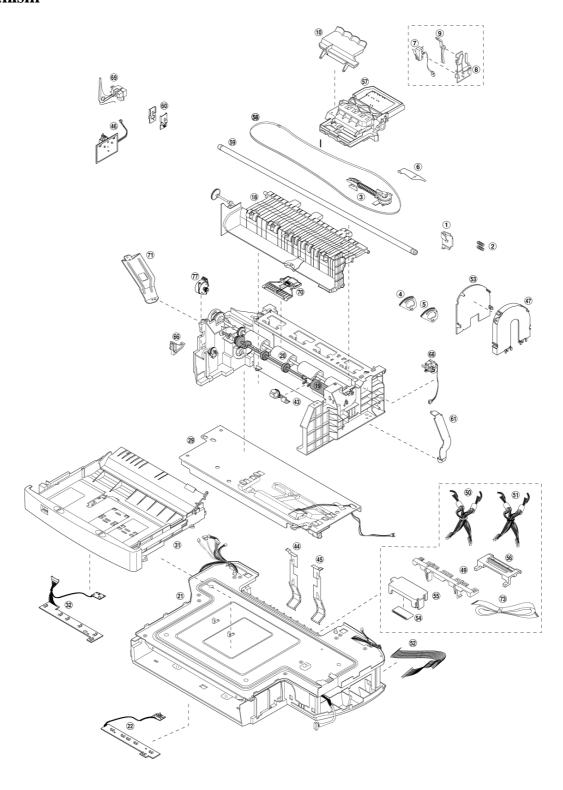

# Chapter 10 Removal and Replacement of Parts (with Calibration)

This chapter describes how the printer can be disassembled for repair and maintenance.. This section covers the removal of parts that require calibration upon assembly. To reassemble the printer, reverse the order of the procedure. Where required, additional explanation will also be provided for any special adjustments or procedure steps (such as instances where reassembly differs from disassembly).

You should also take note that it may not be necessary to disassemble the printer to service certain components.

## Removal and Replacement Tools

To disassemble the printer, you will need the following tools:

- 1. A TORX® screwdriver with T-10 and T-20 screw bits.
- 2. Needle nose pliers.
- 3. Straight tweezers.
- 4. A flat-blade screw driver (Philips no.1 or flathead no.5).
- 5. Instruction manual.

It is strongly recommended that proper tools (including screws) be used for the job.

## **Before You Begin**

Check the following before you begin disassembly:

- 1. The printer is turned off and the power cable has been disconnected from the socket.
- 2. Paper has been removed from the tray.
- 3. Ink cartridges and pens are removed from the printer.

#### Caution

- Your body may discharge static current which may damage the fragile PCAs. Before disassembly please ensure that the proper precautions to prevent damage by electrostatic discharge (ESD) to ESD-sensitive printer components have been taken with ESD heel or wrist straps. Ensure also that the work area is similarly free of static current.
- When disassembling the printer, ensure that the capacitors are fully discharged before you handle power supply components. As a precaution, switch off the printer before disconnecting it from the power socket, and wait five seconds before commencing disassembly.

## Important Notes about Printer Components and Disassembly

The printer has been built to a modular architecture which uses one-way snap-fit technology – that is, parts are designed so that they will only fit with each other in one direction. Please exercise care and apply only the force required to remove each component, as excessive force could damage the parts.

When reassembling the printer, remember to use the correct screw type when putting the components together.

#### **Replacement of Assembly Platen**

You will be removing the assembly platen from the printer and installing a new assembly platen.

#### Removing the Assembly Platen

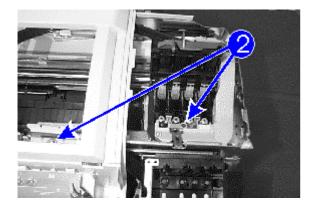

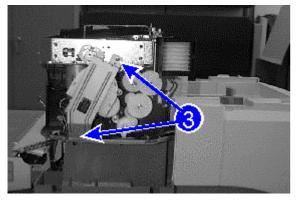

- Step 1. Remove the Main Case (refer to the procedures in Removing the Main **Case** from **Replacement of Main** Case).
- Step 2. Detach the MIDS by removing the MIDS tube clip from the carriage assembly and the center screw between the letters C and M on the print carriage.
- Step 3. Move the delivery tube hook clear of the chassis.
- Step 4. Remove the top and bottom screws from the bracket encoder.

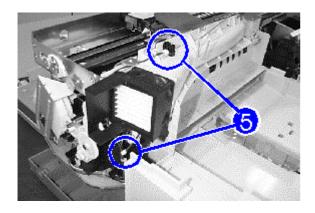

Step 5. Unplug the top cover sensor, fan motor connector and sensor assembly harness connector.

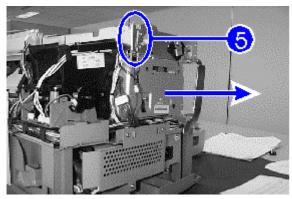

Step 6. Remove the service station.

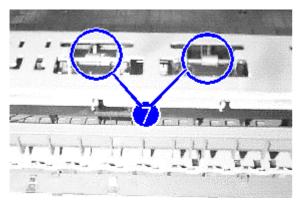

Step 7. Remove the upper feed guides by unlatching the spring from the upper tie bar.

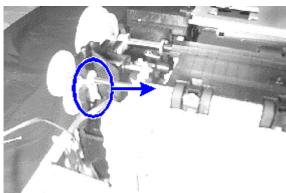

Step 8. Remove the right plastic bearing, and slide the left plastic bearing out.

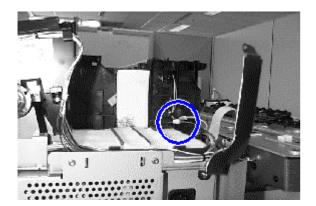

Step 9. Disconnect two connectors on the right.

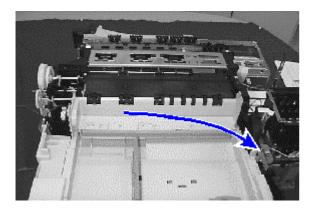

Step 10.Remove assembly platen by sliding it out from the right. Watch out that the right retaining tab does not get entangled.

#### Installing the Assembly Platen

- Step 1. Install the assembly platen by sliding it inwards from the right.
- Step 2. Reconnect the two connectors on the right.
- Step 3. Slide the left plastic bearing in and snap it into position; replace the right bearing.
- Step 4. Replace the upper feed guides.
- Step 5. Replace the service station.
- Step 6. Replace the sensor assembly harness connector, fan motor connector and top cover sensor.
- Step 7. Reattach the bracket encoder and fasten it with two screws.
- Step 8. Reattach MIDS by refastening the MIDS tube clip to the carriage chassis assembly and replacing the center screw between the letters C and M on the print carriage.
- Step 9. Replace the remaining components for the **Main Case** (refer to the procedures in **Installing the Main Case** from **Replacement of Main Case**).

#### **Replacement of Drive Roller**

You will be removing the drive roller from the printer and installing a new drive roller.

#### Removing the Drive Roller

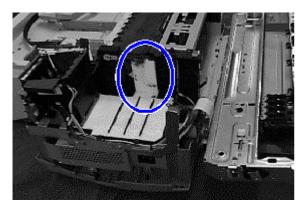

- Step 1. Remove the Assembly Platen (refer to the procedures in Removing the **Assembly Platen from Replacement of** Assembly Platen).
- Step 2. Remove the absorber chimney.

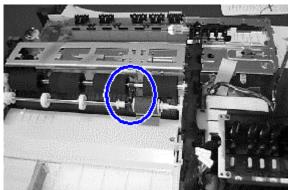

Step 3. Unsnap the kicker assembly from the drive roller and set it aside. This component will be used again when installing the new drive roller.

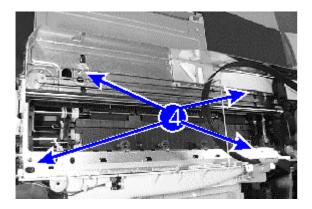

Step 4. Unscrew four screws on the frame of the carriage chassis assembly and remove the unit.

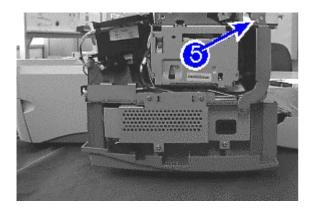

Step 5. Detach the ESD clip on the right by removing the screw.

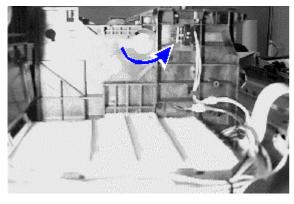

Step 6. Remove the white plastic bearing on the left of the print mechanism by unsnapping and rotating it anticlockwise until it can be pulled out.

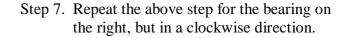

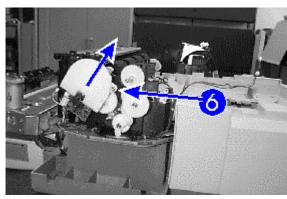

Step 6. Remove the shroud cover screw, then remove the shroud cover by unfastening the two retaining tabs. Then unlatch the six alternating retaining snaps and remove the shroud by sliding it upwards.

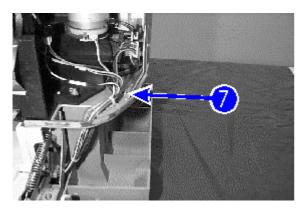

Step 7. Detach the bracket encoder on the left from the chassis by removing the screw at the base of the bracket.

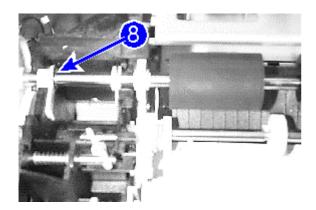

Step 8. On the inside of the inner mechanism, unsnap the retaining E-clip.

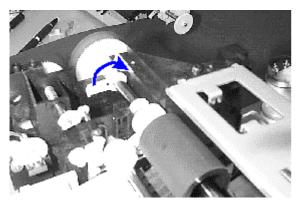

Step 9. Remove the inner left bearing drive by unsnapping it upwards, rotating it clockwise till it is free of the fastening seat and sliding it outwards along the drive roller bar.

Step 10.Unsnap the picker from the drive roller.

Step 11.Remove the drive roller from the chassis by sliding it out from the left side till it is clear of the chassis.

#### Installing the Drive Roller

- Step 1. Slide the drive roller into the print mechanism. Ensure that the encoder wheel sits correctly in place on the wonder bracket of the line feed PCA.
- Step 2. Snap the picker onto the drive roller.
- Step 3. Attach the left bearing drive by sliding it back along the drive bar, then rotating it anticlockwise till it snaps into place.
- Step 4. Attach the E-clip by snapping it into position just next to the left bearing drive.
- Step 5. Slide the protective shroud back till the retaining tabs latch onto the line feed PCA. Replace the shroud cover.
- Step 6. Reattach the bracket encoder.
- Step 7. Attach the drive bearings on the left and right of the print mechanism by pushing them onto the axle of the drive roller, then rotating till they snap into position.
- Step 8. Reattach the carriage chassis assembly to the main chassis by fastening four screws.
- Step 9. Snap the kicker assembly back onto the drive roller.
- Step 10.Replace the absorber chimney.
- Step 11.Replace the remaining components for the **Drive Roller** (refer to **Steps 2-9** of **Installing the Assembly Platen** from **Replacement of Assembly Platen**).

#### Replacement of Pick Roller

You will be removing the pick roller from the printer and installing a new pick roller.

#### Removing the Pick Roller

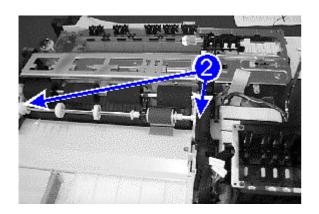

- Step 1. Remove the **Drive Roller** (refer to the procedures in **Removing the Drive Roller** from **Replacement of Drive Roller**).
- Step 2. Remove the two pick roller bearings on the left and right of the print mechanism.
- Step 3. Slide the pick roller out from the left, then detach it from the main chassis.

  Ensure that the clutch spring gear is not shaken loose.

#### Installing the Pick Roller

- Step 1. Slide the new pick roller into the print chassis from the right, then lower it down into position.
- Step 2. Reattach both pick roller bearings on the left and right of the print mechanism.
- Step 3. Replace the remaining components for the **Drive Roller** (refer to the procedures in **Installing the Drive Roller** from **Replacement of Drive Roller**).

#### Replacement of Paper Tray 2

You will be removing paper tray 2 from the printer and installing a new paper tray.

#### Removing the Paper Tray

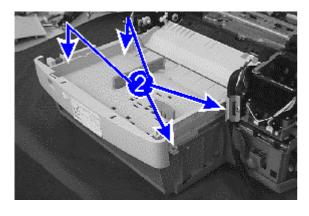

- Step 1. Remove the **Pick Roller** (refer to the procedures in **Removing the Pick Roller** from **Replacement of Pick Roller**).
- Step 2. Remove the four screws on the pressure plate.

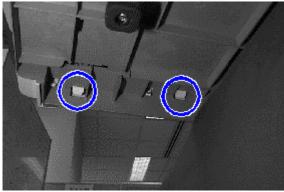

- Step 3. Remove both end-caps (left and right) by unlatching the retaining tabs from the underside of the printer with a screwdriver.
- Step 4. Remove two additional screws previously concealed by the end-caps.

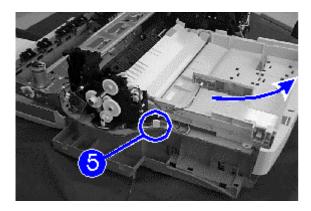

- Step 5. Detach the connector on the left of the tray.
- Step 6. Tilt tray 1 upwards and slide it out.

#### Installing the Paper Tray

- Step 1. Slide tray 1 into the printer, ensuring that the positioning tabs on the underside are properly seated into position.
- Step 2. Reattach the connector on the left.
- Step 3. Replace all six screws to fasten the tray in position.
- Step 4. Reattach the left and right end-caps, ensuring that the retaining tabs snap properly into place.
- Step 5. Replace the remaining components for the **Pick Roller** (refer to the procedures in **Installing the Pick Roller** from **Replacement of Pick Roller**).

#### Replacement of Trough Sensor (Left)

You will be removing the trough sensor (left) from the printer and installing a new sensor.

#### Removing the Trough Sensor (Left)

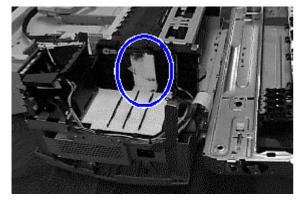

Step 1. Remove the **Assembly Platen** (refer to the procedures in **Removing the Assembly Platen** from **Replacement of Assembly Platen**).

Step 2. Remove the absorber chimney.

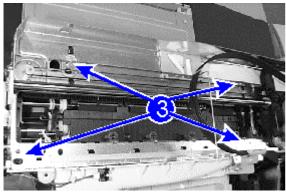

Step 3. Unscrew four screws on the frame of the carriage chassis assembly and remove the unit.

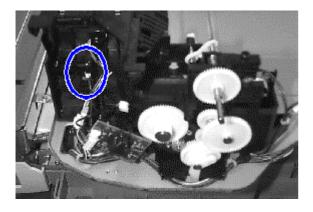

Step 4. Unlatch the left trough sensor by unclipping it from the top with a pair of tweezers, then disconnect the connector.

#### Installing the Trough Sensor (Left)

- Step 1. Reattach the sensor to the connector, then clip it into place on the chassis.
- Step 2. Reattach the carriage chassis assembly to the main chassis by fastening four screws.
- Step 3. Replace the absorber chimney.
- Step 5. Replace the remaining components for the **Assembly Platen** (refer to the procedures in **Installing the Assembly Platen** from **Replacement of Assembly Platen**).

#### Replacement of Trough Sensor (Right)

You will be removing the trough sensor (right) from the printer and installing a new sensor.

#### Removing the Trough Sensor (Right)

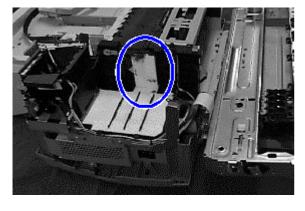

Step 1. Remove the **Assembly Platen** (refer to the procedures in **Removing the Assembly Platen** from **Replacement of Assembly Platen**).

Step 2. Remove the absorber chimney.

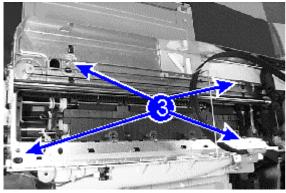

Step 3. Unscrew four screws on the frame of the carriage chassis assembly and remove the unit.

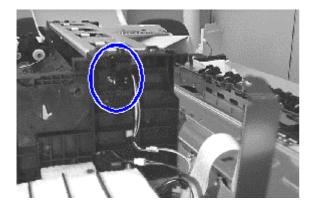

Step 4. Unlatch the right trough sensor by unclipping it from the inside with a pair of tweezers, then disconnect the connector.

#### Installing the Trough Sensor (Right)

- Step 1. Reattach the sensor to the connector, then clip it into place on the chassis.
- Step 2. Reattach the carriage chassis assembly to the main chassis by fastening four screws.
- Step 3. Replace the absorber chimney.
- Step 4. Replace the remaining components for the **Assembly Platen** (refer to the procedures in **Installing the Assembly Platen** from **Replacement of Assembly Platen**).

#### **Replacement of Back Door Sensor**

You will be removing the back door sensor from the printer and installing a new back door sensor.

#### Removing the Back Door Sensor

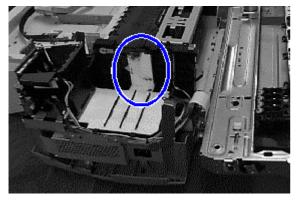

Step 1. Remove the **Assembly Platen** (refer to the procedures in **Removing the Assembly Platen** from **Replacement of Assembly Platen**).

Step 2. Remove the absorber chimney.

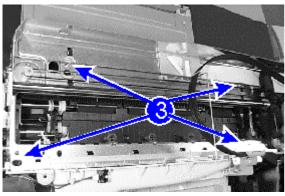

Step 3. Unscrew four screws on the frame of the carriage chassis assembly and remove the unit.

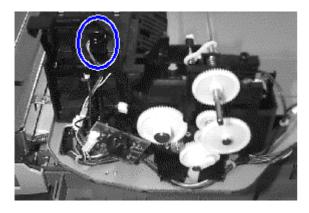

Step 4. With a pair of tweezers, unlatch the sensor by prying it loose from the outer side of the print mechanism, then detach the connector and remove the sensor.

#### Installing the Back Door Sensor

- Step 1. Reattach the sensor to the connector, then snap it into place on the print mechanism.
- Step 2. Reattach the carriage chassis assembly to the main chassis by fastening four screws.
- Step 3. Replace the absorber chimney.
- Step 4. Replace the remaining components for the **Assembly Platen** (refer to the procedures in **Installing the Assembly Platen** from **Replacement of Assembly Platen**).

#### **Replacement of Line Feed Motor**

You will be removing the line feed motor from the printer and installing a new motor.

## Removing the Line Feed Motor

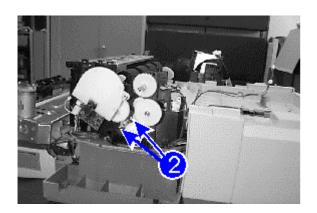

- Step 1. Remove the **Pick Roller** (refer to the procedures in **Removing the Pick Roller** from **Replacement of Pick Roller**).
- Step 2. Remove the two screws fastening the line feed motor to the print mechanism.
- Step 3. Disconnect the black and white connector from the motor, and slide the motor unit out.

## Installing the Line Feed Motor

- Step 1. Slide the new left motor into position, then reattach the black/white connectors.
- Step 2. Fasten the motor in position with the two holding screws.
- Step 3. Replace the remaining components for the **Pick Roller** (refer to the procedures in **Installing the Pick Roller** from **Replacement of Pick Roller**).

#### **Replacement of Paper Trough**

You will be removing the paper trough from the printer and installing a new paper trough.

#### Removing the Paper Trough

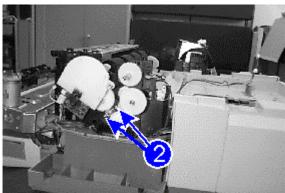

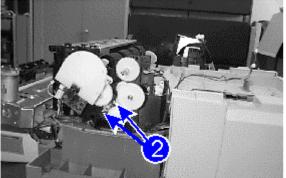

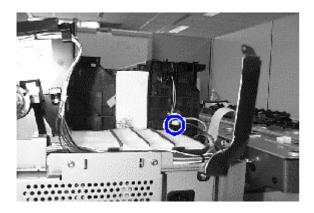

- Step 1. Remove **Paper Tray 2** (refer to the procedures in Removing the Paper Tray from Replacement of Paper Tray).
- Step 2. Remove the two screws fastening the line feed motor to the print mechanism.

- Step 3. Disconnect the red/blue connector that loops through the right wall.
- Step 4. Remove the paper trough.

#### Installing the Paper Trough

- Step 1. Replace the paper trough.
- Step 2. Reattach the connector that loops through the right wall.
- Step 3. Fasten the motor in position with the two holding screws.
- Step 4. Replace the remaining components for the **Paper Tray** (refer to the procedures in **Installing the Paper Tray** from **Replacement of Paper Tray 1**).

#### **Replacement of Sensor Assembly Housing**

You will be removing the sensor assembly housing from the printer and installing a new sensor assembly housing.

#### Removing the Sensor Assembly Housing

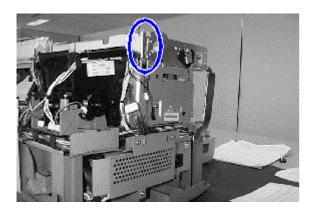

- Step 1. Follow **Steps 1-4** of **Removing the Drive Roller** from **Replacement of Drive Roller**.
- Step 2. Remove the sensor assembly housing from the carriage chassis assembly by using the pair of tweezers, pushing the retaining catch while prying upwards simultaneously so that it unsnaps loose.

## Installing the Sensor Assembly Housing

- Step 1. Attach the new sensor assembly housing to the chassis assembly by sliding it into position.
- Step 2. Replace the remaining components for the **Drive Roller** (refer to **Steps 8-11** of **Installing the Drive Roller** from **Replacement of Drive Roller**).

#### **Replacement of Belt Drive**

You will be removing the belt drive from the printer and installing a new belt drive.

#### Removing the Belt Drive

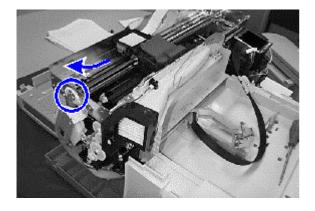

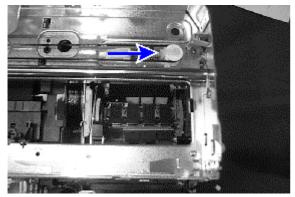

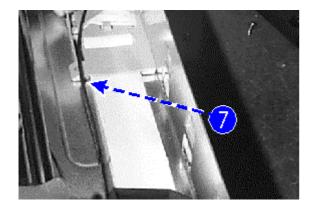

- Step 1. Remove the Sensor Assembly Housing (refer to the procedures in Removing the Sensor Assembly Housing from Replacement of Sensor Assembly Housing).
- Step 2. Remove the stopper shaft on the left of the carriage chassis assembly by turning it anticlockwise until it is inverted and can be removed.
- Step 3. Remove the stopper shaft on the right in a similar manner, turning it clockwise.
- Step 4. Remove the stopper spring.
- Step 5. Remove the encoder strip by gently pulling it to the left until the left end can be unhooked, then unhook the right end from the encoder snub and carefully slide the encoder strip free.
- Step 6. Unslacken tension in the drive belt by pushing inwards on the idler assembly till the belt comes loose.
- Step 7. Remove the flex clamp by unlatching the retaining tabs from underneath.
- Step 8. Slide the carriage shaft out.

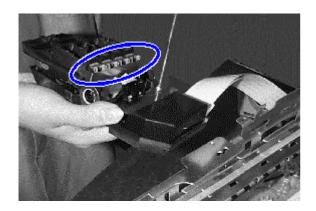

Step 9. Remove the belt retainer by unlatching the four retaining tabs on the print carriage.

Step 10.Remove the belt drive, along with the securing springs. Keep the springs for the new belt drive.

#### Installing the Belt Drive

- Step 1. Place the belt drive into the print carriage, aligning the indicator tab correctly. Carefully place the securing springs.
- Step 2. Replace belt retainer, ensuring that all four retaining tabs snap into position.
- Step 3. Slide the carriage shaft back onto the carriage chassis assembly.
- Step 4. Reattach the flex clamp.
- Step 5. Replace the drive belt by first looping the belt drive on the right around the drive motor axle, then tighten the slack on the right by sliding the idler assembly inwards till the belt loops around it.
- Step 6. Replace the encoder strip, taking care not to touch the encoded portion of the strip itself, by hooking it on the right encoder snub, then carefully sliding it through the print carriage mechanism and latching it taut on the left.
- Step 7. Reattach the stopper spring.
- Step 8. Replace the left stopper shaft by placing it into the socket inverted, then rotating it clockwise till it snaps into position.
- Step 9. Repeat the same for the right stopper shaft, rotating it anticlockwise into position.
- Step 10.Replace the remaining components for the **Sensor Assembly Housing** (refer to the procedures in **Installing the Sensor Assembly Housing** from **Replacement of Sensor Assembly Housing**).

#### **Replacement of Idler Assembly**

You will be removing the idler assembly from the printer and installing a new idler assembly.

#### Removing the Idler Assembly

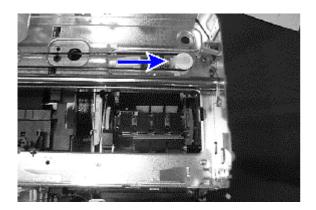

- Step 1. Remove the Main Case (refer to the procedures in Removing the Main Case from Replacement of Main Case).
- Step 2. Slacken the tension on the drive belt by pushing the idler assembly inwards till the belt comes loose.
- Step 3. Remove the idler assembly by pushing the lever inwards from the left and slide the idler assembly out.

#### Installing the Idler Assembly

- Step 1. Replace the new idler assembly by sliding the unit into the groove from the left, then push the right lever inwards till it springs into position.
- Step 2. Replace the drive belt by first looping the belt drive on the right around the drive motor axle, then tighten the slack on the right by sliding the idler assembly lever inwards till the belt loops around it.
- Step 3. Replace the remaining components for the **Main Case** (refer to the procedures in **Installing the Main Case** from **Replacement of Main Case**).

#### Replacement of Upper Paper Guide

You will be removing the upper paper guide from the printer and installing a new upper paper guide.

### Removing the Upper Paper Guide

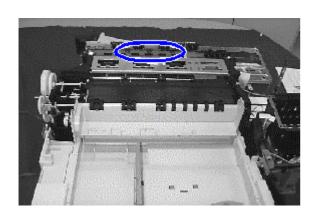

- Step 1. Remove the Main Case (refer to the procedures in Removing the Main Case from Replacement of Main Case).
- Step 2. From the front of the printer, push the latches of the upper paper guide in and the main latch upwards. Use a screw driver if required.
- Step 3. Slide the paper guide up from the top of the printer.

## Installing the Upper Paper Guide

- Step 1. Push the new upper paper guide downwards from the top of the printer till it snaps in place.
- Step 2. Replace the remaining components for the Main Case (refer to the procedures in Installing the Main Case from Replacement of Main Case).

#### **Replacement of Print Carriage Flex Cable**

You will be removing the print carriage flex cable from the printer and installing a new flex cable.

#### Removing the Print Carriage Flex Cable

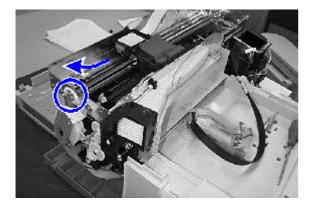

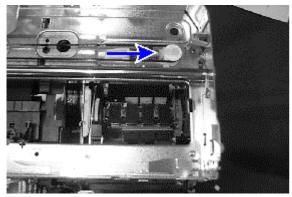

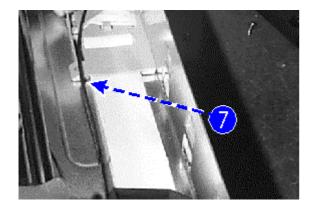

- Step 1. Remove the **Sensor Housing Assembly** (refer to the procedures in **Removing the Sensor Housing Assembly** from **Replacement of Sensor Assembly Housing**).
- Step 2. Remove the stopper shaft on the left of the carriage chassis assembly by turning it anticlockwise until it is inverted and can be removed.
- Step 3. Remove the stopper shaft on the right in a similar manner, turning it clockwise.
- Step 4. Remove the stopper spring.
- Step 5. Remove the encoder strip by gently pulling it to the left until the left end can be unhooked, then unhook the right end from the encoder snub and carefully slide the encoder strip free.
- Step 6. Slacken tension in the drive belt by pushing inwards on the idler assembly till the belt comes loose.
- Step 7. Remove the flex clamp by unlatching the retaining tabs from underneath.
- Step 8. Slide the carriage shaft out and separate the print carriage from the rest of the other components.

10-34 Removal and Replacement of Parts (with Calibration)

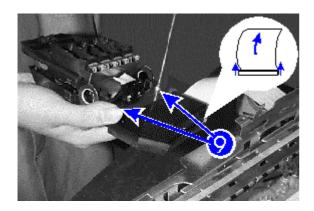

- Step 9. Remove two screws from the top of the print carriage. The top of the carriage folds open backwards.
- Step 10. Carefully remove the two flex connectors from the PCA by lifting the black plastic fastener at both ends and sliding the connectors out. If required, unfasten the plastic retainer gently using a pair of tweezers.
- Step 11.Slide the flex cable out through the slots on the carriage chassis assembly and detach from the printer.

#### Installing the Print Carriage Flex Cable

- Step 1. Reattach the double flex connectors to the print carriage, gently pushing both ends of the black plastic fastener till it they are seated firmly in the slots. Snap the plastic retainer into position, with tweezers if necessary.
- Step 2. Slide the remainder of the flex cable through the slots on the carriage chassis assembly, folding the flex cable as shown (require pictures to show how they are folded). Ensure that the folds are made within the insulated area to prevent abrasive damage to the cable.
- Step 3. Attach the other end of the flex cable to the printer.
- Step 4. Slide the carriage shaft back onto the carriage chassis assembly, mounting the print carriage mechanism.
- Step 5. Reattach the flex clamp.
- Step 6. Replace the drive belt by first looping the belt drive on the right around the drive motor axle, then tighten the slack on the right by sliding the idler assembly inwards till the belt loops around it.
- Step 7. Replace the encoder strip, taking care not to touch the encoded portion of the strip itself, by hooking it on the right encoder snub, then carefully sliding it through the print carriage mechanism and latching it taut on the left.
- Step 8. Reattach the stopper spring.
- Step 9. Replace the left stopper shaft by placing it into the socket inverted, then rotating it clockwise till it snaps into position.
- Step 10.Repeat the same for the right stopper shaft, rotating it anticlockwise into position.
- Step 11.Replace the remaining components for the **Sensor Assembly Housing** (refer to the procedures in **Installing the Sensor Assembly Housing** from **Replacement of Sensor Assembly Housing**).

#### **Replacement of Carriage Chassis Assembly**

You will be removing the carriage chassis assembly from the printer and installing a new carriage chassis assembly.

#### Removing the Carriage Chassis Assembly

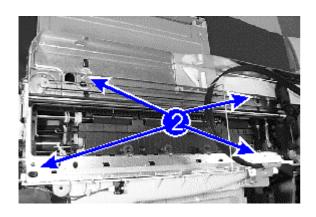

- Step 1. Follow **Steps 1-5** of **Removing the**Assembly Platen from **Replacement of**Assembly Platen.
- Step 2. Unscrew four screws on the frame of the carriage chassis assembly and remove the unit.

## Installing the Carriage Chassis Assembly

- Step 1. Reattach the carriage chassis assembly to the main chassis by fastening four screws.
- Step 2. Replace the remaining components for the **Assembly Platen** (refer to **Steps 6-9** of **Installing the Assembly Platen** from **Replacement of Assembly Platen**).

# Chapter 11 Calibration

## **Pen-to-Paper Calibration (PPC)**

## **Pre-requisites and Tools Required**

#### Note

The PPC equipment and procedures are similar for HP DesignJet ColorPro Series Printer and HP 2000C/2500C Printer. The PPC technology is based on the Zaphod pen and applies to these platforms.

- 1. A Pentium or 486 PC installed with Windows 95. The PC must have one ISA slot free for inserting the Data Acquisition Card. A desk top model is preferred.
- 2. Install the Data Acquisition Card in the PC's ISA slot and tighten the screws to secure. Make sure the printer is off when the card is added.
- 3. HP DesignJet ColorPro Series Printer driver version 1 should be installed in the PC.

If it is not, HP DesignJet ColorPro Series Printer driver is available from the web, http:// www.designjet-online.hp.com. At the web page, go to drivers download and select the driver for Windows 95.

- 4. The tools required are:
  - i) PPC Zaphod sensor pen.
  - ii) Calibration Stand
  - iii) PPC special media.

## **Pen-to-Paper Calibration (PPC)**

#### **Installation of PPC software**

- Step 1. Install the PPC software by running the set up file. Please accept all the default settings. The software is self installing without much help.
- Step 2. Using Windows Explorer, go to c:\ppc. Create a shortcut to file, ppc.exe, at the desk top.
- Step 3. Double click on the 'ppc icon'. A login menu will appear and give the following details.

Login :- hp2000 Password :- rogue1

- Step 4. Click the OK button when the software screen appears.
- Step 5. Go to the 'set up' menu at the top of the screen. Select 'Calibration stand'. A detailed menu on Calibration stand appears. Key in all the details as per the Calibration stand supplied along with the serial number. Press OK.
- Step 6. Go to 'set up' menu. Select 'Spec limits' then 'adjust' menu. Change the specifications as follows.

Min specification :- 1.1938 Nominal :- 1.3716 Max specification :- 1.5494

Let the other details remain unchanged as we will not be using the other details for the measurement process. Press OK to continue.

- Step 7. Click the left most button 'CALIBRATION'. Put in the sensor serial number and the calibration block serial number. Follow the menu to calibrate. There are two sections for calibration. After the first stage, it will once again verify the calibration.
- Step 8. Press the big 'MEASURE' button on the right side of the screen. You can see that the tool is ready for calibration.

## **Pen-to-Paper Calibration (PPC)**

#### Measurement

- Step 1. Put the Zaphod sensor pen in the carriage of HP DesignJet ColorPro Series Printer. Use the slot for the black pen.
- Step 2. Pick the paper using Paper Jam Removal Knob and drive it until 20 mm ahead of Cockle Rib ends.

#### Note

- 1. Use special PPC media supplied. Do not use any other paper.
- 2. Media should be inserted in Landscape mode.
- Step 3. Move the carriage to the left side of the paper. Give around 10 mm margin from the end of paper to the sensor.
- Step 4. Check the reading. Adjust the carriage to make the paper angle between LSL and USL, that is, the red floating line is between two blue lines.
- Step 5. Tighten the carriage adjustor.
- Step 6. Move the carriage to the right position of the paper.
- Step 7. Adjust the carriage.
- Step 8. Tighten the carriage adjustor.
- Step 9. Scan move the carriage across the media to check whether any region is out of specification. If an area is out of specification, adjust the carriage to rectify the error.
- Step 10.Torque tighten the adjustor screws to  $10 \text{Kgfcm} \pm 0.5 \text{Kgfcm}$ . If this adjustment cannot ensure the product to be within specification, change the Upper Paper Guide until the specification is met.

This document and all future updates are available in the web site, http://gul61198.sgp.hp.com/ppcinstall.htm. This is part of the Intranet and will be available only inside HP.

## **About this Edition**

This is the 1st edition of this Service Manual 1st edition, titled HP C7777A/C7778A DesignJet ColorPro CAD and ColorPro GA Service Manual

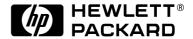

## What's in this Service Manual

This manual contains information necessary to test, calibrate and service:

- HP DesignJet ColorPro CAD (model C7777A)
- HP DesignJet ColorPro GA (model C7778A)

For information about using these printers, refer to the corresponding User and Quick Reference Guides.

The procedures described in this manual are to be performed by HP-qualified Service Personnel only.